# TAINY IQ-LTE TAINY IQ-LTE 6E

## **User Manual**

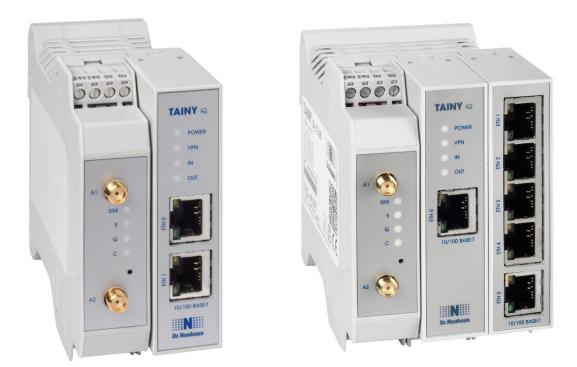

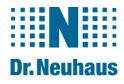

#### **Copyright Statement**

The articles published in this publication are protected by copyright. Translations, reprinting, duplication and storage in data processing systems require the express authorisation of Sagemcom Dr. Neuhaus GmbH.

© 2019 Sagemcom Dr. Neuhaus GmbH All rights reserved. Sagemcom Dr. Neuhaus GmbH Papenreye 65 22453 Hamburg Germany Internet: www.neuhaus.de Internet: www.sagemcom.com/de/smart-city/dr-neuhaus/

Subject to technical modification.

TAINY® is a registered trademark of Sagemcom Dr. Neuhaus GmbH. All other trademarks and product names are trademarks, registered trademarks or product names belonging to the respective owner.

All deliveries and services are provided by Sagemcom Dr. Neuhaus GmbH on the basis of the General Terms and Conditions of Sagemcom Dr. Neuhaus GmbH in the respective valid version. All information is based on manufacturer's specifications. No guarantee or liability is assumed for incorrect entries or omissions. The descriptions of specifications in this manual do not represent a contract.

Product no.:3202Doc. no.:3202AD010 Version 1.10 / November 2019Compatible:with Firmware Version 3.007 and higher

| 1 | INTE                                                                                        | RODUCTION                                                                                                    | . 5                                                            |
|---|---------------------------------------------------------------------------------------------|----------------------------------------------------------------------------------------------------|----------------------------------------------------------------|
|   | 1.1<br>1.2<br>1.3<br>1.4<br>1.5                                                             | Product Overview<br>Terms<br>Possible Applications<br>Controls<br>Function Overview                                                                                                    | . 6<br>. 8<br>12<br>12                                         |
| 2 | INS                                                                                         | IRUCTIONS AND SAFETY INFORMATION                                                                                                    |                                                                |
|   | 2.1<br>2.2<br>2.3<br>2.4<br>2.5                                                             | Intended Use<br>Unintended Use<br>Qualified Personnel<br>Classification of safety instructions<br>Safety Instructions                                                                                                    | 16<br>16<br>17                                                 |
| 3 | INS                                                                                         | TALLATION                                                                                                    | 24                                                             |
|   | 3.1<br>3.2<br>3.3<br>3.4<br>3.5<br>3.6<br>3.7<br>3.8<br>3.9<br>3.10<br>3.11<br>3.12         | Step by step<br>Preconditions and Information<br>Connection to 24V/0V power supply<br>Ethernet Ports (ETH0, ETH1, ETH2, ETH3, ETH4, ETH5)<br>Ethernet Ports (ETH0 and ETH1)<br>Antenna socket<br>Digital Input / Output<br>Serial RS232 interface<br>Signal lamps<br>Service button<br>SIM card holder<br>Mounting                                                                                                    | 25<br>26<br>27<br>27<br>27<br>28<br>30<br>30<br>32<br>33       |
| 4 | CON                                                                                         | IFIGURATION                                                                                                    | 36                                                             |
|   | 4.1<br>4.2<br>4.3<br>4.4<br>4.5                                                             | Overview Screens<br>Overview<br>Valid characters for user names, passwords and other inputs<br>Establishing a configuration connection<br>Terminating a configuration connection (Logging out)                                                                                                    | 37<br>38<br>38                                                 |
| 5 | STA                                                                                         | TUS OVERVIEW                                                                                                    | 41                                                             |
|   | 5.1<br>5.2<br>5.3<br>5.4<br>5.5                                                             | Get a Status Overview<br>Get the Cellular Network Status<br>Get the DSL/Cable Status<br>Get the VPN Status<br>Get the LAN Status                                                                                                    | 43<br>45<br>47                                                 |
| 6 | WAI                                                                                         | N SETTINGS                                                                                                    | 49                                                             |
|   | 6.1<br>6.2<br>6.3<br>6.4<br>6.5<br>6.6<br>6.7<br>6.8<br>6.9<br>6.10<br>6.11<br>6.12<br>6.13 | Select the Default WAN Setup<br>List, Add, Delete WAN Setups<br>Configure Rules for WAN Setup Operations.<br>Configure the WAN Cellular Network Interface<br>Configure the WAN DSL/Cable Interface.<br>Configure Dynamic Multipoint VPN (DM VPN)<br>Configure IPsec for Dynamic Multipoint VPN<br>Configure IPsec Tunnels.<br>Configure User defined WAN Routes and RIPv2<br>Configure the NTP Time Synchronization.<br>Configure the Connection Check<br>Assign Hostnames to remote IP Addresses<br>DynDNS Service (DDNS). | 50<br>52<br>57<br>62<br>68<br>71<br>72<br>77<br>78<br>79<br>80 |
| 7 | FIRE                                                                                        | EWALL SETTINGS                                                                                                    | 82                                                             |

## **Table of Contents**

| 7.1<br>7.2<br>7.3 |                                                    | 86  |
|-------------------|----------------------------------------------------|-----|
| 7.4               |                                                    |     |
| 8 L               | AN SETTINGS TAINY IQ-LTE 6E                        |     |
| 8.1<br>8.2<br>8.3 |                                                    | 94  |
| 9 L               | AN SETTINGS TAINY IQ-LTE                           | 97  |
| 9.1               | Configure the LAN Interface/DHCP/VRRP Settings     | 97  |
| 9.2<br>9.3        | Configure VRRP                                     | 100 |
| 10                | UART                                               | 105 |
| 10.               | 1 UART-Universal Asynchronous Receiver Transmitter | 105 |
| 11                | NETWORK TOOLS                                      | 106 |
| 11.               | 1 Network Tool Ping                                | 106 |
| 11.               |                                                    |     |
| 11.:              |                                                    |     |
| 12                | LOGBOOK                                            | 108 |
| 12.               | 0                                                  |     |
| 12.1<br>12.1      |                                                    |     |
| 12.4              |                                                    |     |
| 13                | MANAGE USERS, ENABLE/DISABLE SNMP ACCESS           |     |
| 13.               | 5 1 5                                              | 113 |
| 13.:<br>13.:      | 0                                                  |     |
| 14                |                                                    |     |
|                   |                                                    |     |
| 14.               |                                                    |     |
| 15                | SYSTEM                                             | 125 |
| 15.               | 1 Select the System Language                       | 125 |
| 15.2              | 2 Enter manually Date and Time                     | 126 |
| 15.3<br>15.4      |                                                    |     |
| 15.4              | 5                                                  |     |
| 15.0              | 6 Retrieve Device Information                      | 130 |
| 15.               |                                                    |     |
| 16                | MAINTENANCE                                        | 132 |
| 16.               |                                                    |     |
| 16.2              | 5                                                  |     |
| 17                | TRANSPORT, STORAGE AND DISPOSAL                    |     |
| 17.               |                                                    |     |
| 17.:<br>17.:      | 5                                                  |     |
| 18                | GLOSSARY                                           |     |
| 19                |                                                    |     |
| 20                | SIMPLIFIED EU DECLARATION OF CONFORMITY            |     |
| 20                |                                                    | 134 |

## **1** Introduction

## 1.1 Product Overview

The mobile coumminucation router TAINY IQ-LTE and TAINY IQ-LTE 6E is designed for industrial use and offers a diversity of features and functionalities This manual provides security instructions and describes the installation and operation of TAINY IQ-LTE.

| Data                         | 2G/3G/4G                                                                                                    |
|------------------------------|----------------------------------------------------------------------------------------------------|
|                              | 2 x Ethernet LAN/WAN variant TAINY IQ-LTE                                                                                                    |
|                              | 1 x Ethernet WAN and 5 x Ethernet LAN variant TAINY IQ-LTE 6E                                                                                                    |
|                              | IPv4 (TAINY IQ-LTE and TAINY IQ-LTE 6E)                                                                                                    |
|                              | IPv6 ( <b>TAINY IQ-LTE only</b> )                                                                                                    |
|                              | Power supply 24 V DC                                                                                                    |
| Wireless WAN<br>Connectivity | The TAINY IQ-LTE provides a wireless connection to the internet or to a private network.                                                                                                    |
|                              | The TAINY IQ-LTE provides this connection anywhere a UMTS network<br>(Universal Mobile Telecommunication System = 3rd generation mobile<br>communications network), a LTE network (Long Term Evolution = 4 <sup>th</sup><br>generation mobile communications network) or a GSM network (Global<br>System for Mobile Communication = mobile communications network)<br>which provides IP-based data service is available. For UMTS, this means<br>the HSDPA data service (High-Speed Downlink Packet Access), the<br>HSUPA data service (High-Speed Uplink Packet Access), or the UMTS<br>Data Service. For GSM, this means EGPRS (Enhanced General Packet<br>Radio Service = EDGE) or GPRS (General Packet Radio Service). |
|                              | For HSDPA and HSUPA the term HSPA+ is used in this manual.                                                                                                    |
|                              |                                                                                                    |
| Wired WAN<br>Connectivity    | The TAINY IQ-LTE can also establish WAN connection via Ethernet lines provided it is connected to a router with WAN access or a DSL modem.                                                                                                    |
|                              | The TAINY IQ-LTE connects via up to 2 Ethernet ports locally connected applications or entire networks to the internet. Therefore, it uses wireless or wired IP connections. Direct connection can also be made to an intranet which the external remote stations are connected to.                                                                                                    |
|                              | It can establish also a VPN (Virtual Private Network) between a locally connected application/network and an external network using a wireless or wired IP connection and can protect this connection from third party access using IPsec (Internet Protocol Security).                                                                                                    |
| Dual SIM                     | Being equipped with two SIM card slots, the TAINY IQ-LTE enables<br>alternative operation with a second SIM card, i.e. with a second operator,<br>which takes over the communication if a connection over the first SIM<br>card should be interrupted.                                                                                                    |

## 1.2 Terms

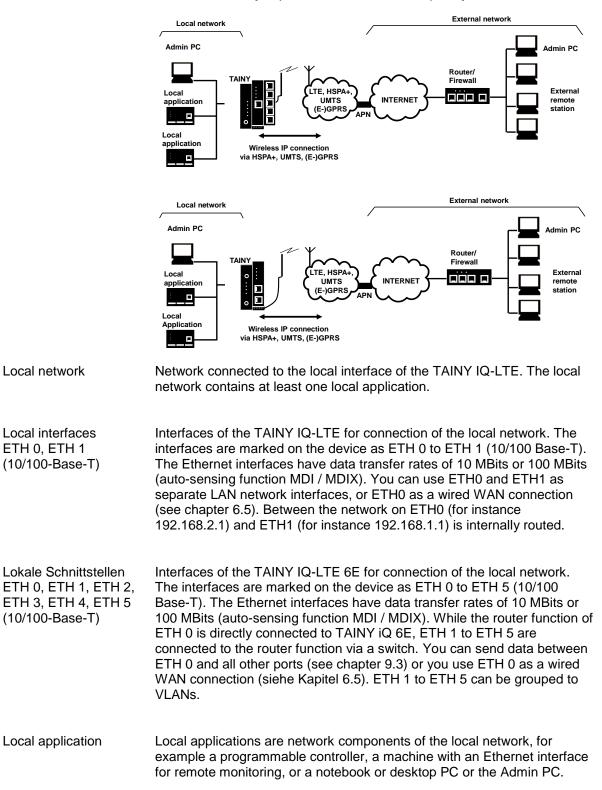

This section briefly explains the terms most frequently used in this manual.

| Admin PC                            | Computer with Web browser (e.g. Windows Internet Explorer version 11 or later or Mozilla Firefox version 37 or Chrome from version 64 or later) connected to the local network or the external network; used to configure the TAINY IQ-LTE. The Web browser must support HTTPS. |  |  |
|-------------------------------------|----------------------------------------------------------------------------------------------------|--|--|
| External network                    | External network the TAINY IQ-LTE is connected to via HSPA+, UMTS, EGPRS or GPRS. External networks are the internet or a private intranet.                                                                                                    |  |  |
| External remote stations            | External remote stations are network components in an external network, e.g. web servers in the internet, routers in an intranet, a central server of a company, an admin PC, and many more.                                                                                    |  |  |
| (E-)GPRS                            | EGPRS or GPRS depending on what services are available.                                                                                                    |  |  |
| VPN gateway                         | Component of the external remote network that supports DM VPN and IPsec and which is compatible with the TAINY IQ-LTE.                                                                                                    |  |  |
| Remote network                      | External network with which the TAINY IQ-LTE is establishing a VPN connection.                                                                                                    |  |  |
| Mobile<br>communications<br>network | Infrastructure and technology for wireless mobile verbal and data communication.<br>The TAINY IQ-LTE is designed for use in LTE, UMTS mobile communications networks and GSM mobile communications networks.                                                                    |  |  |
| Certificates<br>Management          | Management of TAINY IQ-LTE certificates as well external CA<br>Certificates. Possibility to upload, export and mail certificates as well as<br>generate device keys.                                                                                                    |  |  |

## **1.3 Possible Applications**

In this chapter possible applications of the TAINY IQ-LTE are listed and described.

## Scenario

Virtual Private Network (VPN) with IPsec

1:

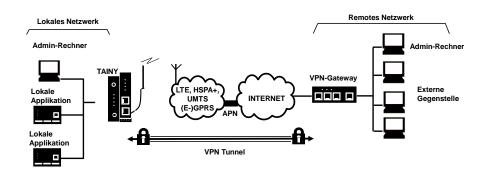

Scenario 2: Connection via HSPA+, UMTS, EGPRS or GPRS or LTE or DSL and a direct VPN to an external network:

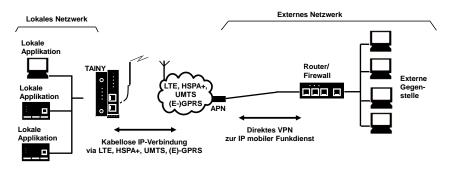

Scenario 3: Connection via HSPA+, UMTS, EGPRS or GPRS or LTE or DSL and the Internet to an external network:

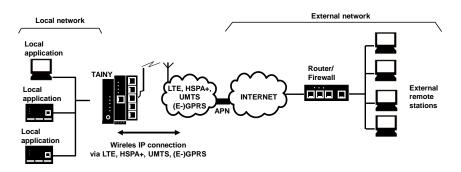

## Scenario 4:

Connection via DSL and the Internet to an external network.

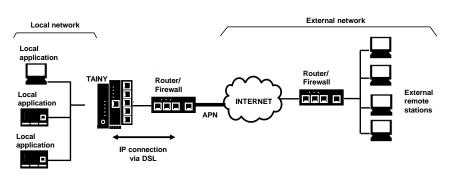

Local applications could be, for example, a programmable controller, a machine with an Ethernet interface for remote monitoring, or a notebook or desktop PC. These applications use the TAINY IQ-LTE to access an external network just as if they had a direct, local connection to the external network.

Scenario 5 Connection via DSL and/or mobile communication via the internet o an external network or redundancy by VRRP.

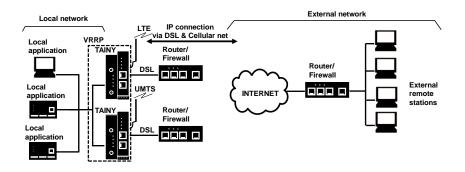

Offers maximum reliability:

Scenario 6:

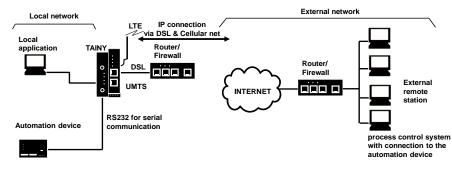

Serial Communication

#### Scenario 7:

Connection via IPsec- to VPN

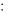

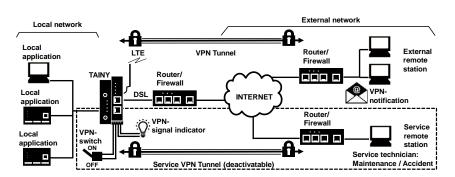

IPsec-VPN: Constant VPN-connection and disengageable VPN service access (switchable via digital input and messaging by email and signal lamp)

#### Scenario 8:

#### Virtual Private Network (VPN) mit IPsec

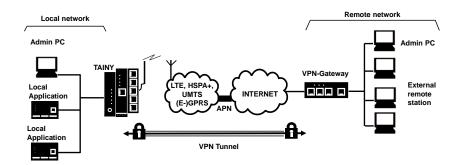

#### Scenario 9:

Connection via HSPA +, UMTS, EGPRS or GPRS or LTE or DSL and a direct VPN to the external network

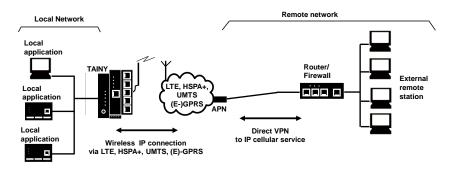

Scenario 10: Connection via HSPA +, UMTS, EGPRS or GPRS or LTE or DSL and the Internet to the external network

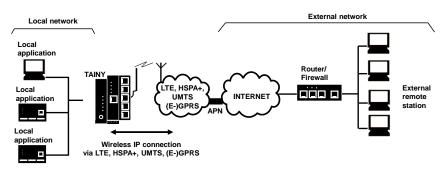

Scenario 11: Connection via DSL and Internet to an external network

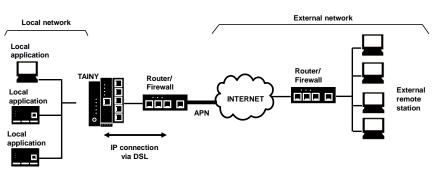

Local applications could be, for example, a programmable controller, a machine with Ethernet interface for remote monitoring or a notebook or computer. These applications use TAINY iQ to gain access to an external network as if they were connected directly to the external network.

## 1.4 Controls

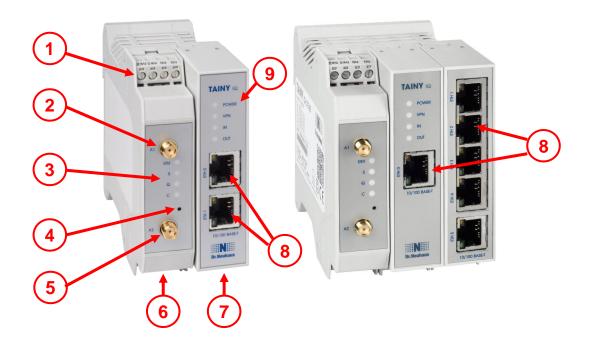

- 1 24V Power Input
- 2, 5 MIMO-Antenna System
- 3,9 Signal lamps
- 4 Service Button
- 6 RS232-Interface
- 7 Digital Input / Output
- 8 Ethernet Ports

## **1.5 Function Overview**

The following list gives an overview of the most important functions and special features of the TAINY IQ-LTE.

You need the knowledge of the user manual in order to be able to put the mobile router into operation correctly and to configure it correctly for the respective application scenario.

Please also urgently observe the safety instructions in this user manual, as non-compliance can have serious consequences not only for the operation of the router but also for the user.

#### Configuration

The device can be configured via a Web user interface that can simply be displayed using a Web browser. It can be accessed by means of the following:

- □ the local interface, or
- LTE, HSPA+, UMTS, EGPRS, GPRS

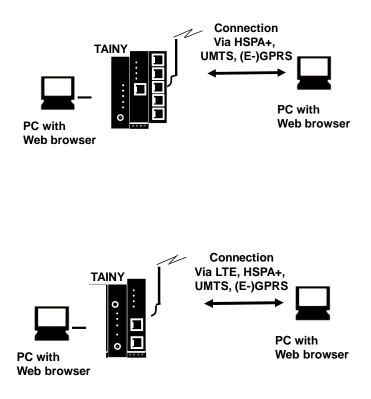

| General        | Web-configuration interface in English and German, also adjustable Port (HTTPS)                               |
|----------------|----------------------------------------------------------------------------------------------------|
|                | Export and import of the router configuration / Reset to factory settings / Placing individual restore points |
|                | Sending emails (irrespective of events or times), containing event or device information (SMTP)               |
|                | SNMPv3 (readout device status)                                                                                |
|                | SSH-access                                                                                                    |
|                | CA-certificate und receiver-certificate                                                                       |
|                | User groups with configurable access right and different user authentication; "Local", "RADIUS", "TACACS+"    |
|                | Exportable Logbook with adjustable Log recording levels                                                       |
|                | Integrated network tools: Ping, Traceroute, NSlookup                                                          |
|                | Status information, e.g.: field intensity, WAN-IP-Address, used data volume, VPN-Status etc.                  |
| WAN-connection | WAN-connection via DSL and/or mobile possible as well as 2 mobile telecom providers (dual SIM)                |
|                | Utmost system stability in combination with VRRP (redundant communication channels + device redundancy)       |
|                |                                                                                                    |

| LAN-features      | Allocation of multiple LAN-IP-Addresses possible (also various networks)                                    |
|-------------------|----------------------------------------------------------------------------------------------------|
|                   | Modus: "Automatic", "10M / Half duplex", "10M / Full duplex", "100M /<br>Half duplex", "100M / Full duplex" |
|                   | DNS-Server                                                                                                  |
|                   | DHCP-Server                                                                                                 |
|                   | Dynamic IP-address-range                                                                                    |
|                   | Static DHCP-allocation                                                                                      |
|                   | DHCP-Relay                                                                                                  |
|                   | VRRP (Virtual Router Redundancy Protocol) for the use of redundancy devices                                 |
|                   | VRRP-ID-allocation                                                                                          |
|                   | static/dynamic VRRP-Priorities                                                                              |
| VPN-features      | IPsec IKEv1 (max. 10 simultaneous tunnel connections guaranteed)                                            |
|                   | Server or Client                                                                                            |
|                   | Main- & Aggressive-Mode                                                                                     |
|                   | <ul> <li>Authentication-Modi: "Pre-Shared-Key", "Receiver certificate",<br/>"CA-certificate"</li> </ul>     |
|                   | <ul> <li>Cryptographic technique: "3DES", "AES-128", "AES-192",<br/>"AES-256"</li> </ul>                    |
|                   | <ul> <li>HASH-technique: "MD5", "SHA-1", "SAH-256", "SAH-384",<br/>"SAH-512"</li> </ul>                     |
|                   | □ NAT-Traversal                                                                                             |
|                   | Dead Peer Detection (DPD)                                                                                   |
|                   | DM-VPN (Dynamic Multipoint VPN)                                                                             |
|                   | GRE                                                                                                    |
|                   | □ NHRP                                                                                                    |
| Firewall-features | Package filter rules individual adjustable for LAN-, WAN-, VPN-<br>interfaces                               |
|                   | Random number of filter rules                                                                               |
|                   | <ul> <li>Data packages of address ranges/individual addresses<br/>accept/discard/reject</li> </ul>          |
|                   | <ul> <li>Classification of filter rules according to protocol:<br/>TCP/UDP/ICMP</li> </ul>                  |
|                   | Rules for remote access individual adjustable for WAN-, VPN-interfaces                                      |
|                   | <ul> <li>Remote access of address ranges/individual addresses<br/>accepted/ discarded/ rejected</li> </ul>  |
|                   | <ul> <li>Classification of the remote accesses according to service:<br/>HTTPS/SNMP/SSH/ICMP</li> </ul>     |
|                   | Port forwarding                                                                                             |
|                   | <ul> <li>Port forwarding of address ranges/individual addresses to<br/>destination address</li> </ul>       |
|                   | Port-implementation oder transfer                                                                           |

D Port-implementation oder transfer

- Classification of Port forwarding according to protocol: TCP/UDP
- Unknown data traffic can be forwarded to a defined destination addres (Exposed Host)

MAC-Tables

MAC-Address can be allocated to a defined Ethernet-Port
 Logging in a separate Firewall-Log (analysis of the entire data traffic)

## **2** Instructions and Safety Information

The product TAINY IQ-LTE complies with the European standard EN 62368-1, Safety of Information Technology Equipment.

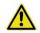

For a safe commissioning, please refer to the current data sheet and the documentation of your product.

You can view all the relevant documentation and additional information on your product at www.sagemcom.com

## 2.1 Intended Use

The device may only be used as described in this manual and in accordance with the technical data as mentioned in the data sheets.

The device may only be used for intended application in the data sheets and in this document. Proper transport, storage, set-up and assembly, as well as careful operation and service are prerequisite for a fault-free and safe operation of the product.

## 2.2 Unintended Use

Do not use TAINY IQ-LTE without a secure backup in any application which malfunctions could lead to property damage, fatal injuries or death.

## 2.3 Qualified Personnel

This device may only be installed, operated, commissioned and decommissioned by an electrically skilled person. An electrically skilled person provides sufficient knowledge and experience due to technical training to:

- Turn on, turn off, disconnect, ground and short-circuit electric circuits and devices,
- Duly apply and maintain safety guards in accordance with effective safety requirements,
- □ Take emergency care of injured

### 2.4 Classification of safety instructions

This manual contains instructions which you must follow for your own personal safety and to prevent property damage. A warning triangle is provided to draw your attention to instructions for your personal safety; no warning triangle is provided for instructions for general property damage. Warning notices are provided in the following sequence according to the decreasing severity of the hazard.

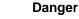

Indicates a hazardous situation that, if not avoided, will result in death or serious injury.

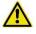

#### Warning

Indicates a hazardous situation that, if not avoided, could result in death or serious injury.

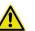

#### Caution

Indicates a hazardous situation that, if not avoided, will result in minor or moderate injury.

#### Caution

Indicates a hazardous situation, that if not avoided could result in property damage or loss.

#### Attention

Indicates that an undesired result could occur, if the given instructions are not followed.

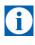

#### Note

Indicates help and advice to improve the operation or set up process.

In the event of multiple hazard levels simultaneously, the warning notice of the highest respective level always applies. If a warning of personal injury is provided in a warning notice with a warning triangle, a warning of property damage can also be added.

## 2.5 Safety Instructions

The product TAINY IQ-LTE complies with the European standard DIN EN 62368-1, Audio and Video Information and Communication technology equipment – part1: Safety requirement.

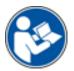

Read the installation and user instructions carefully before installing and using the device.

Read the installation instructions carefully before using the device.

#### General

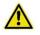

## Danger

Risk of fatal injury by electric shock

- Never install or operate a damaged device.
- Never install or operate if the cables connected to the device are damaged.
- Never connect the device to damaged cables.
- Do not install or operate device outdoors.
- Do not install or operate device in a damp environment.
- Never use device for any other then the intended use.
- Keep device out of reach of children.

#### **Qualified personnel**

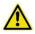

#### Danger

#### Risk of fatal injury by electric shock due to lack of knowledge

- Installation and operation must be carried out by skilled personnel only.
- Also the installation of joining devices such as the antenna must be carried out by skilled personnel only.
- Read manual carefully before installation and operation.
- Follow the safety instructions at all times.
- Make sure the device is electrically isolated before inserting the SIM card.

#### Intended use

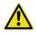

### Warning

Risk of injury or damaged device

- Only use device for its intended purpose.
- Operate the device in accordance with the electrical data as stated in the data sheet.
- Only assemble and disassemble device as described in the manual.
- Transport and store device with great care.

Handling cables

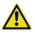

## Warning

#### Risk of electric shock due to wrong handling of cables

- Never remove the plug from the socket by pulling the cable, always pull the plug.
- Never route cables over sharp edges or corners without an edge guard.
- Ensure sufficient strain relief for the cable.

#### Antenna assembly

#### Attention

#### Risk of diminished transmission and reception

- Mind the bending radii when routing the antenna cable.
- The minimum bending radius of the cable may not exceed:
  - o statically 5 times its diameter
  - dynamically 15 times its diameter

#### **HF** exposure

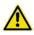

#### Warning

#### Risk of interference and damage of other devices due to radio transmitters

- Never use the device in an environment in which the operation of radio equipment is prohibited.
- People with hearing aids or pacemakers may not get near the device. If in doubt ask a medical doctor or the manufacturer of medical device for advice.
- The internal/external antennas of this device must always be placed and operated at least 20 cm away from people.

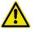

#### Warning

#### Risk of property damage due to demagnetization

• Do not store diskettes, credit cards or any other magnetic data carrier in the vicinity of the device

#### Caution

#### Risk of breach legal regulations and interference with other transmitters

- Mind the limit of public exposure to electromagnetic fields (0 hertz to 300 gigahertz) when using a directional antenna. See the council recommendation 199/519/EG dated July, 12, 1999 for details.
- The internal/external antennas of this device must always be placed and operated at least 20 cm away from people
- The antennas must be commissioned and operated in a way they could not interact with other antennas or transmitters.

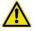

#### Warning

#### Risk of data loss due to demagnetization

 Do not store diskettes, credit cards or any other magnetic data carrier in the vicinity of the device.

#### External Power Supply

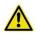

#### Warning

Risk of damaging the device due to false voltage

- Use only power supplies that are conforming with the DIN EN 62368-1 Annex Q standard.
- The output voltage of the supply must not exceed 60 V DC.
- The output of the external power supply must be short circuit proofed.

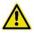

#### Warning

#### Risk of damaging the device due false battery connection

• Ensure that an all-pole disconnecting device (battery main switch) with sufficient disconnecting capacity and fuse with sufficient disconnecting capacity (fuse set 32 V, 3A) is provided between the device and the battery or rechargeable battery.

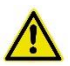

#### Warning

#### Risk of damaging the device due to false supply

- Use only power supplies that are conform to the standard IEV/EN 62368-1 Annex Q "Limited Power Source".
- The external power supply must also comply with the requirements for NEC Class 2 circuit as defined in the National Electric Code (ANSI/NFPA 70).

#### In port and switching output

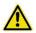

#### Warning

#### Risk of property damage or injuries due to false voltage

• The in port and switching output are both galvanic insulated against all other terminals of the TAINY IQ-LTE. If the external installation being connected to the TAINY IQ-LTE connects a signal of the in port and switching output galvanically to a power supply signal of the TAINY IQ-LTE, the voltage between each signal of the in port and switching output and each signal of the power supply may not exceed 60V.

## **Caution: Costs**

#### Caution

Risk of additional financial costs

- Bear in mind that the exchange of data packages is subject to charges whether a connection to a remote station is maintained or re-established.
- Unsuccessful attempts to connect to incorrect addresses or switch off remote stations are subject to charges.

#### Firmware with open source GPL/LGPL

The firmware for TAINY IQ-LTE contains open source software under GPL/LGPL conditions. We provide you with the source code in accordance with Section 3b of GPL and Section 6b of LGPL. You can find the source code on our webpage, <u>www.neuhaus.de</u>.

As an alternative, you can also request the source code from us on CD-ROM. Send your email to <u>Kundendienst@neuhaus.de</u>. Please enter "Open Source iQ" in the subject line of your email so that we can easily filter out your message.

The license conditions for the open source software can be found in the source code on the product CD.

#### Firmware with OpenBSD

The firmware of the TAINY IQ-LTE contains parts from the OpenBSD software. Whenever OpenBSD software is used, the following copyright note must be reproduced:

\* Copyright (c) 1982, 1986, 1990, 1991, 1993 \* The Regents of the University of California. All rights reserved. \* Redistribution and use in source and binary forms, with or without \* modification, are permitted provided that the following conditions are met: \* 1. Redistributions of source code must retain the above copyright notice, this list of conditions and the following disclaimer. \* 2. Redistributions in binary form must reproduce the above copyright notice, this list of conditions and the following disclaimer in the documentation and/or other materials provided with the distribution. 3. All advertising materials mentioning features or use of this software must display the following acknowledgement: This product includes software developed by the University of California, Berkeley and its contributors. \* 4. Neither the name of the University nor the names of its contributors may be used to endorse or promote products derived from this software without specific prior written permission. \* THIS SOFTWARE IS PROVIDED BY THE REGENTS AND CONTRIBUTORS ``AS IS'' AND \* ANY EXPRESS OR IMPLIED WARRANTIES, INCLUDING, BUT NOT LIMITED TO, THE \* IMPLIED WARRANTIES OF MERCHANTABILITY AND FITNESS FOR A PARTICULAR \* PURPOSE \* ARE DISCLAIMED. IN NO EVENT SHALL THE REGENTS OR CONTRIBUTORS BE LIABLE \* FOR ANY DIRECT, INDIRECT, INCIDENTAL, SPECIAL, EXEMPLARY, OR \* CONSEQUENTIAL \* DAMAGES (INCLUDING, BUT NOT LIMITED TO, PROCUREMENT OF SUBSTITUTE GOODS \* OR SERVICES; LOSS OF USE, DATA, OR PROFITS; OR BUSINESS INTERRUPTION) \* HOWEVER CAUSED AND ON ANY THEORY OF LIABILITY, \* WHETHER IN CONTRACT, STRICT

- \* LIABILITY, OR TORT (INCLUDING NEGLIGENCE OR OTHERWISE) ARISING IN ANY WAY
- \* OUT OF THE USE OF THIS SOFTWARE, EVEN IF ADVISED OF THE POSSIBILITY OF
- \* SUCH DAMAGE.

## 3 Installation

## 3.1 Step by step

Please always also refer to the mentioned chapter. This is not to be seen as a brief instruction and replacement for this manual. The TAINY IQ-LTE is set up by the following steps:

| Step |                                                                                                    | Chapter |
|------|----------------------------------------------------------------------------------------------------|---------|
| 1.   | First familiarise yourself with the preconditions for operating the TAINY IQ-LTE.                                                                           | 1       |
| 2.   | Read the safety instructions and other instructions at the beginning of this user manual <b>very carefully</b> and make sure to understand and follow them. | 2,3     |
| 3.   | Also familiarise yourself with the control elements, connections and operating state indicators of the TAINY IQ-LTE before installation.                    | 1       |
| 4.   | Disconnect the TAINY IQ-LTE from the power supply.                                                                                                    | 3       |
| 5.   | Connect the web browser of your pc to the local interface (10/100 BASE-T) of the TAINY IQ-LTE.                                                              | 4       |
| 6.   | Enter the PIN(s) –personal identification number – of the SIM card(s) into the web user interface of TAINY IQ-LTE.                                          | 7       |
| 7.   | Insert the SIM card(s) into the device.                                                                                                    | 4       |
| 8.   | Connect the antenna-system.                                                                                                    | 4       |
| 9.   | Connect the TAINY IQ-LTE to a power supply.                                                                                                    | 3.3     |
| 10.  | Set up the TAINY IQ-LTE according to your requirements.                                                                                                    | 4 to 15 |
| 11.  | Connect your local application.                                                                                                    | 4       |

## 3.2 Preconditions and Information

To operate the TAINY IQ-LTE, the following information must be on hand and the following preconditions must be fulfilled:

| Antenna-System                             | One or two antennas as described in chapter 3.6.                                                                                          |  |  |  |
|--------------------------------------------|----------------------------------------------------------------------------------------------------|--|--|--|
| Power supply                               | A 24 V installation. See chapter 3.3.                                                                                                    |  |  |  |
| SIM card                                   | A SIM card from the chosen GSM network operator.                                                                                          |  |  |  |
| PIN                                        | The PIN for the SIM card.                                                                                                    |  |  |  |
| HSPA+ / UMTS<br>EGPRS / GPRS<br>activation | The services LTE, HSPA+, UMTS data and / or EGPRS or GPRS must be enabled on the SIM card by your mobile communications network provider. |  |  |  |
| activation                                 | The access data must be known:                                                                                                    |  |  |  |
|                                            | Access Point Name (APN)                                                                                                    |  |  |  |
|                                            | User name                                                                                                    |  |  |  |
|                                            |                                                                                                    |  |  |  |

## 3.3 Connection to 24V/0V power supply

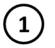

The exter hand side

Please read the safety instruction carefully before installation.

The TAINY IQ-LTE operates with direct current of from 12-60 V  $_{\text{DC}},$  nominally 24 V  $_{\text{DC}}.$ 

The external power supply is connected at the screw terminals on the lefthand side of the device.

The current consumption is round about 450 mA at 12 V and 100 mA at 60 V (I\_{Burst}>1.26 A)

## Warning

#### Risk of injuries or property damage due to false voltage

 The In port and switching output are both galvanically insulated against all other terminals of the TAINY IQ-LTE. If the external installation being connected to the TAINY IQ-LTE connects a signal of the In port and switching output galvanically to a power supply signal of the TAINY IQ-LTE, the voltage between each signal of the In port and switching output and each signal of the power supply may not exceed 60V.

#### Terminals

| Cross-section rigid/flexible | 0,2-2,5 mm²                |
|------------------------------|----------------------------|
| AWG                          | 24-14                      |
| Isolation stripped length L  | 7 mm                       |
| Locked torque                | 0,5-0,6 Nm / 4,4-5,3 lb in |

To ensure a reliable and finger-safe connection, strip the isolations as written in the table above and use end sleeves for flexible cables. Close unused terminals.

The maximum valid cross-section of flexible cables using end sleeves <u>without</u> plastic shells is 2,5 mm<sup>2</sup>.

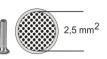

The maximum valid cross-section for flexible cables using end sleeves with plastic shells is 0,25 mm<sup>2</sup>.

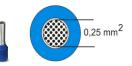

## 3.4 Ethernet Ports (ETH0, ETH1, ETH2, ETH3, ETH4, ETH5)

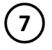

The Ethernet Ports ETH1 to ETH5 (10/100 Base-T) are used to connect the local network with local applications e.g. a programmable controller, a machine with an Ethernet interface for remote monitoring, or a notebook or desktop PC.

The TAINY iQ acts as a switch between the available interfaces.

To set up the TAINY iQ, connect the Admin PC with Web browser here.

The Ethernet Ports ETH0 is dedicated to establish wired WAN-DSL/LAN connections, however it can also be used as an additional port to connect the local network with local applications. See chapter 0

CAT5 cables shall be used. All interfaces supports auto negotiation. It is thus detected automatically whether a transmission speed of 10 Mbit/s or 100 Mbit/s is used on the Ethernet. It is also automatically detected whether cross-over or one-to-one cables are used.

## 3.5 Ethernet Ports (ETH0 and ETH1)

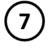

The Ethernet Port ETH1 (10/100 Base-T) is used to connect the local network with local applications e.g. a programmable controller, a machine with an Ethernet interface for remote monitoring, or a notebook or desktop PC.

The TAINY IQ-LTE acts as a switch between the available interfaces.

To set up the TAINY IQ-LTE, connect the Admin PC with Web browser here.

The Ethernet Ports ETH0 is dedicated to establish wired WAN-DSL/LAN connections, however it can also be used as an additional port to connect the local network with local applications. See chapter 0

CAT5 cables shall be used. All interfaces supports auto negotiation. It is thus detected automatically whether a transmission speed of 10 Mbit/s or 100 Mbit/s is used on the Ethernet. It is also automatically detected whether cross-over or one-to-one cables are used.

#### 3.6 Antenna socket

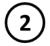

The TAINY IQ-LTE has two MIMO antenna-system jacks to connect the antennas.

Please make sure, that during operation always an antenna is connected to the TAINY IQ-LTE.

Requirements for the antenna::

Passive, azimuthally, omnidirectional, vertical polarisation, gain < 1,5 dBi, VSWR < 2,0:1, impedance 50  $\Omega$ , matched for the used frequency bands. See chapter 19 for a list of supported frequency bands.

Which frequency bands are actually used at the location is dependent on the country and the network operator. Contact your network operator for this information Please obtain this information from your network operator.

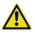

#### Caution

#### Risk of property damage and interference with other devices

 Please use only antennas from the accessories line for TAINY IQ-LTE. These antennas have been tested by us and guarantee the described product features.

#### Attention

Risk of diminished transmission and reception

- When installing the antenna, a sufficiently good signal quality must be ensured (CSQ > 11).
- Use the signal lamps of the TAINY IQ-LTE which show the signal quality or the webpage *Status Overview*, see chapter 4.1.
- Make sure that there are no large metal objects (e.g. reinforced concrete) close to the antenna.
- Read the antenna's installation and user guide before operating it.

## 3.7 Digital Input / Output

**Digital Input** 

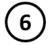

The TAINY IQ-LTE has an In port. The screw terminals are designated 11+/11-.

U<sub>In</sub> = 5 ...30V; ON: U<sub>In</sub>≥ 5 V; OFF: U<sub>In</sub>≤ 1,2 V

This port is the Gate Input for WAN Setup Operation Rules, see chapter 6.3.

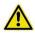

#### Warning:

Risk of injuries or property damage due to false voltage

 The In port is galvanically insulated against all other terminals of the TAINY IQ-LTE. If the external installation being connected to the TAINY IQ-LTE connects a signal of the In port galvanically to a power supply signal of the TAINY IQ-LTE, the voltage between each signal of the In port and each signal of the power supply may not exceed 60V.

## Switching output O1a/ O1b

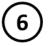

The TAINY IQ-LTE has a switching output. The screw terminals are designated O1a/O1b.

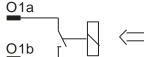

 $U_{Max} = 30 \text{ V}; I_{Max} = 20 \text{ mA}$ 

This port is the Switching Output for WAN Setup Operation Rules, see chapter 6.3. When the switching output is active the switch is closed.

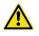

## Warning

### Risk of injuries or property damage due to false voltage

• The switching output is galvanically insulated against all other terminals of the TAINY IQ-LTE. If the external installation being connected to the TAINY IQ-LTE connects a signal of the switching output galvanically to a power supply signal of the TAINY IQ-LTE, the voltage between each signal of the switching output and each signal of the power supply may not exceed 60V.

## 3.8 Serial RS232 interface

## RS232

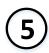

TAINY IQ-LTE has an RS232 interface with the following connector assignment:

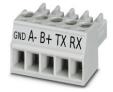

| ТХ  | Transmit Data | Line for outgoing (DTE sent) data (negative logic)              |
|-----|---------------|-----------------------------------------------------------------|
| RX  | Receive Data  | Line for incoming (to be received by DTE) data (negative logic) |
| A-  | Data (A-)     | RS485 interface! This feature is currently not supported        |
| B+  | Data (B+)     | RS485 interface! This feature is currently not supported        |
| GND | Ground        | Common ground connection                                        |

## 3.9 Signal lamps

#### Signal lamps

The TAINY IQ-LTE is equipped with a set of signal lamps for display of the operating status.

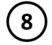

### **Power Supply Signal**

| LED   | Status     | Meaning                                |
|-------|------------|----------------------------------------|
| POWER | Always OFF | No supply voltage available or defect. |
|       | Always ON  | In operation                           |

# 3

## WAN Status Signals

| LED         | Status                      | Meaning                                            |
|-------------|-----------------------------|----------------------------------------------------|
| SIM 1       | Constantly OFF              | No SIM active                                      |
|             | Constantly ON               | SIM 1 active                                       |
|             | Flashing                    | SIM 2 active                                       |
| S (Status)  | Flashing                    | Not registered to mobile net                       |
|             | Constantly ON               | WAN IP connection available (Cellular or Ethernet) |
| Q (Quality) | Flashing slowly             | Logging into the GSM network                       |
|             | Flash 1 time with interval  | Field strength poor                                |
|             | Flash 2 times with interval | Field strength moderate                            |
|             | Flash 3 times with interval | Field strength good                                |
|             | Constantly ON               | Field strength very good                           |
|             | Constantly OFF              | Field strength info not available                  |
| C (Connect) | Always OFF                  | No connection                                      |
|             | Flash 1 time with interval  | GPRS/EDGE connection                               |
|             | Flash 2 times with interval | LTE/UMTS connection                                |
|             | Flash 3 times with interval | LAN connection                                     |

(8)

## VPN and IO Status Signals

| LED | Status         | Meaning                            |  |  |
|-----|----------------|------------------------------------|--|--|
| VPN | Constantly OFF | No VPN tunnel established          |  |  |
|     | Constantly ON  | One or more VPN tunnel established |  |  |
| IN  | Constantly OFF | Input not active                   |  |  |
|     | Constantly ON  | Input active                       |  |  |
| Out | Constantly OFF | Output not active                  |  |  |
| _   | Constantly ON  | Output active                      |  |  |

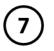

## **Ethernet Ports Status Signals**

Each Ethernet Port ETH is equipped with a yellow and green LED which indicates the operational status of the port.

| LED    | Status         | Meaning             |
|--------|----------------|---------------------|
| Green  | Constantly ON  | Link established    |
|        | Constantly Off | No link established |
| Yellow | Flashing       | Data transfer       |

## 3.10 Service button

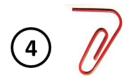

There is a small hole on the front side of the TAINY IQ-LTE where a button is located. Use a thin object, such as a straightened paper clip, to press the button.

When you press the button during operation for longer than 5 seconds the factory configuration is loaded.

## 3.11 SIM card holder

#### Attention

Before inserting a SIM card, enter the PIN of the SIM card in the TAINY IQ-LTE via the Web user interface. See Chapter 6.4

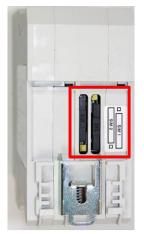

- 1. After you have entered the PIN of the SIM card, disconnect the TAINY IQ-LTE completely from the power supply.
- 2. The drawer(s) for the SIM card(s) is located on the back of the device. Right next to each drawer for the SIM card in the housing aperture there is a small yellow button. Press on this button with a pointed object, for example a pencil.

When the button is pressed the SIM card drawer comes out of the housing.

- 3. Place the SIM card in the drawer so that its gold-plated contacts remain visible.
- 4. Then push the drawer with the SIM card completely into the housing and repower the Device.

#### Caution

Risk of damage or loss of SIM card or the entire device

• Do not under any circumstances insert or remove the SIM card during operation.

## 3.12 Mounting

The TAINY IQ-LTE is suitable for mounting on cap rails in accordance with DIN EN 50022 (3.5mm x 7.5mmm). The corresponding mount is located on the rear side of the device.

#### Warning

Risk of injury and property loss due to touching voltage-carrying parts

- After installation, the TAINY IQ-LTE, especially the screw terminal area (Digital Input / Output terminal or 24V terminal) must be covered to avoid accidental touch of voltage-carrying parts.
- Prohibit the intrusion of foreign bodies, e.g. screws, paper clips or other metal parts.

At the rear side the TAINY IQ-LTE has a notch (D) to hook it at the top of the cap rail. One metal spring fastener (C) locks the TAINY IQ-LTE at the bottom of the cap rail. It can be released again by pulling the down with a screw driver.

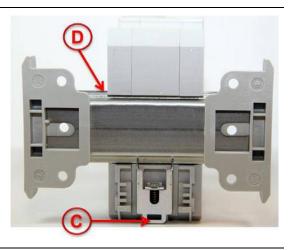

#### Mounting:

Hook the TAINY IQ-LTE at the cap rail (A) and push the lower part of the TAINY IQ-LTE carefully in direction to the cap rail (B) until it snapin the cap rail.

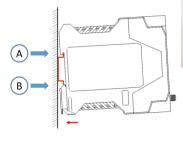

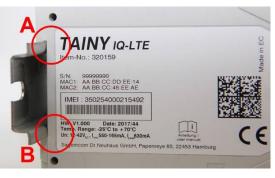

## Unmounting:

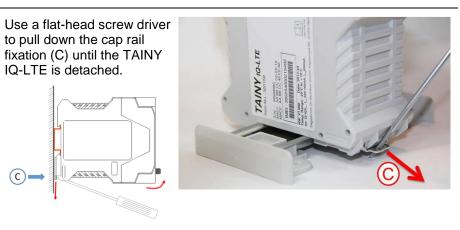

## Mounting:

Position of the cap rail:

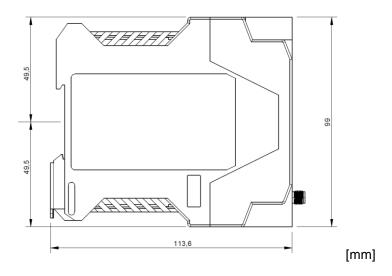

## 4 Configuration

## 4.1 Overview Screens

The settings for TAINY IQ-LTE are configured on various tabs. All tabs consist of a tab bar (1) at the top, a menu (3) on the left and the dialog box (2).

For illustration purposes the tab bar as shown in the left text column throughout this manual only reflects the tab in question.

Please also bear in mind that not all tabs of all TAINY IQ-LTE types contain the same information or configuration possibilities in the dialog box. Again see the left text column of this manual for the corresponding device types.

| itatus WAN F          | Firewall | LAN UART                                                                                                    | Network Tools                                                           | Logbook | Users | Certificates                                                               | System                                                                                                    | 0          |      |
|-----------------------|----------|----------------------------------------------------------------------------------------------------|-------------------------------------------------------------------------|---------|-------|----------------------------------------------------------------------------|----------------------------------------------------------------------------------------------------|------------|------|
| verview               |          | Status                                                                                                    |                                                                         |         |       |                                                                            |                                                                                                    |            |      |
| ilular Network Status |          | Overvie                                                                                                    | w                                                                       |         |       |                                                                            |                                                                                                    | 2          |      |
| N Status              |          | WAN Con                                                                                                    | nection Statu                                                           |         |       | Data Vo                                                                    | lume Co                                                                                                    | nsumption  |      |
| AN Status             | 9)       |                                                                                                    | ive WAN Setup                                                           |         |       | Name                                                                       | D                                                                                                    | ata Volume |      |
|                       |          | Setup 1                                                                                                    | an an an an an an an an an an an an an a                                |         |       | Cellular (                                                                 | and the second second second second second second second second second second second second second second second | kB         | Edit |
|                       |          | Current Opera<br>Cellular Inter                                                                                  |                                                                         |         |       | Cellular (                                                                 | SIM 2) 0                                                                                                    | kB         | Edit |
|                       |          |                                                                                                    |                                                                         |         |       | DSL/Cable                                                                  | 0                                                                                                    | k8         | Edit |
|                       |          |                                                                                                    |                                                                         |         |       |                                                                            | erface St                                                                                                    | -          |      |
|                       |          | Cellular I                                                                                                    | nterface Statu                                                          | IS      |       | LAN Int                                                                    | errace st                                                                                                    | atus       |      |
|                       |          |                                                                                                    | th (CSQ / RSSI)                                                         | IS      |       | LAN Int<br>Link State<br>Up                                                |                                                                                                    | atus       |      |
|                       |          | Signal Strengt                                                                                                   | ch (CSQ / RSSI)<br>ed<br>ch 3G (RSCP)                                   | IS      |       | Link State                                                                 | -                                                                                                    | atus       |      |
|                       |          | Signal Strengt<br>Not Connecte<br>Signal Strengt                                                                 | ch (CSQ / RSSI)<br>ed<br>ch 3G (RSCP)                                   | 15      |       | Link State<br>Up<br>Mode                                                   | l Duplex                                                                                                    | atus       |      |
|                       |          | Signal Strengt<br>Not Connecte<br>Signal Strengt<br>Not Available<br>IP Address<br>Not Connecte                  | ch (CSQ / RSSI)<br>ed<br>ch 3G (RSCP)<br>ed<br>ed<br>o Cellular Network | IS      |       | Link State<br>Up<br>Mode<br>100M /Ful<br>IP Address                        | l Duplex                                                                                                    | atus       |      |
|                       |          | Signal Strengt<br>Not Connecte<br>Signal Strengt<br>Not Available<br>IP Address<br>Not Connecte<br>Connection to | ch (CSQ / RSSI)<br>ed<br>ch 3G (RSCP)<br>ed<br>o Cellular Network<br>ed | IS      |       | Link State<br>Up<br>Mode<br>100M /Fui<br>IP Address<br>192.168.<br>Netmask | I Duplex<br>I.1<br>255.0<br>rived                                                                                | atus       |      |

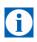

#### Note

Please remember that the names you enter for a new network i.e. in the entry field "Name" might not exceed 20 digits.

# 4.2 Overview

|                       |                                                                                                    |                                                                                                    |                                           | functions is carried out locally or remotely ion interface of the TAINY IQ-LTE. |
|-----------------------|----------------------------------------------------------------------------------------------------|----------------------------------------------------------------------------------------------------|-------------------------------------------|---------------------------------------------------------------------------------|
| Remote configuration  |                                                                                                    |                                                                                                    |                                           | ver is possible by either a particular setting of g of a VPN tunnel via HTTPS.  |
| Configuration via the | The                                                                                                    | preco                                                                                                    | nditions for the initial                  | configuration via the local interface are:                                      |
| local interface       |                                                                                                    | The computer (Admin PC) that you use to carry out configuration must be either:                                                                                                    |                                           |                                                                                 |
|                       |                                                                                                    |                                                                                                    | connected directly to via a network cable | o one of the Ethernet ports of TAINY IQ-LTE                                     |
|                       |                                                                                                    | or                                                                                                    |                                           |                                                                                 |
|                       |                                                                                                    |                                                                                                    | it must have direct a network.            | access to the TAINY IQ-LTE via the local                                        |
|                       | By default the LAN port ETH1 of TAINY IQ-LTE is part of the local network with the IP address 192.168.1.1 and Subnet mask 255.255.255.0.<br>So you have to do the following settings for your PC: |                                                                                                    |                                           |                                                                                 |
|                       |                                                                                                    | The network adapter of the computer (Admin PC) that you use to                                                                                                    |                                           |                                                                                 |
|                       |                                                                                                    | carry out configuration must have the following TCP/IP-configuration:                                                                                                    |                                           |                                                                                 |
|                       |                                                                                                    | IP ad                                                                                                    | ddress:                                   | 192.168.1.2                                                                     |
|                       |                                                                                                    | Subr                                                                                                    | net mask:                                 | 255.255.255.0                                                                   |
|                       |                                                                                                    | Instead of the IP address <b>192.168.1.2</b> you can also use other IP addresses from the <b>range 192.168.1.x</b> . except the addresses 192.168.1.0, 192.168.1.1 und 192.168.1.255. |                                           |                                                                                 |
|                       |                                                                                                    | If you also wish to use the Admin PC to access the external network via the TAINY IQ-LTE, the following additional settings are necessary:                                            |                                           |                                                                                 |
|                       |                                                                                                    | Stan                                                                                                    | dard gateway:                             | 192.168.1.1                                                                     |
|                       |                                                                                                    | Pref                                                                                                    | erred DNS server:                         | Address of the domain name server                                               |
|                       | See                                                                                                    | chapt                                                                                                    | er 0 if ETH0 shall be                     | used as a LAN port too.                                                         |

# 4.3 Valid characters for user names, passwords and other inputs

| Valid characters | For user names, passwords, host names, APN and PIN the following ASCII characters may be used: |                                                                                                    |  |  |
|------------------|------------------------------------------------------------------------------------------------|----------------------------------------------------------------------------------------------------|--|--|
|                  | usernames<br>and<br>passwords                                                                  | # @ ~ % \$ , * ' = ! + - \/?() { } . : ; [ ] _  <br>0 1 2 3 4 5 6 7 8 9<br>A B C D E F G H I J K L M N O P Q R S T U V W X Y Z<br>a b c d e f g h i j k l m n o p q r s t u v w x y z |  |  |
|                  | hostnames<br>and APN                                                                           | <br>0 1 2 3 4 5 6 7 8 9<br>A B C D E F G H I J K L M N O P Q R S T U V W X Y Z<br>a b c d e f g h i j k l m n o p q r s t u v w x y z                                                 |  |  |
|                  | PIN                                                                                            | PINs support numeric characters only<br>0 1 2 3 4 5 6 7 8 9                                                                                                    |  |  |

Some parameters accept additional special characters.

# 4.4 Establishing a configuration connection

| Set up a Web browser                    | Proceed as follows:                                                                                                    |  |  |
|-----------------------------------------|----------------------------------------------------------------------------------------------------|--|--|
| Open the start page of the TAINY IQ-LTE | Launch the Web browser (e.g. MS Internet Explorer version 11 or later or Mozilla Firefox version 37 or later, Chrome version x or later).                                                                 |  |  |
|                                         | Enter the full TAINY IQ-LTE address in the address line of the browser.                                                                                                    |  |  |
|                                         | The factory setting is: https://192.168.1.1                                                                                                    |  |  |
|                                         | <i>Result:</i> A security message appears. In Internet Explorer 7, for example, it is the following:                                                                                                    |  |  |
| Confirm the security message            | There is a problem with this website's security certificate.                                                                                                    |  |  |
|                                         | The security certificate presented by this website was not issued by a trusted certificate authority.<br>The security certificate presented by this website was issued for a different website's address. |  |  |
|                                         | The security certificate presented by this website was not issued by a trusted certificate authority.                                                                                                    |  |  |

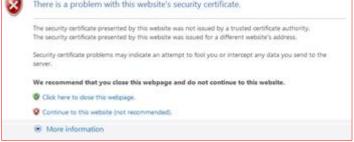

Acknowledge the corresponding safety message with "Continue loading this page ..."

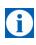

#### Note

Because the device can only be administered via encrypted access, it is delivered with a self-signed certificate. In the case of certificates with signatures that are unknown to the operating system, a security message is generated. You can display the certificate.

It must be clear from the certificate that it was issued for Sagemcom Dr. Neuhaus GmbH. Since the web user interface is addressed via an IP address and not a name, the name specified in the security certificate, is different from the one in the certificate. You will be asked to enter the user name and the password:

Enter the user name and password

| Dr. Neuhaus     | TAINYIQ |  |
|-----------------|---------|--|
| Username        |         |  |
| Password        |         |  |
|                 |         |  |
| Method of Authe |         |  |
| Local User Data | base 🗸  |  |

The factory settings are:

| User name:                  | admin                                                                  |
|-----------------------------|------------------------------------------------------------------------|
| Password:<br><i>Example</i> | <pre><serial device="" number="" of="" the=""> 15044201</serial></pre> |
|                             |                                                                        |

**()** 

Note

You should change the password in any event. The factory settings are general knowledge and do not provide sufficient protection. Refer to chapter 13 on how to change the password.

Open the start page by clicking on "Log In".

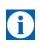

(**i** 

# Note

To register successfully on the TAINY IQ-LTE activate the cookies in your browser.

#### Note

The registration screen will open a selection menu, in which the registration can be made via TACACS+/RADIUS or the normal, local registration. The initial local registration process is described below, which is used when commissioning the device. For further information on registration via TACACS+, see chapter 13.2 and the Glossary as well as.chapter 13.3

The start page is displayed

After entering the user name and password the start page of the TAINY IQ-LTE appears in the Web browser. It provides an overview of the operating state, see Chapter 5.

# 4.5 Terminating a configuration connection (Logging out)

Log Out Click the *Log Out* button at the top right of the screen to sign out manually. This will terminate the configuration connection to TAINY IQ-LTE. The webserver will return to the start screen.

Ð

In order to re-establish the configuration connection, you have to enter your user name and password again.

Please refer to chapter 4.4.

# 5 Status overview

# 5.1 Get a Status Overview

#### Overview

| Status                  |
|-------------------------|
| Overview                |
| Cellular Network Status |
| DSL/Cable Status        |
| VPN Status              |
| LAN Status              |

#### Click on the Status tab and select "Overview" to open the screen.

# Overview

Status

| WAN | Connection | Status |
|-----|------------|--------|
|     |            |        |

| Currently Active WAN Setup                       |
|--------------------------------------------------|
| Setup 1                                          |
| Current Operation Mode                           |
| Both Interfaces with Cellular as Default Gateway |

| Data Volume      | Consumption |      |
|------------------|-------------|------|
| Name             | Data Volume |      |
| Cellular (SIM 1) | 1.128 MB    | Edit |
| Cellular (SIM 2) | 14 kB       | Edit |
| DSL/Cable        | 1.299 MB    | Edit |

#### **Cellular Interface Status**

| Signal Strength (CSQ / RSSI)               | C   |
|--------------------------------------------|-----|
| Medium (17 / -79 dBm)                      | N   |
| Signal Strength 3G (RSCP)<br>Not Available | L   |
| IPv4 Address                               | IF  |
| 10.26.33.249                               | N   |
| IPv6 Address                               | IF  |
| 2a01:598:9983:1b60:dcad:beff:feef:0/128    | N   |
| Connection to Cellular Network             | B   |
| Connected                                  | 0   |
| Bytes Received                             | В   |
| 1.212 kB                                   | 0   |
| Bytes Sent<br>1.792 kB                     |     |
|                                            | LAN |

#### DSL/Cable Interface Status

| Current Operation Mode Not Connected Link to Network Not Connected IPv4 Address Not Connected IPv4 Subnet Mask Not Connected Bytes Received 0 Byte Bytes Sent 0 Byte |   |  |
|----------------------------------------------------------------------------------------------------|---|--|
| Not Connected<br>IPv4 Address<br>Not Connected<br>IPv4 Subnet Mask<br>Not Connected<br>Bytes Received<br>O Byte<br>Bytes Sent                                        |   |  |
| Not Connected<br>IPv4 Subnet Mask<br>Not Connected<br>Bytes Received<br>0 Byte<br>Bytes Sent                                                                         |   |  |
| Not Connected<br>Bytes Received<br>O Byte<br>Bytes Sent                                                                                                    |   |  |
| 0 Byte<br>Bytes Sent                                                                                                    |   |  |
|                                                                                                    |   |  |
|                                                                                                    | - |  |
|                                                                                                    |   |  |

#### AN Interface Status

|  | Link State<br>Up                                                                           |
|--|--------------------------------------------------------------------------------------------|
|  | Mode<br>100M /Full Duplex                                                                  |
|  | IP Address 192.168.1.1                                                                     |
|  | Netmask<br>255.255.255.0                                                                   |
|  | IPv6 Address(es)<br>fe80::da6c:e9ff:feff:fe63/64<br>2a01:598:9983:1b60:dcad:beff:feef:0/64 |
|  | Bytes Received<br>273.797 kB                                                               |
|  | Bytes Sent<br>281.235 kB                                                                   |
|  |                                                                                            |

After a successful log-in to the TAINY IQ-LTE's web user interface select "**Status**" from the menu bar at the top left. An overview of the current operating status of TAINY IQ-LTE appears. It displays the status of the:

- WAN connection
- DSL/Cable InterfaceActive LAN Interface
- Cellular Interface
- Data Volume Consumption

#### Note

The displayed values are automatically refreshed by the TAINY IQ-LTE.

1

**Signal strength:** Indicates the strength of the received signal of cellular network as a CSQ value (see Glossary) and a RSSI value.

**Bytes Received / Bytes Sent:** Indicates the number of received or sent bytes since the connection has been established. They will be reset when the connection is re-established.

**IPv4 and IPv6 addresses**: Displays the IPv4 provided by the provider and, if assigned, the IPv6 address

Data Volume Consumption

| Cellu             | ılar (SIM 1)           |
|-------------------|------------------------|
|                   |                        |
| Data              | Volume Settings        |
| Data Vo<br>0 kB   | olume Consumption      |
| Last Re<br>01-01- | set<br>1970 01:35:22   |
| Reset A           | Node<br>of the Month 🗸 |
| Reset N           | low                    |
| Save              | Back                   |

Define in which time interval the value of the data volume consumption is set back to zero. The default setting is monthly (at the first day of each month). To change the settings select another interval from the dropdown list "Reset Mode".

To reset the value to zero right away click the "Reset" button.

# 5.2 Get the Cellular Network Status

Status

#### Cellular Network Status

| Status   |                |
|----------|----------------|
| Overviev | v              |
| Cellular | Network Status |
| DSL/Cab  | le Status      |
| VPN Stat | tus            |
| LAN Stat | us             |

Click on the **Status** tab and select "**Cellular Network Status**" to open the screen.

| ellular Network Status                                      |                                                          |
|-------------------------------------------------------------|----------------------------------------------------------|
| Connection Information                                      | SIM Information                                          |
| Signal Strength (CSQ / RSSI)<br>Not Connected               | Currently Active SIM Card Slot<br>1st SIM-Slot           |
| Signal Strength 3G (RSCP)<br>Not Available                  | IMSI                                                     |
| Signal Quality (Ec/No)<br>Not Available                     | ICCID                                                    |
| Current Location Area Code (LAC) / Cell ID<br>Not Connected | Module Information                                       |
| Active Network Technology<br>Not Connected                  | IMEI                                                     |
| IP Address<br>Not Connected                                 | Cellular Module Type<br>Cellular Module Firmware Version |
| Bytes Received<br>0 Byte                                    |                                                          |
| Bytes Sent<br>O Byte                                        |                                                          |

Indicates the signal strength, signal quality, information about the used cellular network, the SIM card and the cellular engine embedded in the TAINY IQ-LTE.

For CSQ, LAC (Cell ID), IMCI, ICCID, IMEI, see Glossary

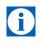

# Note

The displayed values are automatically refreshed by the TAINY IQ-LTE.

**Bytes Received / Bytes Sent:** Indicates the number of received or sent bytes since the connection has been established. The counters will be reset when the connection will be re-established.

**Cellular Module Type / Cellular Module Firmware Version:** The TAINY IQ-LTE is equipped with a cellular module which acts as the radio interface. It handles all the communication over the radio network.

Also the type and firmware version of the cellular module is displayed here.

| Cellular Network Status                                         |                                         |
|-----------------------------------------------------------------|-----------------------------------------|
| Connection Information                                          | IP Information                          |
| Signal Strength (CSQ / RSSI)                                    | IPv4 Address                            |
| Medium (17 / -79 dBm)                                           | 10.26.33.249                            |
| Signal Strength 3G (RSCP)                                       | Primary IPv4 Name Server                |
| Not Available                                                   | 10.74.210.210                           |
| Signal Quality (Ec/No)                                          | Secondary IPv4 Name Server              |
| Not Available                                                   | 10.74.210.211                           |
| Current Operator-ID                                             | IPv6 Address                            |
| 26201                                                           | 2a01:598:9983:1b60:dcad:beff:feef:0/128 |
| Currently Active APN                                            | Primary IPv6 Name Server                |
| internet.telekom                                                | 2a01:598:7ff:0:10:74:210:211            |
| Current Location Area Code (LAC) / Cell ID<br>11F9 / 2125A00 /7 |                                         |
| Active Network Technology<br>LTE                                |                                         |
| Bytes Received<br>1.212 kB                                      |                                         |
| Bytes Sent<br>1.792 kB                                          |                                         |
| IM Information                                                  | Module Information                      |
| Currently Active SIM Card Slot                                  | IMEI                                    |
| 1st SIM-Slot                                                    | 358709053629675                         |
| IMSI                                                            | Cellular Module Type                    |
| 262017445007277                                                 | PLS8-E                                  |
| ICCID                                                           | Cellular Module Firmware Version        |
| 89490200000956397181                                            | REVISION 03.017                         |

#### Example presentation of the mobile status

#### **IP** information

#### Network IPv4 addresses and network IPv6 addresses:

The IPv4 address provided by the provider and, if assigned, the IPv6 address with the associated name servers for IPv4 and IPv6 are displayed.

#### Note

The allocation of an IPv6 address depends on whether the Internet provider used supports the assignment of IPv6 addresses in the mobile data network.

Accessibility with IPv6 from the Internet depends on the mobile operator and the contract with the operator. Mobile operators may require private access point name (APN) for the use of outgoing and incoming IPv6 connections.

In addition, the mobile radio settings IPv6 support must be activated.

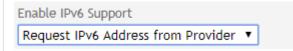

With the request IPv6 address from provider request this function is provided.

If no IPv6 address was obtained, the display for IPv6 address is omitted.

#### The provider must support the assignment of IPv6 addresses!

# 5.3 Get the DSL/Cable Status

#### DSL/Cable Status

| Status                  |
|-------------------------|
| Overview                |
| Cellular Network Status |
| DSL/Cable Status        |
| VPN Status              |
| LAN Status              |

Click on the  ${\tt Status}$  tab and select "DSL/Cable  ${\tt Status}$  " to open the screen.

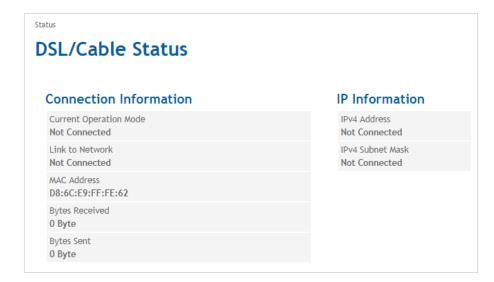

Indicates the status and settings of the WAN connection, if it is established over a wired DSL/Cable connection.

#### **IP** information

Network IPv4 addresses and network IPv6 addresses:

The IPv4 address provided by the provider and, if assigned, the IPv6 address with the associated name servers for IPv4 and IPv6 are displayed

**Bytes Received / Bytes Sent:** Indicates the number of received or sent bytes since the connection has been established. The counters will be reset when the connection is re-established.

**IP addresses:** Displays the IPv4 provided by the provider and, if assigned, the IPv6 address

Example display with reference to an IPv6 address on the DSL / cable interface:

| IP Information                            |      |
|-------------------------------------------|------|
| IPv4 Address<br>192.168.2.1               |      |
| IPv4 Subnet Mask<br>255.255.255.0         | •    |
| IPv6 Address<br>fe80::da6c:e9ff:feff:fe62 | 2/64 |

The illustration shows the relation of an IPv4 and an IPv6 address on the DSL / cable interface

It should be noted that the operating mode setting of the WAN interface has been activated as an additional LAN interface.

| WAN Interface Operation Mode |   |  |
|------------------------------|---|--|
| Additional LAN Port          | • |  |

Under the WAN setup settings, the operating mode of the WAN setup must be set to both interfaces or at least the DSL / cable interface.

| WAN Setup Settings                               |   |
|--------------------------------------------------|---|
| WAN Setup Operation Mode                         |   |
| Both Interfaces with Cellular as Default Gateway | • |
| Enable Automatic Fallback to Secondary Interface |   |
|                                                  |   |

# WAN Setup Settings

WAN Setup Operation Mode

DSL/Cable Interface

۲

# 5.4 Get the VPN Status

#### **VPN Status**

DSL/Cable Status VPN Status LAN Status

Click on the Status tab and select "VPN Status" to open the screen.

| Status                  | Status            |           |         |                     |                   |
|-------------------------|-------------------|-----------|---------|---------------------|-------------------|
|                         | VPN Status        | S         |         |                     |                   |
| Overview                |                   |           |         |                     |                   |
| Cellular Network Status | List of Existin   | ISAKMP SA | s       |                     |                   |
|                         | Remote IP         | Connected | SA Type | Connected Since     | Remote ID         |
| DSL/Cable Status        |                   |           |         |                     |                   |
| DSL/Cable Status        | 10.0.1.1172.0.1.1 | Yes       | Static  | 01-17-2016 12:40:56 | CN=M_GUARD, C=DE, |

Displays a list of the existing ISAKMP SAs (Security Associations).

Remote IP: IP address of the other (opposite) party.

Connected: "Yes" connection is established or "No" connection is not established.

SA Type: Defines the convention (connection) two communicating entities use within a secure network.

Static: Indicates a connection that is configured and established by TAINY IQ-LTE.

Dynamic: Indicates a connection that is established externally by the other entity.

**Connected Since:** Displays the timestamp of the connection.

Remote ID: Identifier of the other party/entity.

# 5.5 Get the LAN Status

# LAN Status

Click on the Status tab and select "LAN Status" to open the screen.

|                         | Status                                                                                                    |                                   |  |  |  |  |
|-------------------------|----------------------------------------------------------------------------------------------------|-----------------------------------|--|--|--|--|
| Status .                | LAN Status                                                                                                    |                                   |  |  |  |  |
| Overview                |                                                                                                    |                                   |  |  |  |  |
| Cellular Network Status | Interface Status                                                                                                    | Dynamic MAC Table                 |  |  |  |  |
| DSL/Cable Status        | Link State<br>Up                                                                                                    | MAC Address<br>34:17:eb:85:ab:68  |  |  |  |  |
| VPN Status              | Mode                                                                                                    | 5111(6)(6)(a)(6)                  |  |  |  |  |
| LAN Status              | 100M /Full Duplex<br>IP Address                                                                                                    |                                   |  |  |  |  |
|                         | 192.168.1.1<br>Netmask                                                                                                    |                                   |  |  |  |  |
|                         | 255.255.255.0                                                                                                    |                                   |  |  |  |  |
|                         | IPv6 Address(es)<br>fe80::da6c:e9ff:feff:fe63/64<br>2a01:598:9983:4322:dcad:beff:feef:0/64                                                                                                    |                                   |  |  |  |  |
|                         | MAC Address<br>D8:6C:E9:FF:FE:63                                                                                                    |                                   |  |  |  |  |
|                         | Bytes Received<br>313.606 kB                                                                                                    |                                   |  |  |  |  |
|                         | Bytes Sent<br>486.379 kB                                                                                                    |                                   |  |  |  |  |
|                         | 100.377 kb                                                                                                    |                                   |  |  |  |  |
| Interface Status        | <ul> <li>Indicates the IP Address, Netmask and MAC Address which are assigned to this interface.</li> <li>Bytes Received / Bytes Sent: Indicates the number of received or sent bytes since the connection has been established. They will be reset when the connection is re-established.</li> </ul> |                                   |  |  |  |  |
|                         | <b>IP addresses:</b> Displays the IPv6 ad the link Local IPv6 address starting w                                                                                                    |                                   |  |  |  |  |
|                         | The IPv6 address (es) are only displa<br>been activated under the LAN interfa                                                                                                    |                                   |  |  |  |  |
|                         | IPv6 Operation Mode                                                                                                    |                                   |  |  |  |  |
|                         | Provide Global Addresses to the L                                                                                                    | AN V                              |  |  |  |  |
| Dynamic MAC Table       | Indicates the MAC address(es) of co table.                                                                                                    | nnected clients or the static MAC |  |  |  |  |
| DHCP Clients            | Indicates LAN devices, which have retrieved an IP address from the TAINY IQ-LTE DHCP server, if this server is activated (see chapter 8 and chapter 9). For each device the assigned IP address, the MAC address, the Hostname and the status is indicated.                                           |                                   |  |  |  |  |

# **6 WAN Settings**

# 6.1 Select the Default WAN Setup

WAN Settings

A WAN setup, e.g. Setup 1 comprises a group of WAN interface related settings. See figure below.

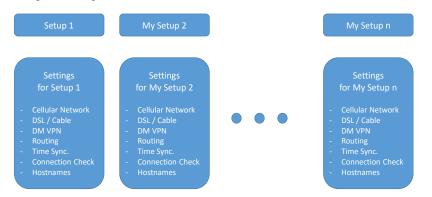

You may organize several WAN setups with different settings and select one of it as the default setting.

| WAN                     | WAN                                                                                                    |                               |
|-------------------------|----------------------------------------------------------------------------------------------------|-------------------------------|
| WAN Settings<br>Setup 1 | WAN Settings                                                                                                    | General WAN Settings          |
|                         | WAN Setup Name Setup 1 Delete Add                                                                                | Default WAN Setup             |
|                         | Reset WAN Connection Reset the currently active WAN connection Reset Save                                        |                               |
| Reset WAN<br>Connection | This configuration page provides options to select the default WAN Setup and reset a W                           |                               |
| General WAN<br>Settings | In the "General WAN Settings" column you<br>Default WAN Setup". The selected WAN S<br>start-up the TAINY IQ-LTE. |                               |
|                         | To change the current WAN Setup you sele                                                                         | ct the desired setup from the |

Click on the WAN tab and select "WAN Settings" to open the screen.

The newly selected WAN Setup is immediately active. On how to create new WAN Setups see chapter 6.2.

list of "Current Default WAN Setups" and click the "Save" button below.

# 6.2 List, Add, Delete WAN Setups

#### WAN Setup

Setup 1

Click on the WAN tab and select "WAN Settings" to open the screen

|         | WAN                                             |        |                      |
|---------|-------------------------------------------------|--------|----------------------|
| ettings | WAN Settings                                    |        |                      |
| I       | WAN Setups                                      |        | General WAN Settings |
|         | WAN Setup Name                                  |        | Default WAN Setup    |
|         | Setup 1                                         | Delete | Setup 1 🗸            |
|         | bbA                                             |        |                      |
|         | Reset WAN Connection                            |        |                      |
|         | Reset the currently active WAN connection Reset |        |                      |
|         | Save                                            |        |                      |

# WAN Setups

(or created Setups) All existing WAN Setups are listed in this column.

You can add or delete WAN Setups.

To add a new WAN Setup:

Enter a name in the "Setup" entry field and press the "Add" button.

The new WAN Setup will appear in this list and in the menu.

| Setup 1                                            |                                                                                                    |                                                                                                    |                                                                                                    |                                                                                                    |
|----------------------------------------------------|----------------------------------------------------------------------------------------------------|----------------------------------------------------------------------------------------------------|----------------------------------------------------------------------------------------------------|----------------------------------------------------------------------------------------------------|
| Manage WAN                                         | V Setup                                                                                                    |                                                                                                    | WAN Setup Settings                                                                                                    |                                                                                                    |
| Rename or Duplic                                   | ate this WAN setup                                                                                                    |                                                                                                    | WAN Setup Operation Mode                                                                                                    |                                                                                                    |
| Activate this WAN<br>default WAN setup<br>Activate | setup now. Notice: This d                                                                                                    |                                                                                                    | Cellular Interface                                                                                                    | ~                                                                                                    |
| Rule Name                                          | Supervision of                                                                                                    | Action(s)                                                                                                    |                                                                                                    |                                                                                                    |
| WAN Error 1                                        | Connection to WAN                                                                                                    | Restart WAN<br>Interface                                                                                                    |                                                                                                    | Edit Delete                                                                                                    |
| WAN Error 2<br>New Name                            | Connection to WAN                                                                                                    | System Reboot                                                                                                    |                                                                                                    | Edit Delete                                                                                                    |
|                                                    | Setup 1<br>Manage WAN<br>Rename or Duplic<br>New Name<br>Rename Dup<br>Activate this WAN<br>default WAN setu<br>Activate<br>Rules for W/<br>Rule Name<br>WAN Error 1<br>WAN Error 2 | Setup 1<br>Manage WAN Setup<br>Rename or Duplicate this WAN setup<br>New Name<br>Rename Duplicate<br>Activate this WAN setup now. Notice: This di<br>default WAN setup<br>Activate<br>Rules for WAN Setup Operation<br>Rule Name<br>Supervision of<br>WAN Error 1<br>Connection to WAN<br>WAN Error 2<br>Connection to WAN | Setup 1         Manage WAN Setup         Rename or Duplicate this WAN setup         New Name         Rename       Duplicate         Activate this WAN setup now. Notice: This does not change the default WAN setup         Activate         Netwate         Rules for WAN Setup Operation         Rule Name       Supervision of         Action(s)         WAN Error 1       Connection to WAN         WAN Error 2       Connection to WAN | Setup 1         Manage WAN Setup         Rename or Duplicate this WAN setup         New Name         Rename Duplicate         Activate this WAN setup now. Notice: This does not change the default WAN setup         Activate         Rules for WAN Setup Operation         Rule Name       Supervision of         Action(s)         WAN Error 1       Connection to WAN         WAN Error 2       Connection to WAN |

Manage WAN-Setup In this section you can rename, duplicate and activate the setups.

#### Rename

To change the name of an existing Setup, select the desired setup in the menu. Enter the new name under Manage WAN Setup and confirm with **Duplicate**.

#### Duplicate

To create a new setup, which settings should concede with those of an already existing setup, select this setup in the menu. Enter the name of the new setup in the section Manage WAN Setups and confirm with "Duplicate".

The new setup appears in the menu on the left. You can alter the settings for this setup as described in this manual.

#### Activate

To activate a WAN Setup select the desired setup in the menu and confirm with **"Activate**".

WAN Setup Operation Mode You can either select one of the interfaces (Cellular or DSL/Cable) to be responsible for establishing the WAN Connection. Or you select both interfaces in parallel. Having selected both however you need to priorities either Cellular or DSL Cable. TAINY IQ-LTE will then always try the prioritised interface first to establish the WAN Connection. In case it fails it will use the second one as an alternative.

# WAN Setup Settings

WAN Setup Operation Mode

Cellular Interface DSL/Cable Interface Both Interfaces with DSL/Cable as Default Gateway Both Interfaces with Cellular as Default Gateway

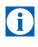

#### Note

If the ETHO port shall be used as a LAN port, it is necessary to select "Both Interfaces with DSL/Cable as Default Gateway". Otherwise the ETHO port is powered down.

Additionally to the definition of Rules for WAN Setup Operation and the WAN Setup Operation Mode you can define for each WAN Setup its own settings for the:

- Cellular Network interface,
- DSL/Cable interface
- DM VPN
- Routing
- Time Synchronization
- Connection Check
- Hostnames

# 6.3 Configure Rules for WAN Setup Operations

# WAN WAN Settings Setup 1 Cellular Network DSL/Cable DM VPN IPsec Tunnels Routing Time Synchronization Connection Check Hostnames DDNS

**Rules for WAN Setup Operation** 

You can define TAINY IQ-LTE's reaction in case of an incident on the WAN connection, e.g. in case of connection loss or general incident like a transition at the In Port.

Add, edit or delete Rules for WAN Setup Operations in this section:

| Rules for W | AN Setup Operati  | n                        |      |
|-------------|-------------------|--------------------------|------|
| Rule Name   | Supervision of    | Action(s)                |      |
| WAN Error 1 | Connection to WAN | Restart WAN<br>Interface | Edit |
| WAN Error 2 | Connection to WAN | System Reboot            | Edit |
|             | Add               |                          |      |
| ave         |                   |                          |      |

To add a new rule enter a name and click the "Add" button. The new rule will appear in this list.

To define or modify the rule click the "Edit" button.

Select the desired action from the List of Actions e.g. Send Email/ SNMP Trap/Send Snapshot.

| List of Actions |                    |               |        |
|-----------------|--------------------|---------------|--------|
| Action          | Parameters         |               |        |
| Send Email      | Receiver Address   |               | Delete |
|                 | Subject            |               |        |
|                 | Text               |               |        |
| Send Snapshot   | Subject            |               | Delete |
|                 | Text               |               |        |
| SNMPv3 Trap     | Target Hostname    |               | Delete |
|                 | Port               | 162           |        |
|                 | Username           |               |        |
|                 | Authentication Key |               |        |
|                 | Cryptographic Key  |               |        |
|                 | Trap OID           |               |        |
|                 | Data Type          | Text String 🗸 |        |
|                 | Value OID          |               |        |
|                 | Value              |               |        |
| ×               | Add                |               |        |

You will find the parameters you need to set explained in the tables *"Selectable Conditions*", *"Selectable Actions*" and *"Selectable Rules*" below.

# WAN Error 1 (or created Rules)

| WAN Settings         |                                                                |                      |
|----------------------|----------------------------------------------------------------|----------------------|
| Setup 1              | Condition                                                      |                      |
| Cellular Network     | Field Operator Value                                           | Timeout<br>(Seconds) |
| DSL/Cable            | Connection to WAN  - Inactive                                  | 3600                 |
| DM VPN               |                                                                |                      |
| IPsec Tunnels        |                                                                |                      |
| Routing              | List of Actions                                                |                      |
| Time Synchronization | Action Parameters                                              |                      |
| Connection Check     | Restart WAN Interface                                          | Delete               |
| Hostnames            | Add                                                            |                      |
| DDNS                 |                                                                |                      |
|                      | Rule Settings                                                  |                      |
|                      | The Actions are Executed:                                      |                      |
|                      | Periodical, as long as the condition is fulfilled $\checkmark$ |                      |
|                      | Waiting time before the rule gets reactivated (Seconds)        |                      |

Next select the **Condition** on which the rule shall be applied, the **Actions** which should be executed, and the **Rule Settings** for the Action.

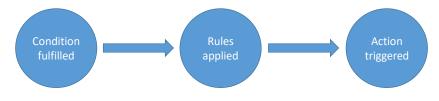

Example (as shown above):

Condition: If the *Connection to WAN* is *Inactive* for 3600 seconds.

Action: Restart the WAN Interface

Rule Settings: *Periodically, as long as the condition is fulfilled* within a waiting time of *300* seconds

If the WAN connection is inactive for 3600 seconds, the TAINY IQ-LTE resets the WAN interface. This will be done periodically each 300 seconds, until the WAN connection is no longer inactive.

# **Selectable Conditions**

| Condition                                                                                                | Parameter                                                                     | Action is triggered                                                                                                    |
|----------------------------------------------------------------------------------------------------|-------------------------------------------------------------------------------|----------------------------------------------------------------------------------------------------|
| General                                                                                                  |                                                                               |                                                                                                    |
| Without Condition<br>Connection to WAN                                                                   | Timeout<br>Operator/<br>Value/<br>Timeout                                     | whenever the Timeout expires.<br>in case the connection to WAN is active or<br>inactive for the period (Timeout) defined.                                                                                                    |
| Gate Input                                                                                               | Operator/<br>Value/<br>Timeout                                                | in case the Input Gate is active or inactive for the period (Timeout) defined.                                                                                                    |
| Connection Check<br>Check successful<br>Check failed                                                     | n/a                                                                           | in case the Connection Check failed (see                                                                                                    |
| Lost Packets (%)                                                                                         | Operator/<br>Value/<br>Timeout                                                | )<br>in case the percentage of Lost Data<br>Packets is equal, higher or lower the entered<br>value or within the entered range for the<br>defined period of time (Timeout).<br>Only data exchange of the connection check                                                                                   |
| Mean Response<br>Time (ms)                                                                               | Operator/<br>Value/<br>Timeout                                                | is qualified.<br>in case the Mean Response Time (ms) is<br>equal, higher or lower the entered value or<br>within the entered range for the defined<br>period of time (Timeout).<br>Only data exchange of the connection check<br>is qualified.                                                              |
| WAN Data Volume<br>SIM 1 Data Volume<br>(kB)                                                             | Counter<br>Value<br>Cellular                                                  | in case the value is equal, higher or lower<br>than the entered value or within the entered<br>range for the defined period of time<br>(Timeout).                                                                                                    |
| SIM 2 Data Volume<br>(kB)                                                                                | Counter<br>Value<br>Cellular                                                  | in case the value is equal, higher or lower<br>than the entered value or within the entered<br>range for the defined period of time<br>(Timeout).                                                                                                    |
| DSL/Cable Data<br>Volume (kB)                                                                            | Counter<br>Value<br>DSL/Cable                                                 | in case the value is equal, higher or lower<br>than the entered value or within the entered<br>range for the defined period of time<br>(Timeout).                                                                                                    |
| Cellular Connection<br>Signal Strength<br>(CSQ)<br>Signal Strength<br>(RSSI (dBm))<br>Signal Strength 3G | Operator/<br>Value/<br>Timeout<br>Operator/<br>Value/<br>Timeout<br>Operator/ | in case is equal, higher or lower the<br>entered value or within the entered range for<br>the defined period of time (Timeout).<br>in case is equal, higher or lower the<br>entered value or within the entered range for<br>the defined period of time (Timeout).<br>in case is equal, higher or lower the |
| (RSCP (dBm))<br>Signal Quality                                                                           | Value/<br>Timeout<br>Operator/                                                | entered value or within the entered range for<br>the defined period of time (Timeout).<br>in case is equal, higher or lower the                                                                                                    |
| (Ec/No (dBm))                                                                                            | Value/<br>Timeout                                                             | entered value or within the entered range for<br>the defined period of time (Timeout).                                                                                                    |
| <b>VPN</b><br>No Default Gateway<br>Available                                                            | n/a                                                                           | in case none of the Default Gateways<br>configured for Dynamic Multipoint VPN is<br>reachable.                                                                                                    |
| Dead Peer<br>Detection (DPD)<br>IPsec Phase 1<br>Timeout                                                 | n/a<br>n/a                                                                    | Action is triggered, in case of an IPsec<br>Phase 1 Timeout.                                                                                                    |
|                                                                                                    | Parameter                                                                     | Action is triggered                                                                                                    |

Condition

```
Parameter Action is triggered ...
```

| Connection to VPN                 | Operator/<br>Value/<br>Timeout          | Action is triggered, in case the connection to VPN is active or inactive for the period (Timeout) defined.                                                                                                    |
|-----------------------------------|-----------------------------------------|----------------------------------------------------------------------------------------------------|
| System Uptime<br>(Seconds)        | n/a                                     | in case the System Uptime is equal, higher<br>or lower the entered value or within the<br>entered range for the defined period of time<br>(Timeout).                                                                                                    |
| Time of Day<br>Reliable Time Base | Value<br>Operator/<br>Value/<br>Timeout | at the entered moment of time (hh:mm:ss)<br>in case the Reliable Time Base of the<br>TAINY IQ-LTE is active or inactive for the<br>period (Timeout) defined.<br>The Reliable Time Base is active as long as<br>the latest successful NTP Synchronization is<br>not older than 48h |
| LAN Link State                    |                                         |                                                                                                    |
| ETH 1 connected                   | n/a                                     | in case a network cable is plugged into ETH1 interface.                                                                                                    |
| ETH 1 disconnected                | n/a                                     | in case a network cable is removed from ETH1 interface.                                                                                                    |
| Counters Influenced               | l by Rules                              |                                                                                                    |
| Counter 15                        | Operator/<br>Value/<br>Timeout          | in case the Counter is equal, higher or<br>lower the entered value or within the entered<br>range for the defined period of time<br>(Timeout).                                                                                                    |

## **Selectable Actions**

| Action                | Parameter                                                                                                    | Description                                                                                                    |
|-----------------------|----------------------------------------------------------------------------------------------------|----------------------------------------------------------------------------------------------------|
| System Reboot         | n/a                                                                                                    | The TAINY IQ-LTE performs a<br>system reboot                                                                                                    |
| Changeover WAN Setup  | WAN Setup Name                                                                                                    | The TAINY IQ-LTE switches to<br>the WAN Setup determined by<br>the parameter.                                                                                                    |
| Restart WAN Interface | n/a                                                                                                    | The WAN interface will be<br>restarted and the connection will<br>be established again according<br>to the default WAN setup.                                                             |
| Restart VPN           | n/a                                                                                                    | The VPN service will be<br>restarted; the VPN connections<br>are dropped and established<br>again according to the setup.                                                                 |
| Log Entry             | Log Level<br>Event Text                                                                                                    | A Log Entry with configured text<br>and Log Level will be generated.                                                                                                    |
| SNMPv3 Trap           | Destination<br>Address/<br>Destination/<br>Username/<br>Password/<br>Authentication<br>key/<br>Cryptography key/<br>Trap-OID/<br>Datatype/<br>Value-OID/Value | A SNMPv3 trap is sent in case<br>one of the above described<br>conditions applied.<br><b>Note:</b> The receiver address is<br>configured on the System tab,<br>submenu Device Information |

| Action           | Parameter                        | Description                                                                                                    |
|------------------|----------------------------------|----------------------------------------------------------------------------------------------------|
| Send Email       | Recieveraddress/<br>Subject/Text | An Email is sent                                                                                                    |
| Send Snapshot    | Subject/Text                     | A snapshot is sent by email.<br><b>Note:</b> The receiver address is<br>configured on the System tab,<br>submenu Device Information |
| Switching Output | Output State                     | The Switching Output will be set<br>to the state as configured by the<br>parameter.                                                 |
| Increase Counter | Counter                          | The selected Counter (15) will be increased by 1.                                                                                   |
| Decrease Counter | Counter                          | The selected Counter (15) will be decreased by 1.                                                                                   |
| Set Counter      | Counter<br>Value                 | The selected Counter (15) will set to the value, determined by the value parameter.                                                 |

# Selectable Rules

| Rule                                                | Parameter    | Description                                                                                                    |
|-----------------------------------------------------|--------------|----------------------------------------------------------------------------------------------------|
| Every time the condition is fulfilled               | n/a          | The action will be performed<br>when the condition switches<br>from not fulfilled to fulfilled.                                                                         |
| The first time the condition is fulfilled           | n/a          | The action will be performed the<br>first time after start-up or after<br>saving the rule.                                                                              |
| Periodically, as long as the condition is fulfilled | Waiting time | The action is performed<br>periodically as long as the<br>conditions are fulfilled. The next<br>execution of the action is locked<br>until the Waiting time is expired. |

# 6.4 Configure the WAN Cellular Network Interface

#### Cellular Network

Click on the WAN tab and select "Cellular Network" to open the screen

| VAN Settings         |                                                                                                    |               |                |       |        |
|----------------------|----------------------------------------------------------------------------------------------------|---------------|----------------|-------|--------|
| lame                 | General Cellular Interface Settings                                                                                | List of Opera | ator Configura | tions |        |
|                      | SIM Card Slot                                                                                                    | Operator Name | Operator-ID    |       |        |
| etup 1               | 1st SIM-Slot 🗸                                                                                                    | Eplus         | 26203          | Edit  | Delete |
| Cellular Network     | SIM PIN                                                                                                    | 02            | 26207          | Edit  | Delet  |
| DSL/Cable            |                                                                                                    | TMobile       | 26201          | Edit  | Delet  |
| DM VPN               | Network Selection                                                                                                  | Vodafone      | 26202          | Edit  | Delet  |
| IPsec Tunnels        | Automatic 🗸                                                                                                    | New Name      | Add            |       |        |
| Routing              | Operator Selection Mode                                                                                            | 62            |                |       |        |
| Time Synchronization | Automatic 🗸                                                                                                    |               |                |       |        |
| Connection Check     | Operator Configuration Mode                                                                                        |               |                |       |        |
| Hostnames            | Automatic Selection 🗸                                                                                              |               |                |       |        |
| DDNS                 | Enable Mobile Data Communication                                                                                   |               |                |       |        |
|                      | Yes 🗸                                                                                                    |               |                |       |        |
|                      | Allow Roaming                                                                                                    |               |                |       |        |
|                      |                                                                                                    |               |                |       |        |
|                      | Enable Antenna Diversity                                                                                           |               |                |       |        |
|                      | Yes 🗸                                                                                                    |               |                |       |        |
|                      | Interval for network status refresh (Seconds). Short intervals<br>may impact the device performance and stability. |               |                |       |        |
|                      | 60                                                                                                    |               |                |       |        |
|                      |                                                                                                    |               |                |       |        |
|                      |                                                                                                    |               |                |       |        |
|                      | Save                                                                                                    |               |                |       |        |

Interface Settings

Select the SIM Card Slot and configure the parameter being applied to the selected SIM.

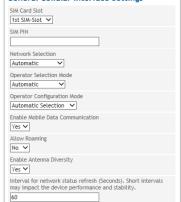

#### SIM PIN:

Enter the PIN of the SIM in the selected SIM-Slot.

Network Selection: Select if the TAINY IQ-LTE shall automatically register to the most advanced network type being supported and available:

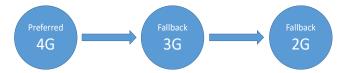

|                                    | Selection                                                                                                | Select the list of allow applied searching for                                                                 | ed network operators, that shall be a network:                                                                                                    |
|------------------------------------|----------------------------------------------------------------------------------------------------|----------------------------------------------------------------------------------------------------|----------------------------------------------------------------------------------------------------|
|                                    |                                                                                                    |                                                                                                    | LTE searches automatically for the nd tries to register to it.                                                                                                    |
|                                    |                                                                                                    | SIM Card List: TAINY operators stored at the                                                                   | IQ-LTE attaches only networks of e SIM card.                                                                                                    |
|                                    |                                                                                                    | works of<br>d in the List of<br>ors. You may<br>eferred operators.<br>the list is tried first.<br>e ranking by | List of Permitted Operators<br>Operator-ID<br>26201 Up Delete<br>Up Delete<br>Add                                                                                                    |
|                                    | Operator<br>Configuration<br>Mode:                                                                       | automatically accordiused SIM card (see A                                                                      | parameter shall be selected<br>ing to an Operator-ID stored at the<br>Automatic Operator Configuration)<br>hual Operator Configuration)<br>ttings.                                                                                                    |
|                                    | Enable Mobile<br>Data Com-<br>munication:                                                                |                                                                                                    | communication with this SIM via<br>The device registers into network<br>o the data service.                                                                                                    |
|                                    | Allow<br>Roaming:                                                                                        | Enable / Disable roar                                                                                          | ning.                                                                                                    |
|                                    | Intervall for<br>network status<br>refresh                                                               |                                                                                                    | g of the quality data of the radio<br>nge: 5 – 300 seconds)                                                                                                    |
| List of Operator<br>Configurations | The list is only vis<br>Automatic Select                                                                 |                                                                                                    | Configuration Mode is set to                                                                                                    |
|                                    | The list shows which access<br>configurations for which network<br>operators are stored on TAINY IQ-LTE. |                                                                                                    | List of Operator Configurations         Operator Name       Operator-ID         Eplus       26203       Edit Delete         02       26207       Edit Delete         TMobile       26201       Edit Delete         Vodafone       26202       Edit Delete         Add       Add |
|                                    |                                                                                                    | erator configuration, er<br>entry field and click the                                                          | nter the name of the desired<br>e "Add" button.                                                                                                    |
|                                    | To view or modify                                                                                        | an existing configura                                                                                          | tion click the "Edit" button.                                                                                                    |
|                                    |                                                                                                    | ting configuration click<br>e of "Operator Name"                                                               | the "Delete" button in the                                                                                                    |
| Operator<br>Configuration          | Only applicable, i<br>Selection                                                                          | f the Operator Configu                                                                                         | uration Mode is set to Automatic                                                                                                    |
| (for Automatic Selection)          |                                                                                                    | sponding Operator Co                                                                                           | ve SIM card the Operator-ID and nfiguration that has been                                                                                                    |

The Operator Configuration is required to access the IP data service (GPRS, EDGE or HSPA+).

Operator-ID: This ID is used to assign the right Operator Configuration to the used SIM Card. The TAINY IQ-LTE reads the Operator-ID from the SIM Card (part of the IMSI) and searches the List of Operator Configuration for a matching entry.

| Operator Configuration                   |  |
|------------------------------------------|--|
| Operator-ID                              |  |
| 26202                                    |  |
| APN                                      |  |
| web.vodafone.de                          |  |
| Username                                 |  |
| guest                                    |  |
| Password                                 |  |
| guest                                    |  |
| Authentication Method                    |  |
| CHAP 🔻                                   |  |
| Enable IPv6 Support                      |  |
| Request IPv6 Address from Provider 🔻     |  |
| Enable IPv6 Privacy Extensions           |  |
| Yes 🔻                                    |  |
| Use Name Servers Defined by the Provider |  |
| Yes 🔻                                    |  |
| Save Back                                |  |

When the Operator IDs of SIM and Operator List match, the corresponding Operator Configuration is used to attach to the IP data service.

Note

The Operator-ID consists of the first five digits of the IMSI can be found on Celluar Network Status page provided the SIM-card is inserted or in the information documents of your UMTS or GSM/GPRS provider or on the provider's homepage. You can also ask the provider's hotline (Kwan Interface keyword: MCC/MNC).

Operator Configuration (for Manual Configuration)

i

Only applicable, if the Operator Configuration Mode is set to Manual Configuration.

The Operator Configuration is required to access the IP data service (GPRS, EDGE or HSPA+).

Independent of the Operator-ID at the SIM card, the entered Operator Configuration is applied.

| O  | perator-ID                              |
|----|-----------------------------------------|
| L  |                                         |
| AF | PN                                      |
| L  |                                         |
| U  | sername                                 |
|    |                                         |
| Pa | assword                                 |
|    |                                         |
| Αι | uthentication Method                    |
| C  | CHAP 🔻                                  |
| Er | nable IPv6 Support                      |
| 1  | Pv6 Support Disabled                    |
| Us | se Name Servers Defined by the Provider |
| Y  | ′es ▼                                   |
|    |                                         |

#### Parameter for Operator Configuration

Enter the **APN**, the **Username** and the **Password**. You can find the APN, Username and Password in your mobile radio network operator's documentation, on your operator's Website, or ask your operator's hotline.

Some mobile radio network operators do not use access control with user names and/or passwords. In this case enter *guest* in the corresponding entry field.

To register with the wireless data service (HSPA+, UMTS, EGPRS or GPRS), two different **Authentication Methods** (PAP and CHAP) are used. Generally the method is selected automatically. If however a particular method shall be used, the selection may be done manually. Select either PAP or CHAP.

#### Namen-Server Configuration

| Use | Nan | ne Servers | Defined | by the Pi | rovider |
|-----|-----|------------|---------|-----------|---------|
| No  | ۲   |            |         |           |         |

Use Name Servers Defined by the Provider: Select Yes, if Name Servers offered by the Operator shall be used. Select No to determine up to 6 Name Servers IPv4 and IPv6 manually.

You can specify IPv4 and IPv6 name servers.

| Name Server Configuration  |
|----------------------------|
| Primary IPv4 Name Server   |
| 0.0.0.0                    |
| Secondary IPv4 Name Server |
| 0.0.0.0                    |
| Tertiary IPv4 Name Server  |
| 0.0.0.0                    |
| Primary IPv6 Name Server   |
| ::                         |
| Secondary IPv6 Name Server |
| ::                         |
| Tertiary IPv6 Name Server  |
| ::                         |
|                            |
|                            |

#### IPv6

#### Enable IPv6 Support

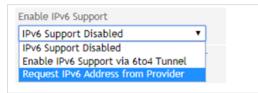

You can set whether the mobile service provider should request an IPv6 address. Select "Request IPv6 address from Provider".

If an IPv6 address is not required, select the "IPv6 Support Disabled" setting.

The IPv6 addresses of the mobile service provider are normally unique addresses worldwide. The TANY IQ then provides IPv6 addresses in its local network. Client computers connected to the LAN interface, so get the opportunity in addition to an IPv4 address via the assigned IPv6 address to establish connections to the Internet.

In order to make the IPv6 addresses on the LAN interface available to the client computers, under LAN interface, the IPv6 operating mode must be set to "Provide Global Addresses to the LAN".

| IPv6 Operation Mode                   |  |
|---------------------------------------|--|
| Provide Global Addresses to the LAN 🔻 |  |

#### Note

The allocation of an IPv6 address depends on whether the Internet provider used supports the assignment of IPv6 addresses in the mobile data network.

Accessibility with IPv6 from the Internet depends on the mobile operator and the contract with the operator. Mobile operators may require private access point name (APN) for the use of outgoing and incoming IPv6 connections.

In addition, the mobile radio settings IPv6 support must be activated.

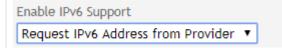

With the request IPv6 address from provider request this function is provided.

If no IPv6 address was obtained, the display for IPv6 address is omitted.

On the website "Mobile Status" you can see if an IPv6 address has been obtained. If so, an additional entry appears with the note Network IPv6 Address and Primary IPv6 Name Server. In addition, an IPv6 name server is normally also obtained from the mobile service provider. This gives the TAINY IQ the ability to resolve hostnames in IPv6 destination addresses.

#### 6to4 tunnel

With the Enable IPv6 support over 6to4 tunnel setting, IPv6 networks or IPv6 connections to the LAN interface can be operated over the cellular network over an IPv4 tunnel if the wireless service provider does not provide an IPv6 address over cellular.

With a 6to4 tunnel, IPv6 packets can be transported over IPv4.

On the "LAN status" web page, under the entry "IPv6 Address(es)", you can see if an IPv6 address has been provided via the 6to4 tunnel.

# 6.5 Configure the WAN DSL/Cable Interface

#### DSL/Cable

| WAN                  | WAN - Setup 1                         |                                                       |
|----------------------|---------------------------------------|-------------------------------------------------------|
|                      | DSL/Cable                             |                                                       |
| WAN Settings         | WAN Interface                         | IPv4 Address Configuration                            |
| Setup 1              | Enabled<br>Yes V                      | IP Address Netmask<br>192.168.2.1 255.255.0 Up Delete |
| Cellular Network     | Mode                                  | Add                                                   |
| DSL/Cable            | Automatic 🔹                           |                                                       |
| DM VPN               | WAN Interface Operation Mode          |                                                       |
| IPsec Tunnels        | Additional LAN Port                   | Hostname Assignment                                   |
| Routing              | Enable 802.1Q VLAN                    | Hostname IP Address                                   |
| Time Synchronization | мти                                   |                                                       |
| Connection Check     | 1500                                  |                                                       |
| Hostnames            | Interface Hostname                    |                                                       |
| DDNS                 | DNS Searchpath                        |                                                       |
|                      | IPv6 Operation Mode                   |                                                       |
|                      | Provide Global Addresses to the LAN V |                                                       |

# **WAN Interface** To establish WAN communication via a Ethernet communication the following parameters set the following parameters:

Select the correct "WAN Interface Operation Mode" from the list:

- Select PPPoE. to connect the TAINY IQ-LTE to DSL modems providing a PPPoE logical interface,
- Select DHCP to connect the TAINY IQ-LTE to routers.
- Select PPPoE > DHCP or DHCP > PPPoE if the TAINY IQ-LTE shall automatically select the right logical interface. With PPPoE > DHCP will first try to connect with PPPoE, if this fails it will try DHCP. With DHCP > PPPoE it will work vice versa.
- In case of a PPPoE connection, enter the Username and the Password.

It is possible to change the **Mode** of the interface. Select the required mode from the dropdown list:

- Automatic
- 100M Full Duplex or 100M Half Duplex
- 10M Full Duplex or 10M Half Duplex

To shut down the entire interface set the Enabled to "No".

MTU

Enter the MTU (Maximum Transmission Unit) to determine the maximum size of IP packets.

#### Enable VLAN Tags (802.1Q)

Select "Yes", if the VLAN Tags shall be forwarded via this Physical Interface towards the connected application. Otherwise the VLAN Tags will be removed for outbound communication.

| IPv6-Operation<br>Mode | IPv6 im lokalen Netzwerk         IPv6 Operation Mode         Provide Global Addresses to the LAN          IPv6 Disabled         Only Link Local Address         Provide Global Addresses to the LAN         Vou can specify whether the global IPv6 address from the mobile service provider or the 6to4 tunnel should be made available to the local network at the LAN interface.         If IPv6 addresses are to be made available on the LAN interface, select the setting "Provide global addresses to the LAN". With this setting, computers using Neighbor Discovery Protocol connected to the TAINY IQ LAN can obtain globally unique IPv6 addresses from the TAINY IQ. |
|------------------------|----------------------------------------------------------------------------------------------------|
|                        | If an IPv6 address is not required, select the IPv6 Disabled setting.                                                                                                    |
|                        | With the setting "Only Link-Local Address" the local network at the LAN interface only displays the Link-Local Address of the TAINY IQ valid within closed network segments.                                                                                                    |
|                        | The format prefix of the link-local address is "fe80 :: / 64"                                                                                                    |
|                        | On the "LAN status" web page you can see under the entry "IPv6<br>Address(es)", which IPv6 address (es) has been set.                                                                                                    |
| DHCP Settings          | <b>DHCP Operation</b><br>The TAINY IQ-LTE provides a DHCP server function or a DHCP relay<br>function.                                                                                                    |
|                        | If the DHCP server function is<br>activated, the TAINY IQ-LTE itself<br>assigns IP addresses to<br>applications connected to the LAN<br>interface. Define the range of<br>address the assigned IP addresses<br>shall be taken from and/or static IP<br>leases.DHCP SettingsStatic DHCP Leases<br>wac AddressIP Address<br>IP AddressIf the DHCP relay function is<br>activated, the TAINY IQ-LTE routes<br>the DHCP requests of applications<br>connected to the LAN interface to a<br>                                                                                                    |

#### Virtual Router ID

ID for the group of utilised TAINY IQ-LTEs.

#### **VRRP** Priority

Defines, which TAINY acts as master and which as the backup. The TAINY IQ-LTE which has the highest priority acts as the master. Enter values between 1 (lowest prio) and 254 (highest prio). The VRRP priority can be adjusted automatically to a new value

#### Adjusted VRRP Priority

In case of an active WAN or VPN connection

#### VRRP IP Address List

IP addresses of the VRRP (TAINY IQ-LTEs)

IP Address Configuration/ Hostname Assignment **Hostname, IP Address:** The TAINY IQ-LTE allows assigning IP addresses of remote stations to hostnames. Using this function, applications connected to TAINY IQ-LTE's LAN interfaces address these remote stations by the entered hostnames. TAINY IQ-LTE functions (e.g. NTP) also use this feature.

#### DSL/Cable

Click on the WAN tab and select "DSL/Cable" to open the screen

| WAN                  | WAN - Setup 1                            |
|----------------------|------------------------------------------|
| WAN Settings         | DSL/Cable                                |
| Setup 1              |                                          |
| Cellular Network     |                                          |
| DSL/Cable            |                                          |
| DM VPN               | WAN Interface                            |
| IPsec Tunnels        | Enabled                                  |
| Routing              |                                          |
| Time Synchronization | Yes 🗸                                    |
| Connection Check     | Mode                                     |
| Hostnames            |                                          |
| DDNS                 | Automatic 🗸                              |
|                      | WAN Interface Operation Mode             |
|                      |                                          |
|                      | DHCP                                     |
|                      | Use Name Servers Defined by the Provider |
|                      |                                          |
|                      | Yes 🗸                                    |

Save

**WAN Interface** To establish the WAN communication via a wired Ethernet connection, the following parameters need to be set.

Select the correct "WAN Interface Operation Mode" from the list:

- To connect the TAINY IQ-LTE to DSL modems providing a PPPoE logical interface, select PPPoE.
- □ To connect the TAINY IQ-LTE to routers, select DHCP.

If the TAINY IQ-LTE shall automatically select the right logical interface, select PPPoE > DHCP or DHCP > PPPoE. With PPPoE > DHCP will first try to connect with PPPoE, if this fails it will try DHCP. With DHCP > PPPoE it will work vice versa.

In case of a PPPoE connection, enter the Username and the Password.

Click button "Save".

WAN Interface Operation Mode

#### Manual configuration

For manual configuration, select the setting under Operating mode of the WAN interface "Manual configuration".

WAN Interface Operation Mode

Manual Configuration 🔻

Here you have the possibility to manually configure the WAN interface:

| SL/Cable                                                                     |                                 |
|------------------------------------------------------------------------------|---------------------------------|
| WAN Interface                                                                | Name Server Configuration       |
| Enabled<br>Yes T                                                             | Primary IPv4 Name Server        |
| Mode<br>Automatic                                                            | Secondary IPv4 Name Server      |
| WAN Interface Operation Mode<br>Manual Configuration  Enable IPv6 Support No | Tertiary IPv4 Name Server 0.0.0 |
| IPv4 Address 0.0.0.0                                                         |                                 |
| IPv4 Subnet Mask 0.0.0.0                                                     |                                 |
| IPv4 Default Gateway                                                         |                                 |
| MTU<br>1500                                                                  |                                 |

Enable IPv6 Support "No"

| IPv4 Adress             | Enter an IPv4 address for the WAN interface                                          |
|-------------------------|--------------------------------------------------------------------------------------|
| IPv4 Subnet Mask        | Enter an IPv4 subnet mask for the WAN interface                                      |
| IPv4 Default<br>Gateway | Enter here the IPv4 gateway address via the TAINY IQ forwards the IPv4 data packets  |
| MTU                     | Here, changes to the maximum transmission unit (MAC layer) can be made if necessary. |
| IPv6 Support            | Here you have the possibility to configure IPv6 in addition to the IPv4              |

Here you have the possibility to configure IPv6 in addition to the IPv4 configuration. To do this, select "Yes" in the "Enable IPv6 support" menu.

| WAN Interface                                        | Name Server Configuration            |
|------------------------------------------------------|--------------------------------------|
| Enabled<br>Yes V                                     | Primary IPv4 Name Server             |
| Mode<br>Automatic                                    | Secondary IPv4 Name Server 0.0.0.0   |
| WAN Interface Operation Mode<br>Manual Configuration | Tertiary IPv4 Name Server<br>0.0.0.0 |
| Enable IPv6 Support<br>Yes T                         | Primary IPv6 Name Server             |
| IPv4 Address 0.0.0.0                                 | Secondary IPv6 Name Server           |
| IPv4 Subnet Mask<br>0.0.0.0                          | Tertiary IPv6 Name Server            |
| IPv4 Default Gateway 0.0.0.0                         |                                      |
| IPv6 Address                                         |                                      |
| IPv6 Prefix Length<br>64                             |                                      |
| IPv6 Default Gateway                                 |                                      |

Enable IPv6 Support "Yes"

| IPv4 Adress             | Enter an IPv4 address for the WAN interface                                         |
|-------------------------|-------------------------------------------------------------------------------------|
| IPv4 Subnet Mask        | Enter an IPv4 subnet mask for the WAN interface                                     |
| IPv4 Default<br>Gateway | Enter here the IPv4 gateway address via the TAINY IQ forwards the IPv4 data packets |
| IPv6 Adress             | Enter an IPv6 address for the WAN interface                                         |
| IPv6 Prefix             | Enter the IPv6 prefix length here. For example, 64                                  |
| IPv6 Gateway            | Enter here the IPv6 gateway address via the TAINY IQ forwards the IPv6 data packets |
| IPv4 Name Server        | Enter an IPv4 name server for the resolution of hostnames to IPv4 addresses         |

| IPv6 Name Server | Enter an IPv6 name server for the resolution of hostnames to IPv6 addresses          |
|------------------|--------------------------------------------------------------------------------------|
| MTU              | Here, changes to the maximum transmission unit (MAC layer) can be made if necessary. |

# 6.6 Configure Dynamic Multipoint VPN (DM VPN)

DM VPN

Click on the WAN tab and select "Dynamic Multipoint VPN" to open the screen

|                      | WAN - Setup 1                                                                                                    |                                   |
|----------------------|----------------------------------------------------------------------------------------------------|-----------------------------------|
| WAN                  | Dynamic Multipoint VPN                                                                                            |                                   |
| WAN Settings         | DM VPN Networks                                                                                                   |                                   |
| Name                 | Network Name Local IP Address Subnet Mask                                                                         |                                   |
| Setup 1              |                                                                                                    |                                   |
| Cellular Network     | General DM VPN Settings                                                                                           | List of Possible Default Gateways |
| DSL/Cable            | Route Traffic over a Default Gateway in a DM VPN                                                                  | Default Gateway                   |
| DM VPN               | Network                                                                                                    | 0.0.0.0 Up Delete                 |
| IPsec Tunnels        | Yes V                                                                                                    | Add                               |
| Routing              | Track the Availability of the Default Gateway Using ICMP<br>Echo Requests. In Case of an Unreachable Gateway, the |                                   |
| Time Synchronization | Next Gateway is Automatically Selected                                                                            |                                   |
| Connection Check     | Protect Communication with IPSec                                                                                  |                                   |
| Hostnames            | No V Settings                                                                                                    |                                   |
| DDNS                 |                                                                                                    |                                   |
|                      | Save                                                                                                    |                                   |
|                      |                                                                                                    |                                   |

| DM VPN Networks                                  | Network definitions of the existing networks (see next page)                                                                                                    |
|--------------------------------------------------|----------------------------------------------------------------------------------------------------|
| General DM VPN<br>Settings / List<br>of Possible | Select "Yes" to "Route all WAN traffic over a Default Gateway" in a DM VPN Network. The Default Gateway needs to be part of the "List of Possible Default Gateways".       |
| Default Gateways                                 | Select "Yes" if the TAINY IQ-LTE shall monitor the availability of the Default Gateway by ICMP pings and switch to the next gateway in case the used one is not reachable. |
| DM VPN Networks                                  | Click the "Add" button to define a new DM VPN Network. Define the network characteristics for the new network.                                                             |

|                      | NewNet           |                                        |
|----------------------|------------------|----------------------------------------|
| WAN Settings         |                  |                                        |
| Name                 | GRE Settings     | NHRP Settings                          |
| Setup 1              | GRE Key          | Operation Mode                         |
| Cellular Network     | 11               | Spoke 🔻                                |
|                      | Local IP Address | Holding Time for Registration Requests |
| DSL/Cable            | 172.16.0.100     | (Seconds)                              |
| DM VPN               | Subnet Mask      | 7200                                   |
| IPsec Tunnels        | 255.255.0.0      | Next Hop Server (NHS) NBMA Hostname    |
| Routing              |                  | My_NHS.com                             |
| Time Synchronization | мти              | Next Hop Server (NHS) Protocol Address |
| Connection Check     | 1260             | 172.16.0.1                             |
| Hostnames            |                  | · · · · ·                              |
| DDNS                 |                  | Support for Multicast Packets          |
|                      |                  | No 🔻                                   |
|                      |                  | Enable Authentication                  |
|                      |                  | No 🔻                                   |
|                      |                  | Disable NHRP Purge                     |
|                      |                  | No 🔻                                   |
|                      |                  | NO 🔻                                   |

| GRE Settings | GRE | Settings |
|--------------|-----|----------|
|--------------|-----|----------|

|               | Local IP<br>Address    | Enter the IP address of the TAINY IQ-LTE within the DM VPN. The IP address is provided by the operator of the DM VPN.                                                       |
|---------------|------------------------|----------------------------------------------------------------------------------------------------|
|               | Subnet Mask            | Enter the Subnet Mark of the DM VPN. The Subnet Mask is provided by the operator of the DM VPN.                                                                             |
|               | МТU                    | Enter the MTU (Maximum Transmission Unit) to determine the maximum size of IP packets used in the DM VPN. This may differ from the MTU size defined in chapter <b>8.1</b> . |
|               |                        | Please observe that the GRE protocol increases the size of data packets.                                                                                                    |
| NHRP Settings |                        |                                                                                                    |
|               | Operating<br>Mode      | Select whether the TAINY IQ-LTE shall act as a NHRP spoke or hub.                                                                                                    |
|               |                        | Please observe that there may only be one hub in the DM VPN.                                                                                                    |
|               | Holding Time           | Only applicable if Spoke mode is selected:                                                                                                    |
|               |                        | The holding time for registration requests defines the period of time the Next Hop Server will keep the address information.                                                |
|               | Next Hop               | Only applicable if Spoke mode is selected:                                                                                                    |
|               | Server NBMA<br>address | Enter the WAN IP address of the Next Hop Server NBMA (the next hub).                                                                                                    |

| Next Hop                            | Only applicable if Spoke mode is selected:                                                                                                    |
|-------------------------------------|----------------------------------------------------------------------------------------------------|
| Server<br>Protocol<br>address       | Enter the DM VPN IP address of the Next Hop Server NBMA (the next hub).                                                                                                    |
| Support for<br>Multicast<br>Packets | Enables / Disables distribution of Multicast Packets in the DM VPN.                                                                                                    |
| Enable<br>Authenticati<br>on        | Select "Yes" if the TAINY IQ-LTE shall authenticate itself<br>at the remote NHRP station. In this case enter an<br>authentication key.                                                             |
| Disable NHRP<br>Purge               | If "No" is selected the TAINY IQ-LTE in Spoke mode<br>sends after a (re-) registration a request to the hub to<br>clean-up formerly stored routing data of the TAINY<br>(standard implementation). |
|                                     | If "Yes" is selected the request is not sent.                                                                                                    |

# 6.7 Configure IPsec for Dynamic Multipoint VPN

| WAN                  |
|----------------------|
|                      |
| WAN Settings         |
| Name                 |
| Setup 1              |
| Cellular Network     |
| DSL/Cable            |
| DM VPN               |
| IPsec Tunnels        |
| Routing              |
| Time Synchronization |
| Connection Check     |
| Hostnames            |
| DDNS                 |

Click on the WAN tab and select "DM VPN" to open the screen.

#### **IPsec**

The DM VPN has no encryption and authentication mechanism by its own. However, it is possible to add these features using IPsec technology.

| Route<br>Networ | Traffic over a Default Gateway in a DM VPN<br>rk                                    |
|-----------------|-------------------------------------------------------------------------------------|
| Yes V           | 3                                                                                   |
|                 | he Availability of the Default Gateway Using ICNF                                   |
| Next G          | equests. In Case of an Unreachable Gateway, the<br>ateway is Automatically Selected |
| Next G          | ateway is Automatically Selected                                                    |
| Next G          | ateway is Automatically Selected                                                    |

Select "Yes" if the communication shall be protected by IPsec and click the "Settings" button to define the IPsec.

| Yes 💌                                                                                                    | 86400<br>Encryption Method<br>AES-256<br>Hash Algorithm<br>SHA-1<br>Enabled Perfect Forward Secrecy (PFS)<br>Yes<br>Enable Dead Peer Detection (DPD)<br>Yes |
|----------------------------------------------------------------------------------------------------|----------------------------------------------------------------------------------------------------|
| Authentication Method Pre Shared Key Pre Shared Key Identifier Identifier ISAKMP-SA Lifetime (Seconds) B6400 Encryption Method DPD Delay (Seconds) ISAKMP-SA Lifetime (Seconds) DPD Delay (Seconds) ISAKMP-SA Lifetime (Seconds) DPD Delay (Seconds) ISAKMP-SA Lifetime (Seconds) DPD Delay (Seconds) DPD Delay (S                                                                                                    | Encryption Method<br>AES-256<br>Hash Algorithm<br>SHA-1<br>Enabled Perfect Forward Secrecy (PFS)<br>Yes<br>Enable Dead Peer Detection (DPD)<br>Yes          |
| Pre Shared Key     AES-256 •       Pre Shared Key     Hash Algorithm       SHA-1     •       Identifier     Enabled Perfect Forward Secret       Yes     •       ISAKWP-SA Lifetime (Seconds)     Enable Dead Peer Detection (DI       86400     Yes       Encryption Method     DPD Delay (Seconds)       AES-256 •     150                                                                                                    | AES-256  Hash Algorithm SHA-1  Enabled Perfect Forward Secrecy (PFS) Yes Enable Dead Peer Detection (DPD) Yes                                               |
| Pre Shared Key Hash Algorithm SHA-1 Key Hash Algorithm SHA-1 Key Identifier ISAKMP-SA Lifetime (Seconds) B6400 Encryption Method AES-256 ISAKMP-SA Lifetime (Seconds)                                                                                                    | Hash Algorithm<br>SHA-1 •<br>Enabled Perfect Forward Secrecy (PFS)<br>Yes •<br>Enable Dead Peer Detection (DPD)<br>Yes •                                    |
| SHA-1     Identifier       Identifier     Enabled Perfect Forward Secret       Yes     Iterabled Perfect Forward Secret       Yes     Iterabled Perfect Forward Secret       SAKMP-SA Lifetime (Seconds)     Enable Dead Peer Detection (DI       86400     Yes       Encryption Method     DPD Delay (Seconds)       AES-256     150                                                                                                    | SHA-1  Enabled Perfect Forward Secrecy (PFS) Yes Enable Dead Peer Detection (DPD) Yes                                                                       |
| Identifier     Enabled Perfect Forward Secret       Yes ▼     ISAKWP-SA Lifetime (Seconds)       86400     Yes ▼       Encryption Method     DPD Delay (Seconds)       AES-256 ▼     150                                                                                                    | Enabled Perfect Forward Secrecy (PFS)<br>Yes  Enable Dead Peer Detection (DPD)<br>Yes                                                                       |
| ISAKMP-SA Lifetime (Seconds)<br>86400<br>Encryption Method<br>AES-256 ▼<br>ISAKMP-SA Lifetime (Seconds)<br>Types ▼<br>ISAKMP-SA Lifetime (Seconds)<br>ISAKMP-SA Lifetime (Seconds)<br>ISAKMP-SA Lifetime | Enable Dead Peer Detection (DPD)<br>Yes •                                                                                                    |
| 86400     Yes •       Encryption Method     DPD Delay (Seconds)       AES-256 •     150                                                                                                    | Yes 👻                                                                                                    |
| Encryption Method DPD Delay (Seconds) AES-256  150                                                                                                    |                                                                                                    |
| AES-256 -                                                                                                    | DPD Delay (Seconds)                                                                                                    |
|                                                                                                    |                                                                                                    |
| Hash Algorithm DPD Timeout (Seconds)                                                                                                    | 150                                                                                                    |
|                                                                                                    | DPD Timeout (Seconds)                                                                                                    |
| SHA-1 🗸 60                                                                                                    | 60                                                                                                    |
| DH/PFS Group Maximum DPD Retries                                                                                                    | Maximum DPD Retries                                                                                                    |
| DH-2 1024 💌                                                                                                    |                                                                                                    |
| NAT-Traversal                                                                                                    | 5                                                                                                    |
| Yes 🔻                                                                                                    | 5                                                                                                    |
|                                                                                                    | 5                                                                                                    |
|                                                                                                    | 5                                                                                                    |

**ISAKMP-SA Settings** The ISAKMP-SA settings define the procedures and packet formats to establish, negotiate, modify and delete the Security Associations (SA) for the IPsec tunnel(s).

**IPsec-SA Settings** The IPsec-SA settings define the timeouts, encryption methods, packet formats etc. of the Security Association (SA) of the IPsec tunnel(s).

It also enables/disables the dead peer detection (DPD) and its behaviour.

The settings that shall be applied for ISAKMP-SA and IPsec-SA settings have to be agreed with the administrator of the remote station as well as the DM VPN. The settings shall be the same for all possible communication partners of the TAINY IQ-LTE in this DM VPN.

# 6.8 Configure IPsec Tunnels

#### **IPsec Tunnels**

Click on the WAN tab and select "IPsec Tunnels" to open the screen.

| WAN Settings         Name         Setup 1         Celidar Network         DSL/Cable         DW VPN         Prece Tunnels         Routing         Time Synchronization         Concidential Network         DNS    All configured IPsec Hosts are listed in this view. You can see the Name<br>Remote Host and Tunnel Count. To edit an IPsec Tunnel icidk the "Edit<br>button. To configure a new IPsec Host enter the name in the "Name" entry<br>field and click "Add". The following screen opens.    Normality in the schedule in the intermediation in the intermediation into its intermediation into its intermediation into it                                                                                                    | WAN              | WAN - Setup 1                     |                                       |
|----------------------------------------------------------------------------------------------------|------------------|-----------------------------------|---------------------------------------|
| Name       List of IPsec Hosts         Setup 1       All configured IPsec Hosts are listed in this view. You can see the Name Remote Host and Tunnel Count. To edit an IPsec Tunnel click the "Edit Dutton. To configure a new IPsec Host enter the name in the "Name" entry field and click "Add". The following screen opens.         Ruting       Time Synchronization Connection Cockk         Routing       New 1         Remote Host Settings       New 1         New 1       Remote Host Settings         DNS       Stable Settings         It is for Settings       Stable Settings         It is for Settings       Stable Settings <th>WAIN .</th> <th>IPsec Tunnels</th> <th></th>                                                                                                    | WAIN .           | IPsec Tunnels                     |                                       |
| Name       List of IPsec Hosts         Setup 1       All configured IPsec Hosts are listed in this view. You can see the Name Remote Host and Tunnel Count. To edit an IPsec Tunnel click the "Edit Dutton. To configure a new IPsec Host enter the name in the "Name" entry field and click "Add". The following screen opens.         Ruting       Time Synchronization Connection Cockk         Routing       New 1         Remote Host Settings       New 1         New 1       Remote Host Settings         DNS       Stable Settings         It is for Settings       Stable Settings         It is for Settings       Stable Settings <th></th> <th></th> <th></th>                                                                                                    |                  |                                   |                                       |
| Setup 1       Adjust 42.099.85.124       1       Edit Overther 1         Setup 1       Adjust 4       1       Edit Overther 1         Dir Zolake       Dir Zolake       All configured IPsec Hosts are listed in this view. You can see the Name<br>Remote Host and Tunnel Count. To edit an IPsec Tunnel click the "Edit<br>button. To configure a new IPsec Host enter the name in the "Name" entry<br>field and click "Add". The following screen opens.         Ruting<br>Time Synchronization<br>Connection Check<br>Hostnames<br>DNS       New 1         Immed Synchronization<br>Connection Check<br>Hostnames       New 1         Immed Settings       Dola         Immed Synchronization<br>Connection Check<br>Hostnames       New 1         Immed Settings       Dola         Immed Settings       Dola         Immed Settings       Dola         Immed Settings       Dola         Immed Settings       Dola         Immed Settings       Dola         Immed Settings       Dola         Immed Settings       Dola         Immed Settings       Dola         Immed Settings       Dola         Immed Settings       Dola         Immed Settings       Dola         Immed Settings       Dola         Immed Settings       Dola         Immed Settinst Settings       Dola <t< th=""><th>WAN Settings</th><th>List of IPsec Hosts</th><th></th></t<>                                                                                                    | WAN Settings     | List of IPsec Hosts               |                                       |
| Setup 1      Mdi         Celular Network       DSL/Cable         DW VPN       IPsec Tunnels         Reword E Host and Tunnel Count. To edit an IPsec Tunnel click the "Edit button. To configure a new IPsec Host enter the name in the "Name" entry field and click "Add". The following screen opens.         Time Synchronization Connection Check         Hostnames         DNS         DNS         Tunel Settings         Tunel Settings         Tunel Se                                                                                                    | Name             | Name Remote Host                  | Tunnel Count                          |
| Settip 1         Cettular Network         DSL/Cable         DM YPN         Psec Tunnels         Routing         Time Synchronization         Commettion Check         Hostnames         DNS             Tunnel Settings             Wei feed and click *Add*. The following screen opens.             Tunnel Settings             Tunnel Settings         Tunnel Settings             Tunnel Settings <th></th> <th></th> <th>1 Edit Delete</th>                                                                                                    |                  |                                   | 1 Edit Delete                         |
| DSL/Cable       DM VPN         IPsec Tunnels       Remote Host and Tunnel Count. To edit an IPsec Tunnel click the "Edit button. To configure a new IPsec Host enter the name in the "Name" entry field and click "Add". The following screen opens.         Routing       Time Synchronization Connection Check         Hostnames       DNS         DNS       Remote Host Settings         Tunnel Settings       Tunnel Settings         Tunnel Settings       SAMP-SA Settings         Tunnel Settings       DOS         Samp Samp Samp Samp Samp Samp Samp Samp                                                                                                    | Setup 1          | Add                               |                                       |
| DM VPN       Psec Tunnels         Rotting       Time Synchronization         Connection Check       Hostnames         DDNS       DNS             Preser Tunnels       Ruting             Time Synchronization       Connection Check         Hostnames       DDNS             DDNS       Preser Tunnel Settings             Tunnel Settings       Tunnel Settings             Tunnel Settings       DOS             Tunnel Settings       DOS             Tunnel Settings       DOS             Tunnel Settings       DOS             Tunnel Settings       DOS             Tunnel Settings       DOS             Tunnel Settings       DOS             Tunnel Settings       DOS             Tunnel Settings       DOS             Tunnel Settings       DOS             Tunnel Settings       DOS             Tunnel Settings       Dos Dos Dos Dos Dos Dos Dos Dos Dos Dos                                                                                                    | Cellular Network |                                   |                                       |
| Prace Tunnels   Routing   Time Synchronization   Connection Check   Hostnames   DDNS     Tunnel Settings   With Exercise Host Settings   Tunnel Settings   Status & Status &                                                                                                    | DSL/Cable        |                                   |                                       |
| Routing Time Synchronization Connection Check Hashames DNS                                                                                                    | DM VPN           |                                   |                                       |
| Time Synchronization   Connection Check   Hostnames   DNS     Time Synchronization   New 1     Permeter Instrume     New 1     Permeter Instrume     New 1     Permeter Instrume     New 1     Permeter Instrume     New 1     Permeter Instrume     New 1     Permeter Instrume     New 1     Permeter Instrume     New 1     Permeter Instrume     New 1     Permeter Instrume     Permeter Instrumeter Instrumeter Instrumeter Ins                                                                                                    | IPsec Tunnels    | field and click "Add". The follow | ving screen opens.                    |
| Connection Check   Hostnames   DNS     Pencle Host Settings   Wet for Connection by Kenster Heat   Wet for Connection by Kenster Heat   Wet for Connection by Kenster Heat   Wet for Connection by Kenster Heat   Wet for Connection by Kenster Heat   Wet for Connection by Kenster Heat   Wet for Connection by Kenster Heat   Wet for Connection by Kenster Heat   Wet for Connection by Kenster Heat   Wet for Connection by Kenster Heat   Wet for Connection by Kenster Heat   Mater Settings   Wet for Connection by Kenster Heat   Wet for Connection by Kenster Heat   Mater Settings   Wet for Connection by Kenster Heat   Wet for Connection by Kenster Heat   Wet for                                                                                                    | Routing          | WAN - Secup 1 - Prac Tunnels      |                                       |
| Hostnames   DNS     Rencet Host Settings   With for carrents by largets Host   With for Carrents Barber Host Settings   Unsel Host Host Settings   Unsel Host Host Settings   Unsel Host Host Settings   States Add Host Settings   States Add Host Settings   Unsel Host Host Net Host With Intel Intel Intel Host Network Intel Host Network Intel Host                                                                                                    | -                | New1                              |                                       |
| DDNS     With the Cambe Host Settings   With the Cambe Host Settings   Remete Host Settings   Tunnel Settings   Latel Inclumin   Statest Hask of the Latel   Remete Host Settings   Statest Hask of the Latel   Statest Hask of the Latel   Remete Host Settings   Statest Hask of the Latel   Remete Host Settings   Statest Hask of the Latel   Remete Host Settings   Statest Hask of the Latel   Remete Host Settings   Statest Hask of the Latel   Remete Host Settings   Statest Hask of the Latel   Remete Host Settings   Statest Hask of the Latel   Remete Host Settings   Statest Hask of the Latel   Remete Host Settings   Statest Hask of the Latel   Remete Host Settings   Statest Hask of the Latel   Remete Host Settings   Remete Host Settings   Remete Host Settings   Remete Host Settings   Statest Hask of the Latel   Remete Host Settings   Remete Host Settings   Remete Host Settings   Remete Host Settings   Remete Host Settings   Remete Host Settings   Statest Hask of the Latel   Remete Host Settings   Remete Host Settings   Remete Host Settings   Remete Host Settings   Remete Host Settings   Remete Host Settings   Remete Host Settings   Remete Host Settings   <                                                                                                    |                  |                                   |                                       |
| Wait for Conceston by Remeter Heat         Bo         Remeter Heathame         Image: Settings         Lace: Network       Subnet: Nask of the Local         Remeter Heathame         Dot       D.0.0         Add         Image: Settings       Image: Settings         Image: Settings       Image: Settings         Image: Settings       I                                                                                                    |                  | Remote Host Settings              |                                       |
| Remeter Heatmann         Latel Network       Subnet Heak of the Local       Remeter Network       Subnet Heak of the Remeter         D.0.0       D.0.0       D.0.0       D.0.0       Delete         J.0.0       D.0.0       D.0.0       Delete         J.0.0       D.0.0       D.0.0       Delete         J.0.0       D.0.0       D.0.0       Delete         J.0.0       D.0.0       D.0.0       Delete         J.0.0       D.0.0       D.0.0       Delete         J.0.0       D.0.0       D.0.0       Delete         J.0.0       D.0.0       D.0.0       Delete         J.0.0       D.0.0       D.0.0       Delete         J.0.0       D.0.0       D.0.0       Delete         J.0.0       D.0.0       D.0.0       Delete         J.0.0       D.0.0       D.0.0       Delete         J.0.0       D.0.0       D.0.0       Delete         J.0.0       D.0.0       D.0.0       Delete         J.0.0       D.0.0       Delete       Delete         J.0.0       D.0.0       Delete       Delete         J.0.0       Delete       Delete       Delete         J.0.0                                                                                                    | DDNS             |                                   |                                       |
| Tunnel Settings         Letsi Network       National         0.0.0       0.0.0         0.0.0       0.0.0         0.0.0       0.0.0         0.0.0       0.0.0         0.0.0       0.0.0         0.0.0       0.0.0         0.0.0       0.0.0         0.0.0       0.0.0         0.0.0       0.0.0         0.0.0       0.0.0         0.0.0       0.0.0         0.0.0       0.0.0         0.0.0       0.0.0         0.0.0       0.0.0         0.0.0       0.0.0         0.0.0       0.0.0         0.0.0       0.0.0         0.0.0       0.0.0         0.0.0       0.0.0         0.0.0       0.0.0         0.0.0       0.0.0         0.0.0       0.0.0         0.0.0       0.0.0         0.0.0       0.0.0         0.0.0       0.0.0         0.0.0       0.0.0         0.0.0       0.0.0         0.0.0       0.0.0         0.0.0       0.0.0         0.0.0       0.0.0         0.0.0       0.0.0         0.                                                                                                    |                  |                                   |                                       |
| Lacel Network       Subret Mask of the Lacel       Remetic Network       Subret Mask of the Lacel         0.0.0.0       0.0.0.0       0.0.0.0       D.0.0.0       D.0.0.0         Addition       D.0.0.0       D.0.0.0       D.0.0.0       D.0.0.0         Math       D.0.0.0       D.0.0.0       D.0.0.0       D.0.0.0         Math       Mask       Prescal-Multicitien       Prescal-Vulticitien       Deviate         Math       Mask       Mask       B400       Encryption Method       Encryption Method         Mask       Mask       Mask       Mask       Mask       Mask       Mask       Mask       Mask       Mask         Math       Mask       Mask <td< th=""><th></th><th></th><th></th></td<>                                                                                                    |                  |                                   |                                       |
| Lacel Network       Subret Mask of the Lacel       Remetic Network       Subret Mask of the Lacel         0.0.0.0       0.0.0.0       0.0.0.0       D.0.0.0       D.0.0.0         Addition       D.0.0.0       D.0.0.0       D.0.0.0       D.0.0.0         Math       D.0.0.0       D.0.0.0       D.0.0.0       D.0.0.0         Math       Mask       Prescal-Multicitien       Prescal-Vulticitien       Deviate         Math       Mask       Mask       B400       Encryption Method       Encryption Method         Mask       Mask       Mask       Mask       Mask       Mask       Mask       Mask       Mask       Mask         Math       Mask       Mask <td< th=""><th></th><th></th><th></th></td<>                                                                                                    |                  |                                   |                                       |
| Lace Network Network Network Network Network Network Network                                                                                                    |                  | -                                 |                                       |
| Idd       ISAKMP-SA Settings     IPsec-SA Settings       ItakiniP-SA leder     Pres-SA-Lifetime (Seconda)       Main Mode     Encryption Nethod       Pres Shared Key     Encryption Nethod       Pres Shared Key     Encryption Nethod       Pres Shared Key     Encryption Nethod       Identification     Frequency (PFS)       Remote Identification     Vec V       ItakinP-SA Lifetime (Seconds)     Encryption Nethod       ItakinP-SA Lifetime (Seconds)     Encryption Nethod       Math-Sa Lifetime (Seconds)     Encryption Nethod       ItakinP-Sa Lifetime (Seconds)     Encryption Nethod       Math-Type     Dot Decky (Seconds)       ItakinP-Sa Croup     Encryption Nethod       Int/PFS Group     Encryption Nethod       Nati-Travernal     Itakinp Decker Detection (DPD)                                                                                                    |                  | Local Network Network Remote      | c Network Network                     |
| ISAKMP-SA Settings  SakiaP-SA Node  SakiaP-SA Node  Main Mode  Main Mode  Ma |                  |                                   | 0 0.0.0 Delete                        |
| ISAKNP-SA Mode       IPace-SA-Lifetime (Scends)         Weith Mode       Second         Automitication Method       Encrybion Method         Pre Shared Key       Hash Algorithm         SHA-T       Benabled Perfect Perward Scencey (PFS)         Local Identification       Encrybion Method         Remote Identification       Encrybion Method         SHA-T       Beabled Perfect Perward Scencey (PFS)         Ver       Tensption Method         SHA-T       Dead Peer Detection (DPD)         Beable Deed Peer Detection (DPD)       Encrybion Method         Mash Algorithm       Statum (Scends)         BHA-T       DPD Delary (Scends)         ISMAT       DPD Delary (Scends)         ISMAT       DPD Delary (Scends)         ISMAT       DPD Delary (Scends)         ISMAT       DPD Delary (Scends)         ISMAT       DPD Delary (Scends)         ISMAT       S                                                                                                    |                  |                                   |                                       |
| ISAKNP-SA. Mede       IPace-SA-Lifetime (Scends)         Wain Mode       Seconds)         Autoritication Nethod       Encryption Nethod         Pre Shared Key       Hash Algorithm         SHAT       Encryption Nethod         Local Identification       Enclyption Nethod         Remote Identification       Enclyption Nethod         SHAT       Enclyption Nethod         Second       Enclyption Nethod         Second       Enclyption Nethod         Second       Enclyption Nethod         Second       Enclyption Nethod         Second       Enclyption Nethod         Second       Enclyption Nethod         Second       DP0 Delay (Seconds)         Encryption Nethod       DP0 Delay (Seconds)         SHAT       DP0 Delay (Seconds)         SHAT       DP0 Delay (Seconds)         SHAT       DP0 Delay (Seconds)         ShAT-Traversel       S                                                                                                    |                  | ISAKMP-SA Settings                | IPsec-SA Settings                     |
| Automication Method       Encryption Method         Pre Shared Key       Encryption Method         Dresherd Key       Hash Algorithm         Local Mentification       Endole Perfort Perward Secrecy (PPS)         Vest       Prestanding Perfort Perward Secrecy (PPS)         Vest       Prestanding Perfort Perward Secrecy (PPS)         Vest       Prestanding Perfort Perward Secrecy (PPS)         Vest       Prestanding Perfort Perward Secrecy (PPS)         Vest       Prestanding Perfort Perward Secrecy (PPS)         Vest       Prestanding Perfort Perward Secrecy (PPS)         Vest       Prestanding Perfort Perward Secrecy (PPS)         Vest       Prestanding Perfort (PPD)         Mathod Method       Prestanding Perfort (PPD)         Mathod Perfort Pervard Secrecy (Seconds)       PPD Timeout (Seconds)         PH-PPS Group       PPD Timeout (Seconds)         PH-PPS Group       PPD Timeout (Seconds)         PH-PPS Group       Mathod PPD Retries         NAT-Travernal       S                                                                                                    |                  | ISAKNP-SA Mode                    | IPace-SA-Lifetime (Seconda)           |
| Fre Shared Key     AE5-256       Pre Shared Key     Hash Algorithm       Local Identification     SHA-1        Remote Identification     Yes       ISANIP-S& Lifetime (Seconds)     Bead Peer Detection (DPD)       Bead Peer Detection (DPD)     Enable Dead Peer Detection (DPD)       Remyption Nethod     Yes       ISANIP-SG Froup     DPD Delay (Seconds)       BHA-1      DPD Delay (Seconds)       ISANIP-SG Froup     DPD Delay (Seconds)       ISANIP-SG Froup     S                                                                                                    |                  |                                   |                                       |
| Identification       Evabled Perfect Perward Secrecy (PF3)         Remote Identification       Trabled Perf Detection (DPD)         IsAkNIP-SA Lifetime (Seconds)       Evable Dead Peer Detection (DPD)         Encryption Nethod       DPD Delay (Seconds)         EMA-1 v       DPD Delay (Seconds)         EMA-1 v       DPD Delay (Seconds)         EMA-1 v       DPD Delay (Seconds)         EMA-1 v       DPD Delay (Seconds)         EMA-1 v       DPD Delay (Seconds)         EMA-1 v       DPD Delay (Seconds)         EMA-1 v       DPD Delay (Seconds)         EMA-1 v       DPD Delay (Seconds)         EMA-1 v       DPD Delay (Seconds)         EMA-1 v       DPD Retrices         EMA-1 v       S                                                                                                    |                  |                                   |                                       |
| Local Identification  Remote Identification  Remote Identification  |                  | Pre Shared Key                    |                                       |
| Rematic Mathifustion          KARMP-SAL Lifetime (Seconds)         B6400         Enspite Dead Peer Detection (DPD)         Enspite Dead Peer Detection (DPD)         Enspite Dead Peer Detection (DPD)         Math-SaL Lifetime (Seconds)         Math-SaL Lifetime (Seconds)         Enspite Dead Peer Detection (DPD)         Enspite Dead Peer Detection (DPD)         Enspite Dead Peer Detection (DPD)         Math-SaL V         DPD Oring (Seconds)         Enspite Dead Peer Detection (DPD)         Math-Type         DPD Oring (Seconds)         DPD Oring (Seconds)         DPD Oring (Sec                                                                                                    |                  | Local Identification              | Enabled Perfect Perward Secrecy (PPS) |
| ISBN 07-5&L Lifetime (Seconds)     Dead Peer Detection (DPD)       86400     Enable Dead Peer Detection (DPD)       Encryption Nethod     Enable Dead Peer Detection (DPD)       Math Algorithm     DPD Delay (Seconds)       Hash Algorithm     ISD       DH/ IPTS Group     DPD Timeout (Seconds)       DH2 1024 V     Mactinum DPD Retries       NAT-Trevenal     S                                                                                                    |                  | Provide Marchillestian            | Yes                                   |
| B6400     Enable Dead Peer Detection (DPD)       Encryption Nethod     Yes ✓       AE5-256 ✓     DPD Delay (Seconds)       Hash Algorithm     150       BH4-T ✓     DPD Timeout (Seconds)       DH/PFS Group     60       NAT-Travenal     5                                                                                                    |                  |                                   |                                       |
| Encryption Nethod     Yes        AE5:256      DPD Delay (Seconds)       Hash Algorithm     150       BH4:1      OPD Timeout (Seconds)       DH/PFS Group     60       DH-2 1024      Maximum DPD Retries       NAT-Travenalt     5                                                                                                    |                  |                                   |                                       |
| Hash Algorithm         150           EHA-1 →         DPD Timcout (Seconds)           DH/JF75 Group         60           DH2 1024 →         Machmum DPD Retries           NAD-Trevenal         5                                                                                                    |                  |                                   |                                       |
| SH4-1 v         DPD Timcout (Seconds)           DH/JPTS Group         60           DH-2 1024 v         Machinum DPD Retries           NAT-Traversal         5                                                                                                    |                  |                                   |                                       |
| DH-2 1024  Maximum DPD Retries MAT-Travenal Yes                                                                                                    |                  |                                   | OPD Timcout (Seconds)                 |
| NdT-Traveral                                                                                                    |                  |                                   |                                       |
|                                                                                                    |                  | NáT-Treversel                     |                                       |
| Save Back                                                                                                    |                  | Ves V                             |                                       |
|                                                                                                    |                  | Save Back                         |                                       |

Set the follwoing parameters to edit an exsisting or configure a new IPsec Tunnel:

Remote Host Settings

| Remote Host Settings               |  |
|------------------------------------|--|
| Wait for Connection by Remote Host |  |
| Remote Hostname                    |  |
|                                    |  |

If you set the parameter Wait for Connections by Remote Host to "Yes" make sure the remote station is available continuously and must answer pings.

Enter the name of the host station in the **Remote Hostname** entry field.

```
Tunnel Settings
```

**ISAKMP-SA Settings** 

| Tunnel Settings |                                     |                |                                      |        |
|-----------------|-------------------------------------|----------------|--------------------------------------|--------|
| Local Network   | Subnet Mask of the Local<br>Network | Remote Network | Subnet Mask of the Remote<br>Network |        |
| 0.0.0.0<br>Add  | 0.0.0.0                             | 0.0.0.0        | 0.0.0.0                              | Delete |

View, add or delete tunnels settings.

To add new tunnel settings the following parameters are required:

IPs of the Local Network and Subnet Mask of the Local Network that TAINY uses to establish a connection to the remote network

The actual IPs of the Remote Network and Subnet Mask of the Remote Network.

You could leave these fields empty.

| ISAKMP-SA Settings | ISAKMP-SA Settings                      |
|--------------------|-----------------------------------------|
|                    | ISAKMP-SA Mode Main Mode                |
|                    | Authentication Method<br>Pre Shared Key |
|                    | Pre Shared Key                          |
|                    | Local Identification                    |
|                    | Remote Identification                   |
|                    | ISAKMP-SA Lifetime (Seconds)  86400     |
|                    | Encryption Method                       |
|                    | Hash Algorithm SHA-1                    |
|                    | DH/PFS Group DH-2 1024 V                |
|                    | NAT-Traversal<br>Yes V                  |
|                    |                                         |

### **ISAKMP SA Mode**

ISAKMP (Internet Security Association and Key Management) establishes the SA (Security Association) for the key exchange between TAINY IQ-LTE and the VPN gateway of the opposite network.

Select either Main Mode or Aggressive Mode.

Main Mode protects the identified peers in any case whereas the Aggressive Mode will not protect the identified peers.

## Authentication Method

To be able to select the desired settings in this section you have to make sure, that the required certificates are already available on TAINY IQ-LTE, see chapter 14 for further information.

Select the preferred Authentication Method from the three options:

## Pre Shared Key

If pre shared keys is selected enter a password for of the keys into the Pre Shared Key entry field.

| Authentication Method |        |  |
|-----------------------|--------|--|
| Pre Shared Key        | $\sim$ |  |
| Pre Shared Key        |        |  |
|                       |        |  |

### Remote Certificate

If the authentication method is set to Remote Certificate select the desired certificate from the dropdown list **Device Certificate**.

Select the corresponding Remote Certificate.

| Remote Certificate 🗸 |   |
|----------------------|---|
| Device Certificate   |   |
|                      | ~ |
| Remote Certificate   |   |
| 🗸                    |   |
|                      |   |

Authentication Method

## CA Certificate

If the authentication method is set to CA Certificate select the desired certificate from the dropdown list **Device Certificate**.

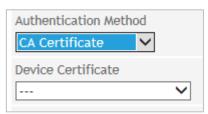

## Local/Remote Identification

Enter the IDs of the local and remote ISAKMP SAs.

#### ISAKMP-SA Lifetime (seconds)

Enter the validity of the Internet Security Association and Key Management in seconds. Could be between 1 second up to 24 hours.

#### **Encryption Method**

Select the required encryption method (algorithm)

AES or 3DES.

## Hash Algorithm

Select the used Hash Algorithm.

## DH/PFS Group

Select the DH (Dynamic Host)/PFS (Perfect Forward Secrecy) - group that has been agreed on with the administrator of the opposite network for the exchange of keys.

## NAT-Traversal

Select:

"Yes" – The use of NAT-Traversal could be arranged when the connecting is established

"No" - The use of NAT-Traversal could not be arranged when the connection is established.

"Force" - NAT-Traversal is used in any case

## **IPsec-SA Settings**

## **IPsec-SA Settings**

| IPsec-SA-Lifetime (Seconds)           |  |
|---------------------------------------|--|
| 86400                                 |  |
| Encryption Method<br>AES-256 V        |  |
| Hash Algorithm SHA-1                  |  |
| Enabled Perfect Forward Secrecy (PFS) |  |

IPsec (Internet Protocol Security) establishes the actual SA (Security Association) for the connection between the TAINY and the opposite network.

## IPsec-SA Lifetime (seconds)

Enter the validity of the Internet Protocol Security in seconds. Could be between 1 second up to 24 hours.

## **Encryption Method**

Select the required encryption method (algorithm) "AES" or "3DES".

## Hash Algorithm

Select the used Hash Algorithm.

#### Enable Perfect Forward Secrecy (PFS)

If set to "Yes" a new session key will be generated (DH-Key-Exchange), once the ISAKMP-SA is arrange for IPsec-SA.

If set to "No" the ISAKMP-SA is used again.

Dead Peer Detection (DPD)

| Dead Peer Detection (DPD)        |  |  |  |  |
|----------------------------------|--|--|--|--|
| Enable Dead Peer Detection (DPD) |  |  |  |  |
| DPD Delay (Seconds)              |  |  |  |  |
| DPD Timeout (Seconds)            |  |  |  |  |
| 60                               |  |  |  |  |
| Maximum DPD Retries 5            |  |  |  |  |

The Dead Peer Detection identifies whether the IPsec connection between two networks is still valid or if the connection has to be reestablished. This function presumes though that it is supported on both sides.

## Caution

## **Risk of additional costs**

Due to sending DPD request as well as the use of NAT-T the number of send and receive data will increase. Depending on the selected settings the additional data volume might be 5 MB or more per month. This could lead to additional costs.

## Enable Dead Peer Detection

Select "Yes" to use the function. TAINY IQ-LTE will now identify the validity of the connection irrespectively data transmission.

Select "No" to switch the function off.

## DPD Delay

Lapse of time in seconds the DPD-requests are send.

## **DPD Timeout**

Lapse of time (in seconds) after which the DPD-request is considered failed if no answer is received. This is also the interval after which the next request is send until the connection is finally interrupted.

#### Maximum DPD Retries

Number of permitted retries until the IPsec connection is considered interrupted.

## 6.9 Configure User defined WAN Routes and RIPv2

## Routing

Click on the WAN tab and select "Routing" to open the screen.

| WAN                           | WAN - Setup 1                                             |                            |
|-------------------------------|-----------------------------------------------------------|----------------------------|
|                               | Routing                                                   |                            |
| WAN Settings                  | User Defined WAN Routes                                   |                            |
| Name                          | Route Name Target Address Netmask                         | Gateway                    |
| Setup 1                       | Add                                                       |                            |
| Cellular Network<br>DSL/Cable | RIPv2 Settings                                            | RIP Neighbour IP Addresses |
| DM VPN                        | Transmit Routing Table using RIPv2                        | IP Address                 |
| IPsec Tunnels                 | Yes 🔻                                                     | Add                        |
| Routing                       | Update Interval (Seconds) 30                              |                            |
| Time Synchronization          | Network Cost (1-16)                                       |                            |
| Connection Check              | 1                                                         |                            |
| Hostnames                     | Use only RIP neighbours behind the active default gateway |                            |
| DDNS                          | No 💌                                                      |                            |
|                               |                                                           |                            |
|                               | Save                                                      |                            |

| User Defined WAN<br>Routes      | Select the logical interface which shall be used to route data traffic from/<br>a remote station via the WAN:                                                                               |  |  |  |
|---------------------------------|----------------------------------------------------------------------------------------------------|--|--|--|
|                                 | <ul> <li>Route over Cable/DSL Connection</li> <li>Route over Cellular Connection</li> <li>Route over IP Gateway</li> </ul>                                                                  |  |  |  |
|                                 | Enter the IP address of the remote station as well as a corresponding netmask.                                                                                                    |  |  |  |
| RIPv2 Settings                  | The RIPv2 protocol is used to transmit the configured LAN routing tables repeatedly in fixed intervals to a remote station.                                                                 |  |  |  |
|                                 | If two routers (e.g. TAINY IQ-LTE) provide the same route, you can prioritize one of the routers by entering a lower value for the <b>Networks Costs</b> . This router will be prioritised. |  |  |  |
|                                 | Select Yes if <b>only RIP neighbours behind the active default gateway</b> shall be used. The TAINY IQ-LTE will transmit the routing tables only via the default gateway.                   |  |  |  |
| RIPv2 Neighbour IP<br>Addresses | Enter the IP address of the remote station the routing tables shall be sent to.                                                                                                    |  |  |  |

## 6.10 Configure the NTP Time Synchronization

| ime<br>ynchronization | Click on the WAN tab and select "Time Synchronization" to open ization screen. |  |  |  |  |
|-----------------------|--------------------------------------------------------------------------------|--|--|--|--|
| WAN                   | WAN - Setup 1                                                                  |  |  |  |  |
| WAN Settings          | Time Synchronization                                                           |  |  |  |  |
| Name                  |                                                                                |  |  |  |  |
| Setup 1               | NTP Settings                                                                   |  |  |  |  |
| Cellular Network      | Use NTP Synchronization                                                        |  |  |  |  |
| DSL/Cable             | Yes 🗸                                                                          |  |  |  |  |
| DM VPN                | NTP Server 1                                                                   |  |  |  |  |
| IPsec Tunnels         |                                                                                |  |  |  |  |
| Routing               | NTP Server 2                                                                   |  |  |  |  |
| Time Synchronization  |                                                                                |  |  |  |  |
| Connection Check      |                                                                                |  |  |  |  |
| Hostnames             | NTP Server 3                                                                   |  |  |  |  |
| DDNS                  |                                                                                |  |  |  |  |
|                       | Synchronization Interval                                                       |  |  |  |  |
|                       | 1.1 Hours V                                                                    |  |  |  |  |
|                       | Provide NTP Server Functionality for the Local Network                         |  |  |  |  |
|                       | Save                                                                           |  |  |  |  |

#### **NTP Settings**

The TAINY IQ-LTE can obtain the system time from a time server via NTP (= *Network Time Protocol*). There are a number of time servers on the Internet that can be used to obtain the current time very precisely via NTP.

#### NTP Server 1..3

You can enter up to 3 time server. Enter either their URL or there IP address.

## Synchronization Interval

You can select the interval in which the NTP Servers are requested for the actual time stamp.

## Provide NTP Server Functionality for the Local Network

The TAINY IQ-LTE can serve itself as an NTP time server for the applications that are connected to its local network interface. To activate this function select Yes.

The NTP time server in the TAINY IQ-LTE can be reached via the local IP address set for the TAINY IQ-LTE.

## 6.11 Configure the Connection Check

#### **Connection Check**

Click on the WAN tab and select "Connection Check" to open the screen. WAN - Setup 1 WAN **Connection Check** WAN Settings **Connection Check Settings** Hostnames for ICMP Echo Requests (Ping) Name Enable WAN Connection Check First Hostname Setup 1 Yes 🗸 Check Interval (Seconds) Second Hostname Cellular Network 300 DSL/Cable Response Timeout (Seconds) Third Hostname DM VPN 30 IPsec Tunnels Number of retries until an error is detected Fourth Hostname Routing 3 Time Synchronization Retry Delay (Seconds) **Connection Check** 300 Hostnames Sample Count for Statistics Calculation DDNS 10 Save

> With the function Connection Check the TAINY IQ-LTE checks its connection to UMTS/GPRS and to the connected external networks, such as the internet or an intranet. To do this, the TAINY IQ-LTE sends ping packets (ICMP) to up to four remote stations at regular intervals.

## **Connection Check** Enable the WAN Connection Check Settings Select Yes to activate the Connection Check Check Interval (Seconds) Defines the Interval in which the Connection Check shall be performed. Response Timeout (Seconds) Defines the Reponse Timeout. If the TAINY IQ-LTE receives within this period of time the ICMP ping answers from the remote stations, the check was successful. Number of retries until an error is detected Defines the number of retries until an error is detected. In case the TAINY IQ-LTE does not receive ICMP ping answers within the Response Timeout, the check will be repeated the entered number of retries. If all retries fails, the connection check is failed. **Retry Delay** Defines the delay between retries. Sample Count for Statistics Calculation Defines the number of samples used to calculate a mean value. Hostnames for ICMP First ... Fourth Hostname Echo Requests Enter up to four remote stations that the TAINY IQ-LTE can ping. The (Ping) remote stations must be available continuously and must answer pings.

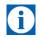

## Note

Make sure that the selected remote stations will not feel "harassed".

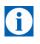

## Note

If the connection check is used for checking a VPN-tunnel, only the VPNhost should be entered as ICMP target. By entering further hosts, which will answer to the ICMP requests, a termination of the VPN-tunnel will not be detected.

## 6.12 Assign Hostnames to remote IP Addresses

#### Hostnames Click on the WAN tab and select "Hostnames" to open the screen. WAN - Setup 1 WAN Hostnames WAN Settings Name Setup 1 Manual Hostname Assignments Cellular Network DSL/Cable DM VPN IP Address Hostname IPsec Tunnels 0.0.0.0 Delete Routing Time Synchronization Add Connection Check Hostnames DDNS Save

This function allows assigning IP- addresses of remote stations to hostnames. Using this function, applications connected to TAINY IQ-LTE's LAN interfaces can address these remote stations by the entered hostnames. TAINY IQ-LTE functions (e.g. NTP) can also use this feature.

Hostnames configured here are valid only for the selected WAN setup. Hostnames that are independent of the WAN setup can be entered in the LAN section, see **8.1**.

## 6.13 DynDNS Service (DDNS)

## DDNS

WAN

Click on the WAN tab and select "Hostnames" to open the screen.

| /AN                  | WAN - Setup 1        |
|----------------------|----------------------|
|                      | Dynamic DNS          |
| WAN Settings         | -,                   |
| Name                 | DDNG G (11           |
| Setup 1              | DDNS Settings        |
|                      | Enable Dynamic DNS   |
| Cellular Network     | Yes 🗸                |
| DSL/Cable            |                      |
| DM VPN               | Dynamic DNS Serivce  |
| IPsec Tunnels        | DynDNS (dyndns.org)  |
| Routing              | Username             |
| Time Synchronization |                      |
| Connection Check     |                      |
| Hostnames            | Password             |
| DDNS                 |                      |
|                      | Dynamic DNS Hostname |
|                      |                      |
|                      |                      |
|                      | Enable SSL           |
|                      | Yes 🗸                |
|                      |                      |
|                      | 53/2                 |
|                      | Save                 |

The TAINY IQ-LTE can use DynDNS services to be addressable via a DynDNS hostname. You can **enable/disable** this function.

| Dynamic DNS<br>Service  | Chose one of the three supported function:<br>Dynamic DNS Serivce                               |
|-------------------------|-------------------------------------------------------------------------------------------------|
|                         | DynDNS (dyndns.org) DynDNS (dyndns.org) FreeDNS (freedns.afraid.org) No-IP (noip.com)           |
| Username,<br>Password   | Enter the username and password to access the selected DynDNS service.                          |
| Dynamic DNS<br>Hostname | Enter the hostname on which the TAINY IQ-LTE can be addressed (provided by the DynDNS service). |
| Enable SSL              | Select if the connection to the DynDNS service shall be SSL-protected.                          |

## 7 Firewall Settings

## 7.1 Configure the Packet Filter

## **Packet Filter**

Click on the Firewall tab and select "Packet Filter" to open the screen.

| Firewall                       | Packet Fil                                                                                                    | ter                                             |                                                             |                                                                                                 |                                          |
|--------------------------------|----------------------------------------------------------------------------------------------------|-------------------------------------------------|-------------------------------------------------------------|-------------------------------------------------------------------------------------------------|------------------------------------------|
|                                | Rules for Filt                                                                                                    | ering Data Tra                                  | affic (IPv4)                                                |                                                                                                 |                                          |
|                                | Rule Name                                                                                                    | Sortation Rank                                  | Parameters                                                  |                                                                                                 |                                          |
| Packet Filter                  | VPN Incoming                                                                                                    | 1                                               | Source Network<br>Destination Network<br>Protocol<br>Action | VPN:0.0.0.0/0<br>LAN:0.0.0.0/0<br>All<br>Accept                                                 | Edit Delete                              |
| Remote Access                  | VPN Outgoing                                                                                                    | 1                                               | Source Network<br>Destination Network<br>Protocol<br>Action | LAN:0.0.0/0                                                                                     | Edit Delete                              |
| Port Forwarding                | WAN Outgoing                                                                                                    | 1                                               | Source Network<br>Destination Network<br>Protocol<br>Action | LAN:0.0.0/0<br>WAN:0.0.0.0/0<br>All                                                             | Edit Delete                              |
| MAC Table                      | New Name                                                                                                    | Add                                             | ACUON                                                       | Accept                                                                                          |                                          |
|                                | MSS Settings<br>Adjustment of the MSS Parameter in TCP Packets<br>Automatic                                                      |                                                 |                                                             | Packet Filter Settings<br>Log Unknown Packets<br>No •                                           |                                          |
| Packet Filter IPv4<br>and IPv6 | networks.<br>The firewall<br>LAN to WAN<br>the internal t                                                                        | prohibits all<br>I or LAN to<br>raffic of dat   | l data traffic th<br>LAN if no rule                         | the firewall setting<br>prough the TAINY<br>as for the Packet F<br>n is terminated insi<br>ked. | IQ-LTE, e.g. from<br>ilter are set. Only |
|                                | By default three rules for the Packet Filter are set (VPN Incoming, VPN Outgoing and WAN Outgoing).                              |                                                 |                                                             |                                                                                                 |                                          |
|                                | Packet filter can be defined to allow data traffic from/to a specific <b>Data Source</b> to a specific <b>Data Destination</b> . |                                                 |                                                             |                                                                                                 |                                          |
|                                | To define a p<br>button.                                                                                                    | oacket filter                                   | chose a <b>Rule</b>                                         | e Name and click t                                                                              | he "Add" or "Edit"                       |
| MSS Settings                   | Manual 💙                                                                                                    | S Parameter in TCP Pa<br>or all Forwarded TCP C |                                                             | •                                                                                               |                                          |

If selected the option manual enter he MSS-values.

## Packet Filter Settings (IPv4)

Set the Log Unknown Packets to "Yes" to display them in the log files for received unidentified data packets.

| Define a Rule IPv4     | Firewall - Packet Filter                                                                                    |                                                                                                   |      |
|------------------------|----------------------------------------------------------------------------------------------------|---------------------------------------------------------------------------------------------------|------|
| Firewall               | NewRule                                                                                                    |                                                                                                   |      |
|                        | Data Source                                                                                                 | Data Destination                                                                                  |      |
|                        | Source IP                                                                                                   | Destination IP                                                                                    |      |
| Packet Filter          | 0.0.0.0<br>Source Netmask                                                                                   | 0.0.0.0<br>Destination Netmask                                                                    |      |
|                        | 0.0.0                                                                                                    | 0.0.0                                                                                             |      |
| Remote Access          | Source Interface                                                                                            | Destination Interface                                                                             |      |
| Port Forwarding        |                                                                                                    |                                                                                                   |      |
|                        | Data Classification                                                                                         | Action                                                                                            |      |
| MAC Table              | Protocol                                                                                                    | Action                                                                                            |      |
|                        | All 👻                                                                                                    | Drop •                                                                                            |      |
|                        |                                                                                                    | Log<br>No 🔻                                                                                       |      |
|                        | Rule Sortation Rank                                                                                         |                                                                                                   |      |
|                        | Sortation rank of the firewall rule. Firewall rules are                                                     |                                                                                                   |      |
|                        | processed sequential in descending order until a rule<br>matches. Following rules are not applied. The rule |                                                                                                   |      |
|                        | sequence can be influenced by the sortation rank.                                                           |                                                                                                   |      |
|                        |                                                                                                    |                                                                                                   |      |
|                        | Save Back                                                                                                   |                                                                                                   |      |
|                        | the data. Define the <b>Source Int</b><br>(WAN, LAN, DM VPN or Any).                                        | terface the Data Source is connected to                                                           |      |
| Data Destination       |                                                                                                    | etmask of the application which shall<br>stination Interface the Data Destination<br>/PN or Any). | ı is |
| Data<br>Classification | Define whether only a certain d<br>TCP, UDP, ICMP or Any.                                                   | ata protocol may pass the packet filter, e                                                        | •.g. |
| Action                 | Define whether data from this I or <b>Reject</b> ed.                                                        | Data Source shall be <b>Accept</b> ed, <b>Drop</b> ped                                            | Ł    |
|                        |                                                                                                    | ne the conditions for the rule are fulfilled,<br>log, retrievable via the Snapshot (see           | an   |
|                        | To log all action select "Yes".                                                                             |                                                                                                   |      |
| Rule Sortation         | -                                                                                                    | Ile. Firewall rules are processed sequent                                                         | iəl  |
| Rank                   |                                                                                                    | matches. Following rules are not applied                                                          | J.   |
|                        | The rule sequence can be influe processed first, rank 2 second,                                             | enced by the sortation rank. Rank 1 will t<br>etc.                                                | ce   |

## Define a Rule IPv6

Rules for filtering data packets (IPv6)

Firewall

## IPv6

This is the setting for IPv6-based traffic.

To set up a packet filter just type in a name for the new rule in the box in this area and press "Add"

| Packet Filter   | Rules for Fi          | ltering Data Tra    | ffic (IPv6)     |
|-----------------|-----------------------|---------------------|-----------------|
| Remote Access   | Rule Name<br>New Name | Sortation Rank      | Parameters      |
| Port Forwarding |                       |                     |                 |
| MAC Table       | As an example         | we created the rule | "IPv6-Rulel-1": |

| Rules for Filt | ering Data Tra | ffic (IPv6) |
|----------------|----------------|-------------|
| Rule Name      | Sortation Rank | Parameters  |
| IPv6-Rulel-1   | Add            |             |

## Filling the Rule:

| Data Source                           | Data Destination      |
|---------------------------------------|-----------------------|
| Source IP                             | Destination IP        |
| Source Netmask                        | Destination Netmask   |
| Source Interface                      | Destination Interface |
| · · · · · · · · · · · · · · · · · · · |                       |
| Data Classification                   | Action                |

| Data Source            | Enter the IPv6 address and IPv6 netmask of the application you want to send. Define the "source interface" to which the data source is connected (WAN, LAN or any).              |
|------------------------|----------------------------------------------------------------------------------------------------|
| Data Destination       | Enter the IPv6 address and IPv6 netmask of the application that should receive data. Define the "target interface" to which the data destination is connected (WAN, LAN or any). |
| Data<br>Classification | Specify whether only a specific data protocol is allowed to pass the packet filter (TCP, UDP, ICMP, or All).                                                                     |
| Action                 | Determine how to handle the data from this data source: Accept, Discard, or Reject.                                                                                              |

|                                                | If you set this to "Yes", an entry is made in the firewall log each time the conditions of this rule are met. These entries can be retrieved via snapshot (see chapter 14.6).                                                                                                    |
|------------------------------------------------|----------------------------------------------------------------------------------------------------|
|                                                | To log each action, select "Yes".                                                                                                    |
| Rule Sortation<br>Rank                         | Designates the sort level of the firewall rules. Firewall rules are processed sequentially in descending order until a matching rule is found. The following rules will no longer apply. The order of the rules is influenced by the sorting level. Level 1 is processed first, then level 2, etc. |
| Application<br>Examples IPv6<br>firewall rules | For "Allow everything" the entry :: Data source and data destination is sufficient                                                                                                    |
|                                                | Whole netzt the access permit:                                                                                                    |
|                                                | Data Source:                                                                                                    |
|                                                | Source IP:                                                                                                    |
|                                                | 2a01: 0598: 990E: 66bf: 0000: 0000: 0000: 0000                                                                                                    |
|                                                | Source Network Mask:                                                                                                    |
|                                                | ffff: ffff: ffff: ffff: 0000: 0000: 0000                                                                                                    |
|                                                | Data destination: (allowed to all computers in the local network)<br>Destination IP:                                                                                                    |
|                                                | 0000: 0000: 0000: 0000: 0000: 0000: 0000                                                                                                    |
|                                                | Destination network mask:                                                                                                    |
|                                                | 0000: 0000: 0000: 0000: 0000: 0000: 0000                                                                                                    |
|                                                | Or destination IP ::, destination network mask ::                                                                                                    |
|                                                | Allow IPv6 traffic only to a computer in the LAN:                                                                                                    |
|                                                | Destination IP:                                                                                                    |
|                                                | 2a01: 598: 990E: 66bf: DCAD: beff: feef: aaaa                                                                                                    |
|                                                | Destination network mask:                                                                                                    |
|                                                | ffff: ffff: ffff: ffff: ffff: ffff: ffff: ffff                                                                                                    |
|                                                | From the prefix (network ID) 2a01: 598: 990e: 66bf all computers allow access                                                                                                    |
|                                                | Destination IP:                                                                                                    |
|                                                | 2a01: 598: 990E: 66bf: ffff: ffff: ffff: ffff                                                                                                    |
|                                                | Destination network mask:                                                                                                    |
|                                                | ffff: ffff: ffff: ffff: :: is like ffff: ffff: ffff: 0000: 0000: 0000: 0000                                                                                                    |
|                                                |                                                                                                    |

## 7.2 Configure Remote Access

## **Remote Access**

Click on the Firewall tab and select "Remote Access" to open the screen.

| irewall         | Remote A      | ccess           |                                     |                                  |             |
|-----------------|---------------|-----------------|-------------------------------------|----------------------------------|-------------|
| Packet Filter   |               | note Access (II | ÷                                   |                                  |             |
|                 | Rule Name     | Sortation Rank  | Parameters<br>Source Network        | VPN:0.0.0.0/0                    |             |
| Remote Access   | HTTPS VPN     | 1               | Source Network<br>Service<br>Action | VPN:0.0.0.0/0<br>HTTPS<br>Accept | Edit Delete |
| Port Forwarding | ICMP Echo VPN | 1               | Source Network                      | VPN:0.0.0/0                      | Edit Delete |
|                 |               |                 | Service<br>Action                   | ICMP Echo<br>Accept              |             |
|                 | SNMP VPN      | 1               | Source Network                      | VPN:0.0.0/0                      | Edit Delete |
| MAC Table       |               |                 | Service                             | SNMP<br>Accept                   |             |
|                 | SSH VPN       | 1               | Source Network                      | VPN:0.0.0/0                      | Edit Delete |
|                 |               |                 | Service<br>Action                   | SSH<br>Accept                    |             |
|                 | New Name      | Add             |                                     |                                  |             |

## **Remote Access**

It is possible to activate such services as HTTP, SSH, ICMP or SNMP for WAN settings via the firewall settings.

| Define Rules for<br>Remote Access | To define rules for a new remote ac<br>remote access click the "Add" or "Ed | cess or change the rules for an existing it" button.                                                                                                    |  |  |
|-----------------------------------|-----------------------------------------------------------------------------|----------------------------------------------------------------------------------------------------|--|--|
| HTTPS VPN                         | Firewall - Remote Access HTTPS VPN                                          |                                                                                                    |  |  |
|                                   | Data Source                                                                 | Data Destination                                                                                                    |  |  |
|                                   | Source IP 0.0.0.0 Source Netmask 0.0.0.0 Source Interface VPN V             | Service<br>HTTPS V                                                                                                    |  |  |
|                                   | Action                                                                      | Rule Sortation Rank                                                                                                    |  |  |
|                                   | Action<br>Accept V<br>Log<br>No V                                           | Sortation rank of the firewalt rule. Firewalt rules are processed<br>sequentia in descending order until a rule matches. Following<br>rules are not applied. The rule sequence can be influenced by<br>the sortation rank. |  |  |
| Data Source                       | Enter the IP address and the Netw<br>the data.                              | ask of the application that shall send                                                                                                    |  |  |
|                                   | Define the <b>Source Interface</b> the I<br>LAN, DM VPN or Any)             | Data Source is connected to (WAN,                                                                                                    |  |  |
| Data Destination                  | Select the required Service (see c                                          | hapter 18) from the list:                                                                                                    |  |  |
|                                   | <ul><li>HTTPS</li><li>SSH</li></ul>                                         |                                                                                                    |  |  |

- ICMP
- SNMP
- RS232
- IP

Define whether data from this Data Source shall be Accepted, Dropped or Rejected.

If Log is enabled (Yes) each time the conditions for the rule are fulfilled, an entry will be made to a firewall log, retrievable via the Snapshot (see chapter 15.6)

To log all action select "Yes".

**Rule Sortation** Sortation Rank of the firewall rule. Firewall rules are processed sequential in descending order until a rule matches. Following rules are not applied. The rule sequence can be influenced by the sortation rank. Rank 1 will be processed first, rank 2 second, etc.

**Remote Access** Rules IPv6

Create rules for the remote access of IPv6 based connections

To set up a new remote access or to change the rules for an existing remote access, press "Add" (enter the name for the new access here) or "Edit".

| Rules for R   | emote Access (II | <sup>o</sup> v6) |  |
|---------------|------------------|------------------|--|
| Rule Name     | Sortation Rank   | Parameters       |  |
| IPv6-Remote-A | ccess Add        |                  |  |

As an example we have created a rule called "IPv6-Remote-Access".

| Data Source    | Data Destination                                                                                                    |
|----------------|----------------------------------------------------------------------------------------------------|
| Source IP      | Service                                                                                                    |
| ::             | HTTPS V                                                                                                    |
| Source Netmask |                                                                                                    |
| ::             |                                                                                                    |
| Action         | Rule Sortation Rank                                                                                                  |
| Action         | Sortation rank of the firewall rule. Firewall rules are p<br>sequential in descending order until a rule matches. Fo |
| Drop 🔻         | rules are not applied. The rule sequence can be influe<br>the sortation rank.                                        |

Enter the IPv6 address and the IPv6 netmask of the application that is to Data Source send data.

Data Destination Select the required service (see chapter 17) from the list:

Rank

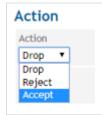

- HTTPS
- SSH
- ICMP
- SNMP
- RS 232

Action

Action Drop T Drop Reject Accept Determine how to handle the data from this data source: Accept, Drop, or Reject.

If you set this to "Yes", an entry is made in the firewall log each time the conditions of this rule are met. These entries can be retrieved via snapshot (see chapter 14.6).

To log each action, select "Yes".

Rule Sortation Rank

Designates the sort level of the firewall rules. Firewall rules are processed sequentially in descending order until a matching rule is found. The following rules will no longer apply. The order of the rules is influenced by the sorting level. Level 1 is processed first, then level 2, etc.

| Application<br>Examples IPv6<br>Firewall rules | For "Allow All" the entry :: Data Source is sufficient<br>Whole netzworks access permit:                 |
|------------------------------------------------|----------------------------------------------------------------------------------------------------|
| for remote access                              | Data Source:                                                                                             |
|                                                | Source IP:                                                                                               |
|                                                | 2a01: 0598: 990E: 66bf: 0000: 0000: 0000: 0000                                                           |
|                                                | Source Network Mask:                                                                                     |
|                                                | ffff: ffff: ffff: 0000: 0000: 0000                                                                       |
|                                                | Allow each machine from the data source with the prefix (Network ID) 2a01: 598: 990e: 66bf remote access |

## 7.3 Configure the Port Forwarding

Save

## **Port Forwarding**

Click on the Firewall tab and select "Port Forwarding" to open the screen.

| acket Filter   | Port Forwarding                                                                                                    |
|----------------|----------------------------------------------------------------------------------------------------|
| emote Access   |                                                                                                    |
| ort Forwarding | Rules for Port Forwarding                                                                                                    |
| MAC Table      | Rule Name     Sortation Rank     Parameters       New Name     Add                                                                |
|                | Exposed Host Settings<br>Enable Exposed Host Functionality (All unknown data traffic is<br>forwarded to the specified IP address) |
|                | Exposed Host IP                                                                                                    |

Port Forwarding can be defined to forward data traffic received by the TAINY IQ-LTE's WAN interface on a certain IP port to a defined IP address/port.

To define a packet filter chose a **Rule Name** and click the "Add" or "Edit" button.

## Define a Rule

| Firewall                  | Firewall - Port Forwarding                                                                                                    |                                                                       |
|---------------------------|----------------------------------------------------------------------------------------------------|-----------------------------------------------------------------------|
|                           | New Port                                                                                                    |                                                                       |
| Packet Filter             |                                                                                                    |                                                                       |
|                           | Incoming Traffic                                                                                                    | Target for Redirection                                                |
| Remote Access             | Protocol                                                                                                    | Destination IP                                                        |
| Port Forwarding           | TCP V<br>Original Port                                                                                                    | 0.0.0.0                                                               |
|                           | 80                                                                                                    | Destination Port 80                                                   |
| MAC Table                 | Source IP                                                                                                    | Log                                                                   |
|                           | 0.0.0.0                                                                                                    | No 💙                                                                  |
|                           | Source Netmask                                                                                                    |                                                                       |
|                           |                                                                                                    |                                                                       |
|                           | Dula Contation Deals                                                                                                    |                                                                       |
|                           | Rule Sortation Rank<br>Sortation rank of the firewall rule. Firewall rules are processed                                                                              |                                                                       |
|                           | sequential in descending order until a rule matches. Following<br>rules are not applied. The rule sequence can be influenced by                                       |                                                                       |
|                           | the sortation rank.                                                                                                    |                                                                       |
|                           | 1                                                                                                    |                                                                       |
|                           | Save Back                                                                                                    |                                                                       |
|                           |                                                                                                    |                                                                       |
| Incoming Traffic          | Defines the protocol type of the income<br>(TCP or UDP) and the IP port the inco<br>By Source IP / Netmask the port forward<br>data coming from a certain source net  | ming data is originally sent to.<br>rding rule can be applied only to |
| Target for<br>Redirection | Defines by IP address and IP port the to.                                                                                                    | destination the data are forwarded                                    |
|                           | If Log is enabled (Yes) each time the c<br>entry will be made to a firewall log, retu<br>chapter 15.6).                                                               |                                                                       |
| Rule Sortation<br>Rank    | Sortation Rank of the firewall rule. Fire<br>in descending order until a rule matche<br>The rule sequence can be influenced b<br>processed first, rank 2 second, etc. | es. Following rules are not applied.                                  |
|                           |                                                                                                    |                                                                       |

Rule Sortation is not applied for IP ports used by TAINY IQ-LTE itself, like 443, 500, 4500.

| Exposed Host | To activate the Exposed Host    |  |
|--------------|---------------------------------|--|
| Settings     | function select under Exposed   |  |
|              | Host-Settings the option "Yes". |  |
|              | Enter also the IP of Exposed    |  |
|              | Hosts.                          |  |

| Exposed Host Se                                   | ettings                                                     |
|---------------------------------------------------|-------------------------------------------------------------|
| Enable Exposed Host Fu<br>forwarded to the specif | nctionality (All unknown data traffic is<br>ied IP address) |
| Exposed Host IP                                   |                                                             |
| 0.0.0.0                                           |                                                             |

## 7.4 Configure the MAC Table

## **MAC Table**

Click on the Firewall tab and select "MAC Table" to open the screen

| irewall         | Firewall                  |         |        |
|-----------------|---------------------------|---------|--------|
|                 | MAC Table                 |         |        |
| Packet Filter   |                           |         |        |
|                 | MAC Table Settings        |         |        |
| Remote Access   | Enable static MAC table   |         |        |
| Port Forwarding | Yes 💌                     |         |        |
| Torcronnarding  |                           |         |        |
| MAC Table       | Static MAC Table          |         |        |
|                 | MAC Address Size of Range | Port(s) |        |
|                 | 00:00:00:00:00 1          | All 🔻   | Delete |
|                 | Add                       |         |        |

If the Static MAC Table function is enabled, only devices may communicate with or via the TAINY IQ-LTE, which MAC addresses are entered in the Static MAC Table. You can enable a MAC address to All ports or to a certain Physical Network Interface (ETH0... ETH5) only.

The Size of Range determines the number of MAC Addresses starting with the given MAC Address which will not be blocked.

## 8 LAN Settings TAINY IQ-LTE 6E

## 8.1 Configure the Physical Network Interfaces / Create VLANs

| LAN                        | LAN                                                                                                    |                                                                                      |                                                        |                                        |             |
|----------------------------|----------------------------------------------------------------------------------------------------|--------------------------------------------------------------------------------------|--------------------------------------------------------|----------------------------------------|-------------|
|                            | LAN Inte                                                                                                    | erfaces                                                                              |                                                        |                                        |             |
| LAN Interface              |                                                                                                    |                                                                                      |                                                        |                                        |             |
|                            | Physical N                                                                                                    | etwork Interfa                                                                       | ces                                                    |                                        |             |
|                            | Name                                                                                                    | Enabled                                                                              | Default VLAN ID                                        | Mode                                   |             |
|                            | ETH 1                                                                                                    | Yes                                                                                  | 1                                                      | Automatic                              | Edi         |
|                            | ETH 2                                                                                                    | Yes                                                                                  | 1                                                      | Automatic                              | Ed          |
|                            | ETH 3                                                                                                    | Yes                                                                                  | 1                                                      | Automatic                              | Ed          |
|                            | ETH 4                                                                                                    | Yes                                                                                  | 1                                                      | Automatic                              | Ed          |
|                            | ETH 5                                                                                                    | Yes                                                                                  | 2                                                      | Automatic                              | Edi         |
|                            |                                                                                                    |                                                                                      |                                                        |                                        |             |
|                            | Logical Ne                                                                                                    | twork Interfac                                                                       | es                                                     |                                        |             |
|                            | Name                                                                                                    | VLAN ID                                                                              | IP Address                                             | Netmask                                |             |
|                            | Hausnetz                                                                                                    | 2                                                                                    | 172.23.24.90                                           | 255.255.0.0                            | Edit Delet  |
|                            | LAN 1                                                                                                    | 1                                                                                    | 192.168.1.1                                            | 255.255.255.0                          | Edit Delet  |
|                            |                                                                                                    |                                                                                      | 17211001111                                            | 2001200120010                          | Luit Duici  |
|                            | to connect le                                                                                                    | ocal applicati                                                                       | ons to. ETH0 ca                                        | Network Interface<br>an be used as a D |             |
|                            | to connect le<br>port or as a<br>To configure                                                                                                   | iQ provides u<br>ocal applicati<br>n additional L<br>e each Physic                   | ons to. ETH0 ca<br>AN port (see ch<br>cal Network Inte | an be used as a D                      | SL/Cable WA |
| ysical Network<br>terfaces | to connect le<br>port or as a<br>To configure                                                                                                   | iQ provides u<br>ocal applicati<br>n additional L                                    | ons to. ETH0 ca<br>AN port (see ch<br>cal Network Inte | an be used as a D<br>napter 0).        | SL/Cable WA |
| terfaces                   | to connect le<br>port or as a<br>To configure                                                                                                   | iQ provides u<br>ocal applicati<br>n additional L<br>e each Physic                   | ons to. ETH0 ca<br>AN port (see ch<br>cal Network Inte | an be used as a D<br>napter 0).        | SL/Cable WA |
| erfaces<br>H1ETH5          | to connect le<br>port or as a<br>To configure                                                                                                   | iQ provides u<br>ocal applicati<br>n additional L<br>e each Physic<br>ng "Edit" butt | ons to. ETH0 ca<br>AN port (see ch<br>cal Network Inte | an be used as a D<br>napter 0).        | SL/Cable WA |
| erfaces<br>H1ETH5          | to connect le<br>port or as an<br>To configure<br>correspondi                                                                                   | iQ provides u<br>ocal applicati<br>n additional L<br>e each Physic<br>ng "Edit" butt | ons to. ETH0 ca<br>AN port (see ch<br>cal Network Inte | an be used as a D<br>napter 0).        | SL/Cable WA |
| H1ETH5                     | to connect le<br>port or as ai<br>To configure<br>correspondi                                                                                   | iQ provides u<br>ocal applicati<br>n additional L<br>e each Physic<br>ng "Edit" butt | ons to. ETH0 ca<br>AN port (see ch<br>cal Network Inte | an be used as a D<br>napter 0).        | SL/Cable WA |
| erfaces<br>H1ETH5          | to connect le<br>port or as an<br>To configure<br>correspondi                                                                                   | iQ provides u<br>ocal applicati<br>n additional L<br>e each Physic<br>ng "Edit" butt | ons to. ETH0 ca<br>AN port (see ch<br>cal Network Inte | an be used as a D<br>napter 0).        | SL/Cable WA |
| H1ETH5                     | to connect le<br>port or as an<br>To configure<br>correspondi                                                                                   | iQ provides u<br>ocal applicati<br>n additional L<br>e each Physic<br>ng "Edit" butt | ons to. ETH0 ca<br>AN port (see ch<br>cal Network Inte | an be used as a D<br>napter 0).        | SL/Cable WA |
| H1ETH5                     | to connect le<br>port or as an<br>To configure<br>correspondi<br>LAN - LAN Interfaces<br>ETH 1<br>Interface<br>Enabled                          | iQ provides u<br>ocal applicati<br>n additional L<br>e each Physic<br>ng "Edit" butt | ons to. ETH0 ca<br>AN port (see ch<br>cal Network Inte | an be used as a D<br>napter 0).        | SL/Cable WA |
|                            | to connect le<br>port or as an<br>To configure<br>correspondi<br>LAN - LAN Interface<br>ETH 1<br>Interface<br>Enabled<br>Yes •                  | iQ provides u<br>ocal applicati<br>n additional L<br>e each Physic<br>ng "Edit" butt | ons to. ETH0 ca<br>AN port (see ch<br>cal Network Inte | an be used as a D<br>napter 0).        | SL/Cable WA |
| H1ETH5                     | to connect le<br>port or as an<br>To configure<br>correspondi<br>LAN - LAN Interfaces<br>ETH 1<br>Interface<br>Enabled<br>Yes -<br>Default VLAN | iQ provides u<br>ocal applicati<br>n additional L<br>e each Physic<br>ng "Edit" butt | ons to. ETH0 ca<br>AN port (see ch<br>cal Network Inte | an be used as a D<br>napter 0).        | SL/Cable WA |

**Interface Settings Enables** or **disables** the Physical Interface. To use the interface select "Yes".

No 🔻

Save Back

### Mode

Selects the data transmission rate (10Mbit/s or 100Mbit/s) and the transmission method (half duplex or full duplex). If the mode is set to "Automatic", the TAINY iQ and the device connected to this Physical Interface determines the settings automatically.

## VLAN ID

This ID assigns the Physical Interface to a Virtual Local Area Network (VLAN). All Physical Interfaces which have the same VLAN ID are part of this VLAN.

See Glossary.

## Enable VLAN Tags (802.1Q)

Select "Yes", if the VLAN Tags shall be forwarded via this Physical Interface towards the connected application. Otherwise the VLAN Tags will be removed for outbound communication.

## 8.2 Configure the Logical Network Interfaces / Address Assignment (DHCP)

| LAN           | LAN         |                |                  |               |           |
|---------------|-------------|----------------|------------------|---------------|-----------|
|               | LAN Inte    | rfaces         |                  |               |           |
| LAN Interface |             |                |                  |               |           |
|               | Physical Ne | etwork Interfa | ces              |               |           |
|               | Name        | Enabled        | Default VLAN ID  | Mode          |           |
|               | ETH 1       | Yes            | 1                | Automatic     | Ed        |
|               | ETH 2       | Yes            | 1                | Automatic     | Ed        |
|               | ETH 3       | Yes            | 1                | Automatic     | Ed        |
|               | ETH 4       | Yes            | 1                | Automatic     | Ed        |
|               | ETH 5       | Yes            | 2                | Automatic     | Ed        |
|               | Logical Net | twork Interfac | es<br>IP Address | Netmask       |           |
|               | Hausnetz    | 2              | 172.23.24.90     | 255.255.0.0   | Edit Dele |
|               | LAN 1       | 1<br>Add       | 192.168.1.1      | 255.255.255.0 | Edit Dele |

Click the "Add" button to create a new Logical Network Interface, Click the "Edit" button to modify the settings.

|           | LAN - LAN Interfaced                                                                                                    |                                                                                                    |
|-----------|----------------------------------------------------------------------------------------------------|----------------------------------------------------------------------------------------------------|
| Interface | Interface Settings VLAN ID 1 1 1 1 1 1 1 1 1 1 1 1 1 1 1 1 1 1 1                                                                                                    | IP Address Configuration IP Address IT92.168.1.1 ISS.255.255.0 Up Delete Add Hostname Assignment Hestname Add |
|           | DHCP Settings DHCP Operation Start Server  The primary IP address of the Interface is used as DHCP geteway ip address Use Dynamic IP Address Pool for DHCP Yes First Address of the DHCP IP Address Pool 152.168.1.100 | Static DHCP Leases<br>NAC Address IP Address<br>Add                                                           |
|           | Lest Address of the OHEP IP Address Pool<br>192.168.1.200<br>Lesse Time (Seconds)<br>86400<br>NTP Server for DHEP<br>No NTP Server                                                                                     |                                                                                                    |
|           | VRRP Settings                                                                                                    |                                                                                                    |

| Interface Settings     | <b>VLAN ID:</b> Enter the ID of the VLAN to which this Logical Network Interface shall relate to. A Logical Network Interface may only relate to one VLAN.                                                                                                    |
|------------------------|----------------------------------------------------------------------------------------------------|
|                        | <b>MTU:</b> Enter the MTU (Maximum Transmission Unit) to determine the maximum size of IP packets.                                                                                                    |
|                        | Interface Hostname                                                                                                    |
|                        | The Logical Network Interface can either be addressed by an IP address<br>or a hostname. To address it by hostname enter the hostname in the entry<br>field.                                                                                                    |
|                        | DNS Searchpath                                                                                                    |
|                        | Enter the Domain Name of the search path.                                                                                                    |
| Hostname<br>Assignment | <b>Hostname, IP Address:</b> The TAINY iQ allows assigning IP addresses of remote stations to hostnames. Using this function, applications connected to TAINY iQ's LAN interfaces address these remote stations by the entered hostnames. TAINY iQ functions (e.g. NTP) also use this feature. See also the Hostname Assignment related to the WAN setup, chapter 6.12. |
| DHCP Settings          | <b>DHCP Operation:</b> The TAINY iQ provides a DHCP server function or a DHCP relay function.                                                                                                    |

## Note

**f** 

Only the primary IP-address of the interface (e.g. Eth0) is used as DHCP-Gateway-IP.

If the DHCP server function is activated, the TAINY iQ itself assigns IP addresses to applications connected to the LAN interface. Define the range of address the assigned IP addresses shall be taken from and/or static IP leases.

| Static DHCP Leases |              |     |  |
|--------------------|--------------|-----|--|
| MAC Address        | IP Address   |     |  |
| 00:00:00:00:00:00  | 0.0.0.0 Dele | ete |  |
| Add                |              |     |  |

If the DHCP relay function is activated, the TAINY iQ routes the DHCP requests of applications connected to the LAN interface to a remote DHCP relay server which provides the IP addresses. Enter the hostname or the IP address of the DHCP Relay Server.

| DHCP Settings                                             |
|-----------------------------------------------------------|
| DHCP Operation<br>Start Server 🗸                          |
| Use Dynamic IP Address Pool for DHCP<br>Yes 🗸             |
| First Address of the DHCP IP Address Pool 192.168.1.100   |
| Last Address of the DHCP IP Address Pool<br>192.168.1.200 |
| Lease Time (Seconds)<br>86400                             |
| NTP Server for DHCP No NTP Server                         |
| DHCP Settings                                             |
| DHCP Operation DHCP Relay                                 |
| DHCP Relay Server Hostname                                |

## 8.3 Configure VRRP

#### VRRP Settings

Click on the LAN tab and select "LAN Interface" to open the screen.

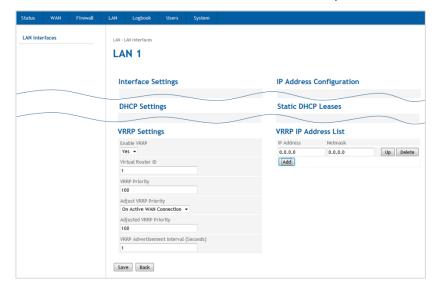

The TAINY iQ supports the Virtual Router Redundancy Protocol (VRRP). Enable/disable this function in the submenu the LAN tab for Logical Network Interfaces. Two TAINY iQ routers perform as one virtual router. If one TAINY iQ loses the WAN connection (or the VPN connection) the second TAINY iQ takes over/supports the connection.

If you define several virtual routers for a network, make sure to assign different IDs to them.

The VRRP Priority defines which TAINY acts as master and which as the backup. The TAINY iQ which has the highest priority acts as the master. Enter values between 1 (lowest prio) and 254 (highest prio). The VRRP priority can be adjusted automatically to a new value (Adjusted VRRP Priority) in case of an active WAN or VPN connection.

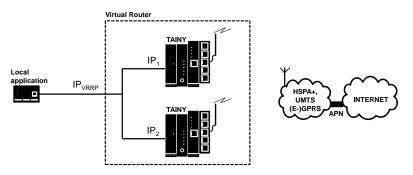

The  $IP_{VRRP}$  is the IP address of the Virtual Router. Enter/Add it to the **VRRP IP Address List**. Use this as the standard gateway for the local application. IP<sub>1</sub> and IP<sub>2</sub> are the IP addresses of TAINY iQs as being entered in the **IP Address Configuration** of each TAINY iQ.

# 9 LAN Settings TAINY IQ-LTE

## 9.1 Configure the LAN Interface/DHCP/VRRP Settings

|           | LAN Interface                                              |                                    |
|-----------|------------------------------------------------------------|------------------------------------|
| Interface | Interface Settings                                         | IPv4 Address Configuration         |
|           | Enabled                                                    | IP Address Netmask                 |
|           | Yes 🔻                                                      | 192.168.1.1 255.255.255.0 Up Delet |
|           | Mode<br>Automatic                                          | Add                                |
|           | Enable 802.1Q VLAN                                         |                                    |
|           | No T                                                       | Hostname Assignment                |
|           | MTU                                                        | Hostname IP Address                |
|           | 1500                                                       | Add                                |
|           | Interface Hostname                                         |                                    |
|           |                                                            |                                    |
|           | DNS Searchpath                                             |                                    |
|           | local                                                      |                                    |
|           | IPv6 Operation Mode                                        |                                    |
|           | Provide Global Addresses to the LAN 🔻                      |                                    |
|           | DHCP Settings                                              | Static DHCP Leases                 |
|           |                                                            |                                    |
|           | DHCP Operation Start Server                                | MAC Address IP Address             |
|           | The primaray IP address of the interface is used as DHCP   | Add                                |
|           | gateway ip address<br>Use Dynamic IP Address Pool for DHCP |                                    |
|           | Yes V                                                      |                                    |
|           | First Address of the DHCP IP Address Pool                  |                                    |
|           | 192.168.1.100                                              |                                    |
|           | Last Address of the DHCP IP Address Pool                   |                                    |
|           | 192.168.1.200                                              |                                    |
|           | Lease Time (Seconds)                                       |                                    |
|           | 86400                                                      |                                    |
|           | NTP Server for DHCP                                        |                                    |
|           | No NTP Server                                              |                                    |
|           | VRRP Settings                                              |                                    |
|           | Enable VRRP                                                |                                    |
|           | Yes V                                                      |                                    |
|           | IP Address                                                 |                                    |
|           | 0.0.00                                                     |                                    |
|           | Netmask 0.0.0.0                                            |                                    |
|           | Virtual Router ID                                          |                                    |
|           |                                                            |                                    |
|           | VRRP Priority                                              |                                    |
|           | 100                                                        |                                    |
|           | Adjust VRRP Priority                                       |                                    |
|           | No                                                         |                                    |
|           | VRRP Advertisement Interval (Seconds)                      |                                    |
|           | 1                                                          |                                    |

Interfaces Enable Settings Select "Yes" to enable the interface. Mode Set the required mode to select the required data transmission rate (10Mbit/s or 100Mbit/s) and the transmission method (half duplex or full duplex). If the mode is set to "Automatic", the TAINY IQ-LTE and the device connected to this LAN Interface determines the settings automatically Enable 802.1Q VLAN Set to "Yes" and enter the ID of the VLAN to enable the communication with 802.1q tagged Ethernet frames. Set to "No" to disable 802.1q tagged in this interface. MTU Enter the MTU (Maximum Transmission Unit) to determine the maximum size of IP packets. Interface Hostname The Logical Network Interface can either be addressed by an IP address or a hostname. To address it by hostname enter the hostname in the entry field. DNS Searchpath Enter the Domain Name Server of the search path DHCP Settings DHCP Operation The TAINY IQ-LTE provides a DHCP server function or a DHCP relay function If the DHCP server function is **DHCP Settings** activated, the TAINY IQ-LTE itself DHCP Operation assigns IP addresses to Start Server 🗸 applications connected to the LAN Use Dynamic IP Address Pool for DHCP interface. Define the range of Yes 🗸 address the assigned IP addresses First Address of the DHCP IP Address Pool shall be taken from and/or static IP 192.168.1.100 leases. Last Address of the DHCP IP Address Pool 192.168.1.200 Static DHCP Leases Lease Time (Seconds) MAC Address IP Address 86400 00:00:00:00:00:00 0.0.0.0 Delete NTP Server for DHCP Add No NTP Server

> If the DHCP relay function is activated, the TAINY IQ-LTE routes the DHCP requests of applications connected to the LAN interface to a remote DHCP relay server which

| DHCP Settings              |
|----------------------------|
| DHCP Operation             |
| DHCP Relay 💌               |
| DHCP Relay Server Hostname |

D

D

provides the IP addresses. Enter the hostname or the IP address of the DHCP Relay Server.

VRRP Settings VRRP (Virtual Router Redundancy Protocol) secures the availability of important gateways within the network by utilising a number of TAINY IQ-LTEs.

To configure the VRRP setting set Enable VRRP to "Yes".

| VRRP Settings                           | VRRP IP Address List                         |
|-----------------------------------------|----------------------------------------------|
| Enable VRRP<br>Yes V                    | IP Address Netmask 0.0.0.0 0.0.0.0 Up Delete |
| Virtual Router ID 1                     | Add                                          |
| VRRP Priority 100                       |                                              |
| Adjust VRRP Priority No                 |                                              |
| VRRP Advertisement Interval (Seconds) 1 |                                              |

## Virtual Router ID

ID for the group of utilised TAINY IQ-LTEs.

## **VRRP** Priority

Defines, which TAINY IQ-LTE acts as master and which as the backup. The TAINY IQ-LTE which has the highest priority acts as the master. Enter values between 1 (lowest prio) and 254 (highest prio). The VRRP priority can be adjusted automatically to a new value.

#### Adjusted VRRP Priority

In case of an active WAN or VPN connection.

#### VRRP IP Address List

IP addresses of the VRRP (TAINY IQ-LTEs).

IP Address/ Hostname IP Address: The TAINY IQ-LTE allows assigning IP addresses of remote stations to hostnames. Using this function, applications connected to TAINY IQ-LTE'S LAN interfaces address these remote stations by the entered hostnames. TAINY IQ-LTE functions (e.g. NTP) also use this feature.

## 9.2 Configure VRRP

| VRRP Settings | Click on the LAN tab and selec        | t "LAN Interface" to open the screen. |
|---------------|---------------------------------------|---------------------------------------|
|               | VRRP Settings                         | VRRP IP Address List                  |
|               | Enable VRRP                           | IP Address Netmask                    |
|               | Virtual Router ID                     | Add                                   |
|               | VRRP Priority                         |                                       |
|               | Adjust VRRP Priority                  |                                       |
|               | VRRP Advertisement Interval (Seconds) |                                       |
|               |                                       |                                       |

The TAINY IQ-LTE supports the Virtual Router Redundancy Protocol (VRRP). Enable/disable this function in the submenu the LAN tab for Logical Network Interfaces. Two TAINY IQ-LTE routers perform as one virtual router. If one TAINY IQ-LTE loses the WAN connection (or the VPN connection) the second TAINY IQ-LTE takes over/supports the connection.

## Virtual Router ID

ID for the group of utilised TAINY IQ-LTEs.

## VRRP Priority

Save

Defines, which TAINY IQ-LTE acts as master and which as the backup. The TAINY IQ-LTE which has the highest priority acts as the master. Enter values between 1 (lowest prio) and 254 (highest prio). The VRRP priority can be adjusted automatically to a new value.

## Adjusted VRRP Priority

In case of an active WAN or VPN connection.

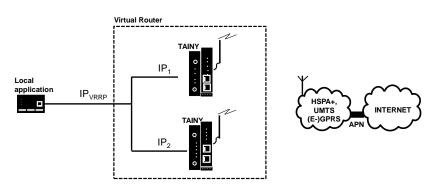

The IP<sub>VRRP</sub> is the IP address of the Virtual Router. Enter/Add it to the **VRRP IP Address List**. Use this as the standard gateway for the local application. IP<sub>1</sub> and IP<sub>2</sub> are the IP addresses of TAINY IQ-LTEs as being entered in the **IP Address Configuration** of each TAINY IQ-LTE.

IP Address/ Hostname Hostname, IP Address: The TAINY IQ-LTE allows assigning IP addresses of remote stations to hostnames. Using this function, applications connected to TAINY IQ-LTE's LAN interfaces address these remote stations by the entered hostnames. TAINY IQ-LTE functions (e.g. NTP) also use this feature.

## 9.3 Using ETH0 as a LAN Port

| AN Setup Settings    | To use the ETH0 port as an additional LAN port for TAINY IQ-LTE, fo the configuration described below. |
|----------------------|----------------------------------------------------------------------------------------------------|
| WAN                  | Select the WAN tab and click "Setup 1" to open the screen.                                             |
| WAN Settings         | WAN Satur Sattings                                                                                     |
| Setup 1              | WAN Setup Settings                                                                                     |
| Cellular Network     | WAN Setup Operation Mode                                                                               |
| DSL/Cable            | Cellular Interface                                                                                     |
| DM VPN               |                                                                                                    |
| IPsec Tunnels        |                                                                                                    |
| Routing              |                                                                                                    |
| Time Synchronization | Set the WAN Setup Operation Mode to Both Interfaces with Priori                                        |
| Connection Check     | for Cellular to switch on the ETH0 port. Since it is prioritized the WA                                |
| Hostnames            | communication will be routed via the cellular.                                                         |
| DDNS                 |                                                                                                    |
|                      | WAN Setup Settings                                                                                     |
|                      | WAN Setup Operation Mode                                                                               |
|                      | Both Interfaces with Cellular as Default Gateway                                                       |

Enable Automatic Fallback to Secondary Interface

No 🔻

## DSL/Cable Settings

Open the DSL/Cable submenu. Define an IP address and netmask on the Additional LAN Port with a different network to the other ETH port.

| WAN                                                                      | DSL/Cable                                                                                                |                                                                                                    |
|--------------------------------------------------------------------------|----------------------------------------------------------------------------------------------------|----------------------------------------------------------------------------------------------------|
| WAN Settings                                                             | WAN Interface                                                                                            | IPv4 Address Configuration                                                                                 |
| Setup 1<br>Cellular Network<br>DSL/Cable<br>DM VPN<br>IPsec Tunnels      | Enabled<br>Yes  Mode<br>Automatic VAN Interface Operation Mode<br>Additional LAN Port Enable 802.1Q VLAN | IP Address Netmask<br>192.168.2.1 255.255.0 Up Delete<br>Add<br>Hostname Assignment<br>Hostname IP Address |
| Routing<br>Time Synchronization<br>Connection Check<br>Hostnames<br>DDNS | NO V<br>MTU<br>1500<br>Interface Hostname<br>DNS Searchpath                                              | Add                                                                                                    |
|                                                                          | IPv6 Operation Mode<br>Provide Global Addresses to the LAN ▼                                             |                                                                                                    |

After this configuration, the ETH0 interface acts as an additional LAN port of the TAINY IQ-LTE.

| Note<br>Configure LAN<br>interface | LAN Interface                                                                              |                                                                                                    |
|------------------------------------|--------------------------------------------------------------------------------------------|----------------------------------------------------------------------------------------------------|
|                                    | Interface Settings                                                                         | IPv4 Address Configuration                                                                                                    |
|                                    | Enabled                                                                                    | IP Address Netmask                                                                                                    |
|                                    | Yes<br>Mode                                                                                | 192.168.1.1 255.255.0 Up Delete                                                                                                    |
|                                    | Automatic 🔻                                                                                |                                                                                                    |
| Firewall Packet Filter             | interface. The TAINY IQ-LTE<br>networks.<br>Click on the <b>Firewall</b> tab an<br>screen. | As for the ETH0 interface and for the ETH1<br>E will route data packets between these two<br>and select " <b>Packet Filter</b> " to open the |
|                                    |                                                                                            | ter rule and allow traffic from LAN to LAN.                                                                                                  |
| Firewall                           | Firewall - Packet Filter                                                                   |                                                                                                    |
|                                    | Data Source                                                                                | Data Destination                                                                                                    |
| Packet Filter                      | Source IP                                                                                  | Destination IP                                                                                                    |
|                                    | 0.0.0.0                                                                                    | 0.0.0                                                                                                    |
| Remote Access                      | Source Netmask                                                                             | Destination Netmask                                                                                                    |
|                                    | Source Interface                                                                           | Destination Interface                                                                                                    |
| Port Forwarding                    | Any 🔻                                                                                      | Any ▼                                                                                                    |
| Traffic Priority                   | Data Classification                                                                        | Action                                                                                                    |
| MAC Table                          | Protocol                                                                                   | Action                                                                                                    |
| mana rabio                         | All 🔻                                                                                      | Accept 🔻                                                                                                    |
|                                    |                                                                                            | Log                                                                                                    |

Action select "Accept"

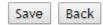

Press "Save"

#### LAN Interface

Open the LAN tab and select "LAN interface" in the menu.

Assign IP an IPv4 address or more for the LAN interface. By assigning the IPv4 address and the subnet mask, you simultaneously define the network on the LAN interface (ETH1).

LAN Interface

| AN Interface                          |                                     |
|---------------------------------------|-------------------------------------|
| nterface Settings                     | IPv4 Address Configuration          |
| Enabled                               | IP Address Netmask                  |
| Yes 🔻                                 | 192.168.1.1 255.255.255.0 Up Delete |
| Mode<br>Automatic                     | bbA                                 |
| Enable 802.1Q VLAN                    |                                     |
| No 🔻                                  | Hostname Assignment                 |
| MTU                                   | Hostname IP Address                 |
| 1500                                  | Add                                 |
| Interface Hostname                    |                                     |
| DNS Searchpath                        |                                     |
| local                                 |                                     |
| IPv6 Operation Mode                   |                                     |
| Provide Global Addresses to the LAN 🔻 |                                     |

IP data packets can be routed between the ETH0 interface and the mobile interface.

And:

IP data packets can be routed between the ETH0 interface and the ETH1 interface if the ETH0 interface has been configured as an additional LAN interface with a different network.

Data can be routed between the ETH0 and ETH1...5 and the Cellular Interface.

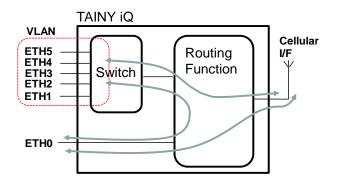

The ports ETH1 to ETH5 can be grouped to VLANs.

## **10UART**

LAN Interface

## 10.1 UART-Universal Asynchronous Receiver Transmitter

Click on the UART tab and select "RS232-Interfaces" to open the screen.

| UART             | UART                         |                                |
|------------------|------------------------------|--------------------------------|
| RS-232 Interface | RS-232 Interface             |                                |
|                  | RS-232 over IP Configuration | RS-232 Interface Configruation |
|                  | Enable RS-232 over IP        | Interface Speed (Baud)         |
|                  | Server TCP Port 23200        | Data Bits                      |
|                  |                              | Parity Bit<br>None V           |
|                  |                              | Number of Stop Bits            |
|                  |                              | Enable Echo                    |
|                  |                              | Flow Control                   |
|                  | Save                         |                                |

The RS 232 interface enables an asynchrony and serial data transfer.

## Activate or Deactivate RS232 via IP

Activate or deactivate the RS23 and by selecting "Yes" or "No".

## Server TCP-Port

Enter the local TCP-Port opened by TAINY IQ-LTE.

#### Interface Speed

Set the required speed (in Baud) of the interface by selecting a value from the dropdown list.

## Data Bits

Set the number for the used Data bits by selecting a number from the list.

#### Parity Bit

Select whether you use either none or an even or odd parity.

### Number der Stop-Bits

Set the number of Stop-Bits to either 1 or 2

#### Enable Echo

Select "Yes" if an echo shall be used when digits are entered at the serial interface.

## Flow Control

Set whether a control of the data flow shall be used.

## **11 Network Tools**

## 11.1 Network Tool Ping

| Network Tools          | Ping                                                                                                    |
|------------------------|----------------------------------------------------------------------------------------------------|
| Ping                   | Execute Ping Command                                                                                                    |
|                        | Host Address Payload Data Size (Bytes) 1400 Execute                                                                                     |
|                        |                                                                                                    |
|                        | Use this tool to establish whether a certain host within the network is available as well as the time span for a RTT (Round trip time). |
| Ū                      |                                                                                                    |
| xecute Ping-<br>ommand | available as well as the time span for a RTT (Round trip time).                                                                         |

## **11.2 Network Tools Traceroute**

.

| Ping<br>Traceroute               | Click on the <b>Network Tools</b> tab and select " <b>Traceroute</b> " to open the screen.                                    |
|----------------------------------|----------------------------------------------------------------------------------------------------|
|                                  |                                                                                                    |
| Network Tools                    | Network Tools                                                                                                    |
|                                  | Traceroute                                                                                                    |
| Ping                             |                                                                                                    |
|                                  | Execute Traceroute Command                                                                                                    |
| Traceroute                       | Host Address Traceroute Mode UDP V Execute                                                                                    |
| NSlookup                         |                                                                                                    |
|                                  | This tool shows the routers and joints within the network the IP packages pass along the way from the sender to the receiver. |
| Execute<br>Fraceroute<br>command | To execute the Traceroute command enter he host-address                                                                       |
|                                  | Select the Traceroute Mode.                                                                                                   |

Click on Execute.

The result appears below Executed Traceroute Command.

ICMP

## 11.3 Network Tool NSlookup

## NSlookup

command

Click on the Network Tools tab and select "NSlookup" to open the screen.

| Network Tools | Network Tools            |
|---------------|--------------------------|
| Ping          | NSlookup                 |
| Traceroute    | Execute NSlookup Command |
| NSlookup      | Host Address Execute     |

This tool identifies the domain name of an IP-address and vs.

Execute NSlookup-To execute a NSlookup-command enter he address of the host in question.

Click on **Execute**.

The result appears below Executed NSlookup Command.

## 12Logbook

## 12.1 Read the Logbook

|                  | Lashard             |             |   |               |                 |                                                        |
|------------------|---------------------|-------------|---|---------------|-----------------|--------------------------------------------------------|
| ogbook           | Logbook             |             |   |               |                 |                                                        |
| Logbook          | Logbook             |             |   |               |                 |                                                        |
|                  | Time                | Unit        |   | Level         | Туре            | Event Text                                             |
| Logbook Settings |                     | All         | ~ | Information 🗸 |                 |                                                        |
|                  | 01-06-2016 18:11:24 | WAN         |   | Information   | Net Connect     | Registration to home network '26202' on cellular inter |
|                  | 01-06-2016 18:11:35 | System      |   | Information   | LAN Link Up     | Physical network interface ETH1 link is up (100/FDX)   |
| ogbook Export    | 01-06-2016 18:30:08 | Security    |   | Frror         | User Auth Fail  | Authentication failed for 'ADMIN' via HTTPS            |
| OBDOOK EXPORT    | 01-06-2016 18:30:21 | Security    |   | Information   | User Login      | Authentication successful for 'admin' via HTTPS        |
|                  | 01-06-2016 19:11:12 | WAN         |   | Information   | Interface Stop  | Stopping DSL/cable and cellular interface              |
|                  | 01-06-2016 19:11:13 | WAN         |   | Information   | Interface Reset | Resetting DSL/cable and cellular interfaces            |
| system Logs      | 01-06-2016 19:11:13 | WAN         |   | Information   | Interface Start | Starting cellular interface                            |
| , ,              | 01-06-2016 19:11:13 | WAN         |   | Information   | Interface Start | Starting DSL/cable interface                           |
|                  | 01-06-2016 19:11:28 | WAN         |   | Information   | SIM PIN ok      | SIM PIN authentication successful                      |
|                  | 01-06-2016 19:11:31 | WAN         |   | Information   | Net Disconnect  | Not registered to network on cellular interface        |
|                  | 01-06-2016 19:11:33 | WAN         |   | Information   | Net Connect     | Registration to home network '26202' on cellular inter |
|                  | 01-06-2016 20:16:13 | WAN         |   | Information   | Interface Stop  | Stopping DSL/cable and cellular interface              |
|                  | 01-06-2016 20:16:14 | WAN         |   | Information   | Interface Reset | Resetting DSL/cable and cellular interfaces            |
|                  | 01-06-2016 20:16:14 | WAN         |   | Information   | Interface Start | Starting cellular interface                            |
|                  | 01-06-2016 20:16:14 | WAN         |   | Information   | Interface Start | Starting DSL/cable interface                           |
|                  | 01-06-2016 20:16:29 | WAN         |   | Information   | SIM PIN ok      | SIM PIN authentication successful                      |
|                  | 01-06-2016 20:16:32 | WAN         |   | Information   | Net Disconnect  | Not registered to network on cellular interface        |
|                  | 01-06-2016 20:16:40 | WAN         |   | Information   | Net Connect     | Registration to home network '26202' on cellular inter |
|                  | 01-06-2016 20:20:37 | Security    |   | Information   | Session Timeout | Session ended for 'admin'                              |
|                  | 01-07-2016 17:51:33 | Security    |   | Information   | System Startup  | ###### security log # mark # system startup ######     |
|                  | 01-07-2016 17:51:33 | System      |   | Information   | System Startup  | ###### system log # mark # system startup ######       |
|                  | 01-07-2016 17:51:33 | WAN         |   | Information   | System Startup  | ###### wan log # mark # system startup ######          |
|                  | 01 07 2014 17-51-22 | Cupondition |   | Information   | Suctors Startup | ###### cuponicion log # mark # cuctom startup #####    |

Important incidents of the TAINY IQ-LTE are saved and displayed in this view. The entries are refreshed automatically.

Also Log entries created by rules for the WAN setup operations are written into this logbook (see chapter 6).

## **12.2 Configure the Logbook Function**

## **Logbook Settings**

Click on the Logbook tab and select "Logbook Settings" to open the screen.

| Logbook          | Logbook Settings     |                             |  |  |  |  |
|------------------|----------------------|-----------------------------|--|--|--|--|
| Logbook          |                      | Lastand                     |  |  |  |  |
| Logbook Settings | Log Depth            | Log Level                   |  |  |  |  |
| Logbook Export   | Security Log 3000    | Security Log                |  |  |  |  |
| System Logs      | WAN Log<br>3000      | WAN Log<br>Information 👻    |  |  |  |  |
|                  | System Log 3000      | System Log<br>Information 💌 |  |  |  |  |
|                  | Supervision Log 3000 | Supervision Log             |  |  |  |  |
|                  | Maintenance Log 3000 | Maintenance Log             |  |  |  |  |
|                  | Save                 |                             |  |  |  |  |

The logbook is cut in five sections (Unit): Security, WAN, System, Supervision and Maintenance. The number of stored log entries can be selected for each section separately. If the maximum number of log entries is reached, the oldest log entries of this section will be overwritten.

All log entries are characterized by a log level. The lowest level being "Debug", the highest level being "Fatal".

| Debug       | 1 |
|-------------|---|
| Information |   |
| Warning     |   |
| Error       |   |
| Fatal       |   |

For each logbook section you can select the minimum Log level which is stored. If you select "Debug", all Log entries are stored, if you select "Error" all Log entries with the level "Error" and "Fatal" are stored.

## 12.3 Export the Logbook

| Logbook Export   | Click on the <b>Logbook</b> tab and screen.    | select " <b>Logbook Export</b> " to open the |
|------------------|------------------------------------------------|----------------------------------------------|
| Logbook          | Logbook Export                                 |                                              |
| Logbook          |                                                |                                              |
| Logbook Settings | Logbook Export<br>Export logbook in CSV format |                                              |
| Logbook Export   | Export                                         |                                              |
| System Logs      |                                                |                                              |
|                  | Log Units                                      | Time Period                                  |
|                  | Security Log                                   | Begin Time                                   |
|                  | WAN Log<br>Yes 🔻                               | End Time                                     |
|                  | System Log<br>Yes ▼                            |                                              |
|                  | Supervision Log                                | Log Level                                    |
|                  | Maintenance Log<br>Yes V                       | Log Level                                    |

Click on the "Export" button to write the logbook data into a CSV file. Select all the **Log Units** and the **Log Level** that shall be included in the export.

It is also possible to select a period of time (Begin and End Time) for the export.

## 12.4 System Logs

| Export System Logs | Click on the Logbook tab and select "Logbook Export" to open the screen. |  |
|--------------------|--------------------------------------------------------------------------|--|
| Logbook            | Logbook                                                                  |  |
| Logbook            | System Logs                                                              |  |
| Logbook Settings   |                                                                          |  |
| Logbook Export     | Export System Logs                                                       |  |
| System Logs        | Export Firewall Log                                                      |  |
|                    | Export                                                                   |  |
|                    | Export IPsec Log                                                         |  |

## Export Firewall Log

Export

Click "Export" button to export the firewall log file in a zip file to an external pc.

| accept log  | Data packages that are accepted by the firewall  |
|-------------|--------------------------------------------------|
| drop log    | Data packages that are discarded by the firewall |
| port fw log | Data packages that are forwarded by the firewall |
|             |                                                  |
| reject log  | Data packages that are rejected by the firewall  |

## Export IPsec Log

Click "Export" button to export the IPsec Log file in a zip file to an external pc.

# 13 Manage Users, Enable/Disable SNMP Access

### **Current User**

Click on: the Users tab and select "Current User" to open the screen.

| Users           | Users                                                                                                    |                                                                                                    |
|-----------------|----------------------------------------------------------------------------------------------------|----------------------------------------------------------------------------------------------------|
| User Management | Current User                                                                                                    |                                                                                                    |
| Access Rights   |                                                                                                    |                                                                                                    |
| TACACS+         | User Information                                                                                                    |                                                                                                    |
| RADIUS          | Username                                                                                                    |                                                                                                    |
| Current User    | admin                                                                                                    |                                                                                                    |
|                 | User Group<br>Administrators                                                                                                    |                                                                                                    |
|                 | Method of Authentication<br>Local User Database                                                                                                    |                                                                                                    |
|                 | Change Password Change                                                                                                    |                                                                                                    |
| Change Password | In this screens information about<br>the current user are displayed.<br>Click on the "Change" button to<br>change the password of the current<br>user. | Users - Current User Change Password Change Password Password Requirements Minimum Password length: 0 New Password New Password Save Back |

## **User Management**

Click on: the **Users** tab and select "**User Management**" to open the screen.

| Users           |  |
|-----------------|--|
| User Management |  |
| Access Rights   |  |
| TACACS+         |  |
| RADIUS          |  |
| Current User    |  |

| ser Mana               | gement                  |              |      |        |
|------------------------|-------------------------|--------------|------|--------|
| User List              |                         |              |      |        |
|                        |                         |              |      |        |
| Username               | User Group              |              |      |        |
| Username<br>Anwender A | User Group<br>Operators | Set Password | Edit | Delete |
|                        | 100-00200-000           | Set Password | Edit | Delete |

Click the "Add" to define an additional user or the "Edit" button to change the settings for an existing user.

#### User Group

Select the "User Group", the new user belongs to. The user's access rights are defined by the User Group. An Admin has got unlimited rights, whereas the rights of Guest or Operator "User Groups" can be limited (see Access Rights below).

If required set the complexity and length for the user's password.

| Complexity |            |  |
|------------|------------|--|
|            |            |  |
| ength      |            |  |
|            |            |  |
|            |            |  |
|            |            |  |
| tition)    |            |  |
|            | Complexity |  |

| Anwender B                                  |                                             |
|---------------------------------------------|---------------------------------------------|
| User Settings                               | SNMPv3 Settings                             |
| User Group<br>Guests                        | Enable SNMPv3 Access for this User<br>Yes 🗸 |
| Required Password Complexity No Requirement | Authentication Key                          |
| Minimum Password length                     | Cryptographic Key                           |

| User Settings   | If required change the user group of the user.                                                                                                    |
|-----------------|----------------------------------------------------------------------------------------------------|
|                 | For each user you define the Required Password Complexity<br>(numbers, letters, upper case, lower case, special characters) and the<br>Minimum Password Length. |
|                 | Apart from assigning a password you can delete the user in this screen                                                                                          |
| SNMPv3 Settings | Select "Yes" to enable the access via SNMPv3 for the current user.                                                                                              |
|                 | Enter the Authentication and a Cryptographic Key for this access.                                                                                               |
|                 |                                                                                                    |

## 13.1 Configure Operator and Guests Access Rights

### **Access Rights**

Click on the Users tab and select "Access Rights" to open the screen.

| Users           | Users                                 |                                                      |
|-----------------|---------------------------------------|------------------------------------------------------|
|                 | Access Rights                         |                                                      |
| User Management | _                                     |                                                      |
| Access Rights   | Guest Access Rights                   | Operator Access Rights                               |
| TACACS+         | WAN Status<br>Read                    | WAN Status<br>Read                                   |
| RADIUS          | WAN Configuration                     | WAN Configuration                                    |
| Current User    | LAN Status<br>Read                    | LAN Status<br>Read V                                 |
|                 | LAN Configuration<br>Read             | LAN Configuration<br>Read and Write 💙                |
|                 | Firewall Configuration                | Firewall Configuration<br>Read and Write 🗸           |
|                 | Logbook Access and Configuration Read | Logbook Access and Configuration<br>Read and Write 🖌 |
|                 | System Status<br>Read                 | System Status<br>Read                                |
|                 | Web Interface Configuration Read      | Web Interface Configuration<br>Read and Write V      |
|                 | Device Reboot<br>No Access V          | Device Reboot<br>Execute                             |
|                 | System Time Read                      | System Time<br>Read and Write 🔽                      |
|                 | Software Update No Access             | Software Update<br>No Access V                       |
|                 | Device Management Configuration       | Device Management Configuration No Access            |
|                 | Certificates No Access                | Certificates No Access                               |
|                 | Save                                  |                                                      |

#### **Access Rights**

While an Admin always has got full access rights, the access rights of the members of the *Guest* user group and the *Operator* user group are limited. Define the Access Rights for the Guest and Operator Group in the corresponding columns of the screen.

## 13.2 Configure TACACS+

#### TACACS+

| 4 | Users           |
|---|-----------------|
| 1 | User Management |
|   | Access Rights   |
|   | TACACS+         |
|   | RADIUS          |
| - | Current User    |

Click on: the **Users** tab and select "**TACACS+**" to open the screen.

| Users                                             |                                        |
|---------------------------------------------------|----------------------------------------|
| Tacacs+                                           |                                        |
| Primary Tacacs+ Server                            | Secondary Tacacs+ Server               |
| Enable Tacacs+ Authentication                     | Enable Tacacs+ Fallback Authentication |
| Server Hostname                                   | Server Hostname                        |
| Server Port 49                                    | Server Port 49                         |
| Shared Secret                                     | Shared Secret                          |
| Authentication Service     PAP                    | Authentication Service                 |
|                                                   |                                        |
| Access Rights                                     |                                        |
| Required Privilege Level for Operator Access 7    |                                        |
| Required Privilege Level for Administrator Access |                                        |
| Save                                              |                                        |

With the authentication method TACACS+ (Terminal Access Controller Access Control System Plus), the access data for the TAINY IQ-LTE are not saved on the device itself, but on an external server.

In the event of a registration request, the TAINY IQ-LTE forwards the registration data to the TACACS+ server. The server checks the validity of the data and reports the result back to the TAINY IQ-LTE, which then either rejects or accepts the registration.

Activate the authentication process TACACS+ in this screen by setting the parameters, the TAINY IQ-LTE needs to connect to the TACACS+ server.

As soon as the TACACS+ service is activated, the type of registration can be selected from an additional drop-down list (*TACACS*+ or *Local*) in the registration.

#### Primary /Secondary TACACS+ Server

A primary and a secondary (backup) TACACS+ server can be used.

| Dr. Neuhaus                     |       | NY | ~ |  |
|---------------------------------|-------|----|---|--|
| Username                        |       | -  |   |  |
|                                 |       |    |   |  |
| Password                        |       | 1  |   |  |
|                                 |       |    |   |  |
| Method of Authentica<br>TACACS+ | ation |    |   |  |
| TACACS*                         | v     |    |   |  |

1

At each login the router issues the message "verifying username or password". This message will also appear if TAINY IQ-LTE cannot reach the TACAS+.

This is all due to safety reasons, in order to not provide any information. to an attacker

Enter the Hostname (or IP address), port number, shared secret and authentication protocol to reach and access the TACACS+ server.

Access RightsIn the TACACS+ protocol the access right levels of a user are numerical<br/>coded from 1 to 15. The TAINY IQ-LTE provides three access right levels<br/>(administrator, operator and guest).To map the levels of the TACACS+ protocol to the levels of TAINY IQ-<br/>LTE, define the minimum TACACS+ level the user shall have for TAINY<br/>IQ-LTE administrator rights and the define the minimum TACACS+ level,<br/>the user shall have for TAINY IQ-LTE operator rights. Below the operator<br/>level, the user has guests' rights only.

## 13.3 Configure RADIUS

| Primary RADIUS Server        | Secondary RADIUS Server                                                         |
|------------------------------|---------------------------------------------------------------------------------|
| Enable RADIUS Authentication | Enable RADIUS Fallback Authentication                                           |
| Server Hostname              | Server Hostname                                                                 |
| Server Port 1812             | Server Port 1812                                                                |
| Shared Secret                | Shared Secret                                                                   |
|                              | Enable RADIUS Authentication<br>Yes V<br>Server Hostname<br>Server Port<br>1812 |

With the authentication method RADIUS (Terminal Access Controller Access Control System Plus), the access data for the TAINY IQ-LTE are not saved on the device itself, but on an external server.

In the event of a registration request, the TAINY IQ-LTE forwards the registration data to the TACACS+ server. The server checks the validity of the data and reports the result back to the TAINY IQ-LTE, which then either rejects or accepts the registration.

Activate the authentication process TACACS+ in this screen by setting the parameters, the TAINY IQ-LTE needs to connect to the TACACS+ server.

As soon as the TACACS+ service is activated, the type of registration can be selected from an additional drop-down list (*TACACS*+ or *Local*) in the registration.

| Username       |            |  |  |
|----------------|------------|--|--|
|                |            |  |  |
| Password       |            |  |  |
|                |            |  |  |
| Method of Auth | entication |  |  |
| RADIUS         | ~          |  |  |

## Primary /Secondary TACACS+ Server

A primary and a secondary (backup) TACACS+ server can be used.

Enter the Hostname (or IP address), port number, shared secret and authentication protocol to reach and access the TACACS+ server.

# **14 Certificates**

## 14.1 Device Certificates

| evice Certificates  | Click on the <b>Certificates</b> tab and select " <b>Device Certificates</b> " to                        |  |  |  |  |
|---------------------|----------------------------------------------------------------------------------------------------|--|--|--|--|
| Certificates        | open the screen.                                                                                         |  |  |  |  |
|                     | Certificates                                                                                             |  |  |  |  |
| Device Certificates | Device Certificates                                                                                      |  |  |  |  |
| Remote Certificates | List of Device Certificates                                                                              |  |  |  |  |
|                     | Name Subject Name (CN)                                                                                   |  |  |  |  |
|                     | TainylQ_15044201282015         Export PEM         Details         Delete           Add                   |  |  |  |  |
|                     | Name Subject Name (CN) Add Device RSA Key Pair Information                                               |  |  |  |  |
|                     | Key Length (Bit)<br>2048                                                                                 |  |  |  |  |
|                     | Time of Key Generation<br>01-01-1970 01:35:18                                                            |  |  |  |  |
|                     | Public Key Fingerprint (SHA-256)<br>cee43e390df81f59a264c2b99c4740ef<br>d5c46378544639ff13e87f27cf9b436b |  |  |  |  |
|                     | Generate New RSA Key Pair Generate                                                                       |  |  |  |  |

Device Certificates are all certificates of TAINY IQ-LTE. The opposite entity certificates are the Remote Certificates as described in the next chapter. See also Glossary for further information. In this view information on the device certificates, the request templates and the currently used RSA Key Pair are displayed.

It is possible to add new certificates and request templates as well as generate a new RSA Key Pair.

#### List of Device Certificates

## **View Details/Export Certificate**

Click the "Details" button to display more detailed information on the specific certificate.

| List of Device Certificates |                                 |       |       |         |        |
|-----------------------------|---------------------------------|-------|-------|---------|--------|
| Name                        | Subject Name (CN)               |       |       |         |        |
| TainyIQ_150442              | 01282015 TainylQ 15044201282015 | Expor | t PEM | Details | Delete |
|                             | Add                             |       |       |         |        |

| Certificate Issuer Information                                       |
|----------------------------------------------------------------------|
| Issuer Name (CN)<br>TainyIQ 15044201282015                           |
|                                                                      |
| Public Key Information                                               |
| Public Key Fingerprint (SHA-256)<br>cee43e390df81f59a264c2b99c4740ef |
| d5c46378544639ff13e87f27cf9b436b                                     |
|                                                                      |
|                                                                      |
|                                                                      |

## Add/Import Device Certificate

| List of Device Certificates |                        |  |
|-----------------------------|------------------------|--|
| Name                        | Subject Name (CN)      |  |
| TainyIQ_15044201282015      | TainylQ 15044201282015 |  |
|                             | Add                    |  |

Click the "Add" button in the List of Device Certificates and click "Submit" to import the file of the new certificate from the administration pc. The imported certificate requires the file ending ".pem"

| Certificates - Device Certificates |       |
|------------------------------------|-------|
| Certificate xxx                    |       |
|                                    |       |
| Certificate Import                 |       |
| Select Certificate File (*.pem)    | ıbmit |
|                                    |       |

The new certificate will now appear in the List of Certificates.

List of Signing Request Templates

| List of Signing | Request Templates |
|-----------------|-------------------|
| Name            | Subject Name (CN) |
|                 | Add               |

All requests templates appear in the List of Signing Request Templates with Name and Subject Name (CN).

#### **New Request Templates**

To create a new Request Template enter the name of the template in the Name entry field and click the "Add" button. The following screen opens:

| Certificate Request Settings                    | Simple Certificate Enrollment Protoc |
|-------------------------------------------------|--------------------------------------|
| Subject Name Type<br>Free Text + Serialnumber 🗸 | Configure SCEP                       |
| Subject Name (CN)                               |                                      |
| Signature Algorithm                             |                                      |
| Organization Name                               |                                      |
| Organizational Unit                             |                                      |
| Country                                         |                                      |
| State/Province                                  |                                      |
| City                                            |                                      |

#### **Certificate Request Settings**

Enter the following parameters:

Subject Name Type/Subject Name (CN)

Select Free Text + Serial number. The serial number will be automatically attached to the subject name at export.

#### Signature Algorithm

Select either SHA-1 or SHA-256. The latter being more recent and saver.

#### Organisation Name/Unit/Address/Email Address

Enter the name and contact details into the respective entry fields.

#### Land

Enter the abbreviation for the country in the respective field.

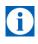

#### Note

Please only use the abbreviation as listed in the table below. In case of using a different abbreviation the entire form cannot be saved.

## Country Code

Enter the respective abbreviation:

| US United States of                   | CA Canada                      | AX Åland Islands                            | AD Andorra                            |
|---------------------------------------|--------------------------------|---------------------------------------------|---------------------------------------|
| America<br>AE United Arab<br>Emirates | AF Afghanistan                 | <b>AG</b> Antigua and<br>Barbuda            | Al Anguilla                           |
| AL Albania                            | AM Armenia                     | AN Netherlands                              | AO Angola                             |
| AQ Antarctica                         | AR Argentina                   | Antines<br>AS American Samoa                | AT Austria                            |
| AU Australia                          | AW Aruba                       | AZ Azerbaijan                               | BA Bosnia and                         |
| AU AUSTIAIIA                          | AW Aluba                       | AZ AZEIDaijali                              | Herzegovina                           |
| BB Barbados                           | BD Bangladesh                  | BE Belgium                                  | BF Burkina Faso                       |
| BG Bulgaria                           | BH Bahrain                     | BI Burundi                                  | BJ Benin                              |
| BM Bermuda                            | <b>BN</b> Brunei<br>Darussalam | <b>BO</b> Bolivia                           | BR Brazil                             |
| BS Bahamas                            | BT Bhutan                      | <b>BV</b> Bouvet Island                     | BW Botswana                           |
| BZ Belize                             | CC Cocos (Keeling)<br>Islands  | <b>CF</b> Central African<br>Republic       | CH Switzerland                        |
| CI Cote D'Ivoire (Ivory<br>Coast)     | CK Cook Islands                | CL Chile                                    | CM Cameroon                           |
| CN China                              | CO Colombia                    | CR Costa Rica                               | <b>CS</b> Czechoslovakia (former)     |
| CV Cape Verde                         | CX Christmas Island            | CY Cyprus                                   | CZ Czech Republic                     |
| DE Germany                            | <b>DJ</b> Djibouti             | DK Denmark                                  | DM Dominica                           |
| <b>DO</b> Dominican<br>Republic       | DZ Algeria                     | EC Ecuador                                  | EE Estonia                            |
| EG Egypt                              | EH Western Sahara              | ER Eritrea                                  | ES Spain                              |
| ET Ethiopia                           | FI Finland                     | <b>FJ</b> Fiji                              | <b>FK</b> Falkland Islands (Malvinas) |
| FM Micronesia                         | FO Faroe Islands               | FR France                                   | <b>FX</b> France,<br>Metropolitan     |
| GA Gabon                              | GB Great Britain (UK)          | GD Grenada                                  | GE Georgia                            |
| GF French Guiana                      | GG Guernsey                    | <b>GH</b> Ghana                             | GI Gibraltar                          |
| GL Greenland                          | <b>GM</b> Gambia               | <b>GN</b> Guinea                            | GP Guadeloupe                         |
| GQ Equatorial Guinea                  | GR Greece                      | <b>GS</b> S. Georgia and S. Sandwich Isls.  | GT Guatemala                          |
| GU Guam                               | GW Guinea-Bissau               | GY Guyana                                   | HK Hong Kong                          |
| HM Heard and<br>McDonald Islands      | HN Honduras                    | HR Croatia (Hrvatska)                       | HT Haiti                              |
| HU Hungary                            | ID Indonesia                   | IE Ireland                                  | IL Israel                             |
| IM Isle of Man                        | IN India                       | <b>IO</b> British Indian<br>Ocean Territory | IS Iceland                            |
| IT Italy                              | JE Jersey                      | JM Jamaica                                  | <b>JO</b> Jordan                      |
| <b>JP</b> Japan                       | KE Kenya                       | KG Kyrgyzstan                               | KH Cambodia                           |
| KI Kiribati                           | KM Comoros                     | KN Saint Kitts and Nevis                    | KR Korea (South)                      |
| KW Kuwait                             | KY Cayman Islands              | KZ Kazakhstan                               | LA Laos                               |
| LC Saint Lucia                        | LI Liechtenstein               | LK Sri Lanka                                | LS Lesotho                            |
| LT Lithuania                          | LU Luxembourg                  | LV Latvia                                   | LY Libya                              |
| MA Morocco                            | MC Monaco                      | MD Moldova                                  | ME Montenegro                         |
| MG Madagascar                         | MH Marshall Islands            | MK Macedonia                                | ML Mali                               |
| MM Myanmar                            | MN Mongolia                    | MO Macau                                    | MP Northern Mariana<br>Islands        |
| MQ Martinique                         | MR Mauritania                  | MS Montserrat                               | MT Malta                              |

| MU Mauritius       | MV Maldives                        | MW Malawi                           | MX Mexico                                   |
|--------------------|------------------------------------|-------------------------------------|---------------------------------------------|
| MY Malaysia        | MZ Mozambique                      | NA Namibia                          | NC New Caledonia                            |
| NE Niger           | NF Norfolk Island                  | NG Nigeria                          | NI Nicaragua                                |
| NL Netherlands     | NO Norway                          | NP Nepal                            | NR Nauru                                    |
| NT Neutral Zone    | NU Niue                            | <b>NZ</b> New Zealand<br>(Aotearoa) | <b>OM</b> Oman                              |
| PA Panama          | PE Peru                            | <b>PF</b> French Polynesia          | <b>PG</b> Papua New<br>Guinea               |
| PH Philippines     | PK Pakistan                        | PL Poland                           | <b>PM</b> St. Pierre and Miquelon           |
| PN Pitcairn        | PR Puerto Rico                     | <b>PS</b> Palestinian<br>Territory  | PT Portugal                                 |
| PW Palau           | PY Paraguay                        | QA Qatar                            | <b>RE</b> Reunion                           |
| RO Romania         | RS Serbia                          | <b>RU</b> Russian<br>Federation     | RW Rwanda                                   |
| SA Saudi Arabia    | SB Solomon Islands                 | SC Seychelles                       | SE Sweden                                   |
| SG Singapore       | SH St. Helena                      | SI Slovenia                         | <b>SJ</b> Svalbard and Jan<br>Mayen Islands |
| SK Slovak Republic | SL Sierra Leone                    | SM San Marino                       | SN Senegal                                  |
| SR Suriname        | <b>ST</b> Sao Tome and Principe    | SU USSR (former)                    | SV El Salvador                              |
| SZ Swaziland       | TC Turks and Caicos Islands        | TD Chad                             | <b>TF</b> French Southern Territories       |
| <b>TG</b> Togo     | TH Thailand                        | <b>TJ</b> Tajikistan                | <b>TK</b> Tokelau                           |
| TM Turkmenistan    | <b>TN</b> Tunisia                  | TO Tonga                            | TP East Timor                               |
| TR Turkey          | <b>TT</b> Trinidad and<br>Tobago   | TV Tuvalu                           | <b>TW</b> Taiwan                            |
| <b>TZ</b> Tanzania | UA Ukraine                         | <b>UG</b> Uganda                    | <b>UM</b> US Minor<br>Outlying Islands      |
| UY Uruguay         | <b>UZ</b> Uzbekistan               | VA Vatican City State (Holy See)    | VC Saint Vincent and the Grenadines         |
| VE Venezuela       | VG Virgin Islands (British)        | VI Virgin Islands<br>(U.S.)         | VN Viet Nam                                 |
| VU Vanuatu         | WF Wallis and Futuna Islands       | WS Samoa                            | YE Yemen                                    |
| YT Mayotte         | ZA South Africa                    | <b>ZM</b> Zambia                    | COM US Commercial                           |
| EDU US Educational | GOV US Government                  | INT International                   | MIL US Military                             |
| NET Network        | <b>ORG</b> Non-Profit Organization | ARPA Old style<br>Arpanet           |                                             |

## State/Region

Enter the name of the state or region.

## City

Enter the name of the city

#### Email-address

Enter the email-address.

#### Simple Certificate Enrolment Protocol

Set to **"Yes**" to obtain a device certificate of server that has to be configured.

Device RSA Key Pair Information

| Device RSA Key Pair Information                                                                          |
|----------------------------------------------------------------------------------------------------|
| Key Length (Bit)<br>2048                                                                                 |
| Time of Key Generation<br>01-01-1970 01:35:18                                                            |
| Public Key Fingerprint (SHA-256)<br>cee43e390df81f59a264c2b99c4740ef<br>d5c46378544639ff13e87f27cf9b436b |
| Generate New RSA Key Pair Generate                                                                       |

This section displays information on the currently used RSA Key Pair such as the Key Length, Time of Key Generation and the Public Key Fingerprint.

The pair consists of a private and a public key, which guarantee a secure data transmission.

Generate a newTo generate a new pair of keys:Key PairSelect the Key Length (in Bit) from the list.

Click "Generate" to start the process.

Mind that the process could take up to 2 minutes.

| Certificates - Device Certificates |  |  |
|------------------------------------|--|--|
| Generate New RSA Key Pair          |  |  |
| Key Length (Bit)                   |  |  |
| Generate Cancel                    |  |  |

The information on the newly generated key pair appears now in the Device RSA Key Pair Information.

## 14.2 Remote Certificates

| Remote Certificates                     | Click on the <b>Certificates</b> tab and select " <b>Device Certificates</b> " to open the screen. |  |  |
|-----------------------------------------|----------------------------------------------------------------------------------------------------|--|--|
| Certificates                            | Certificates                                                                                       |  |  |
| Device Certificates Remote Certificates | Remote Certificates                                                                                |  |  |
|                                         | List of Remote Certificates                                                                        |  |  |
|                                         | Name Subject Name (CN) Add                                                                         |  |  |
|                                         | List of CA Certificates                                                                            |  |  |
|                                         | Name Subject Name (CN) Add                                                                         |  |  |
|                                         |                                                                                                    |  |  |

Remote certificates are all certificates that are used to authenticate the opposite entities.

The List of CA certificates contains the certificates of the accepted Certificate Authorities

| List of Remote<br>Certificates | Certificates                | Certificates      |
|--------------------------------|-----------------------------|-------------------|
|                                | List of Remote Certificates |                   |
|                                | Name                        | Subject Name (CN) |

## Add Remote Certificate

To upload a certificate from the opposite entity:

Enter a name in the Name entry field.

Click the "Add" button in the List of Remote Certificates.

Add

## The following screen opens:

| Certificates - Remote Certificates     |
|----------------------------------------|
| Remote Cert. A                         |
| Certificate Import                     |
| Select Certificate File (*.pem) Submit |

Click on "Submit" to upload the file of the additional remote certificate from the administration pc.

The new certificate will appear in the List of Remote Certificates.

| List of CA<br>Certificates | List of CA Certificates |                       |
|----------------------------|-------------------------|-----------------------|
|                            | Name                    | Subject Name (CN) Add |

## d CA Certificate/Add Remote Certificate

To upload a certificate from CA:

Enter a name in the Name entry field.

Click the "Add" button in the List of CA Certificates.

The following screen opens:

| Certificates - Remote Certificates                    |        |
|-------------------------------------------------------|--------|
| CA Certificate B                                      |        |
|                                                       |        |
|                                                       |        |
| Contlificate lass ant                                 |        |
| Certificate Import                                    |        |
| Certificate Import<br>Select Certificate File (*.pem) |        |
| •                                                     | Submit |

Click on "Submit" to upload the file of the additional CA certificate from the administration  $\ensuremath{\mathsf{pc}}$  .

The new certificate will appear in the List of CA Certificates.

# 15System

## 15.1 Select the System Language

| leb Interface       | Click on the System tab and select "Web Interface" to open the screen |  |  |
|---------------------|-----------------------------------------------------------------------|--|--|
| System              | System                                                                |  |  |
| Web Interface       | Web Interface                                                         |  |  |
| Date and Time       |                                                                       |  |  |
| Backup and Recovery |                                                                       |  |  |
| Device Management   | General Web Settings                                                  |  |  |
| Update              | Language                                                              |  |  |
| Device Information  | English 🗸                                                             |  |  |
| Device Reboot       | TCP Port of the Web Interface. Notice: Changing the port will         |  |  |
|                     | 443                                                                   |  |  |
|                     |                                                                       |  |  |
|                     | Save                                                                  |  |  |
|                     |                                                                       |  |  |
|                     |                                                                       |  |  |

| Language        | Select the "Language" of the Web Interface in the General Web Settings.                           |
|-----------------|---------------------------------------------------------------------------------------------------|
| Web Server Port | Enter in the section general Web Settings the for the connection web interface required TCP-port. |
|                 | Mind that after the modification of the port a new login is required                              |

## 15.2 Enter manually Date and Time

#### **Date and Time** Click on the System tab and select "Date and Time" to open the screen. System System **Date and Time** Web Interface Date and Time System Time Configuration Backup and Recovery Current System Time Device Management 01-08-2016 22:15:29 Set Date and Time Update 💽 Set Device Information Νον January 2016 Device Reboot Su Мо Tu We Th Fr Sa 27 28 29 30 31 1 2 3 4 5 6 7 8 9 10 11 12 13 14 15 16 17 18 19 20 21 22 23 24 25 26 27 28 29 30

System Time Configuration Set the System Time of the TAINY IQ-LTE. Enter the local time. In case the time synchronisation by NTP is active the entered date and time will be overwritten after the next NTP synchronisation.

## 15.3 Force a Factory Reset, Manage Device Configuration

Select Date and Time

31 1 2 3 4 5 6

| Backup and<br>Recovery | Click on the <b>System</b> tab and select screen. | t "Backup and Recovery" to open th  |
|------------------------|---------------------------------------------------|-------------------------------------|
| System                 | System                                            |                                     |
| Web Interface          | Backup and Recovery                               |                                     |
| Date and Time          | -                                                 |                                     |
| Backup and Recovery    | Manage Configuration                              | Factory Reset                       |
|                        | Export Configuration                              | Restore the Device to Factory State |
| Device Management      | Export                                            | Restore                             |
| Update                 | Import Configuration                              |                                     |
| Device Information     | _                                                 |                                     |
| Device Reboot          | Restore Point                                     |                                     |
|                        | Set Restore Point                                 |                                     |
|                        | Create                                            |                                     |
|                        | Last Restore Point<br>01-08-2016 22:19:46         |                                     |
|                        | Reset to Restore Point Restore                    |                                     |

Click the "Export" button to write the current configuration of the TAINY IQ-LTE into a configuration file.

Select a valid configuration file and click the "Import" button to load a new configuration from a file.

Chose if the new configuration shall be kept without further confirmation or if the TAINY IQ-LTE should fall back to the configuration used before, in case the new configuration has not been confirmed within 15 minutes.

To create a new configuration, export the current configuration and edit it in a text editor.

| Activate Configuration                                                                                             |
|----------------------------------------------------------------------------------------------------|
|                                                                                                    |
| The activation of the configuration leads to a system reboot. Please select the behaviour after the activation     |
| Keep the new configuration without further confirmation                                                            |
| Keep the new configuration without further confirmation                                                            |
| Keep the new configuration after confirmation within 15 minutes           Activate         Cancel                  |
|                                                                                                    |
| Confirm Imported Configuration                                                                                     |
|                                                                                                    |
| The device is currently using an imported configuration,<br>which has to be confirmed within 15 minutes. Otherwise |
| the previous configuration will be restored                                                                        |
| Confirm Restore                                                                                                    |

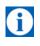

Mind that neither the local user and their passwords nor the log level are saved.

## **15.4 Device Management**

#### Device Management

Click on the **System** tab and select "**Update**" to open the screen.

| System              | System                                                                           |                                                                                                   |
|---------------------|----------------------------------------------------------------------------------|---------------------------------------------------------------------------------------------------|
|                     | Device Management                                                                |                                                                                                   |
| Web Interface       |                                                                                  |                                                                                                   |
| Date and Time       | Email Settings                                                                   | SNMPv3 Settings                                                                                   |
| Backup and Recovery | Configure Email account for sending Emails. Email can be sent by WAN setup rules | Enable SNMPv3 Access                                                                              |
| Device Management   | Yes  SMTP Server Address                                                         | Port                                                                                              |
| Update              |                                                                                  | 161                                                                                               |
| Device Information  | SMTP TCP Port 465                                                                | SSH Settings                                                                                      |
| Device Reboot       | Username                                                                         | Enable SSH Access                                                                                 |
|                     | Password                                                                         | For SSH access use the usernames 'shell_user' (command interface) and 'sftp_user' (file transfer) |
|                     | Sender Name                                                                      | Set SSH Password                                                                                  |
|                     | Enable STARTTLS                                                                  |                                                                                                   |
|                     | Enable TLS<br>Yes V                                                              |                                                                                                   |
|                     | Save                                                                             |                                                                                                   |

#### Email Settings Configure an Email account

Set the function to "Yes" to be able to send emails from this device.

## SMTP Server Address/ SMTP TCP Port

Enter the SMTP Server Address and the SMTP TC Port

#### Username/ Password

Enter a username and password for this email account.

#### Sender Name

Enter the name you intend to appear in the sender's field of the email.

#### Enable STARTTLS/ Enable TLS

Set to "Yes" to enable the configuration of the encryption via TLS (Transport Layer Security)

#### SNMPv3 Settings Enable

To enable the SNMPv3 interface, select "Yes".

#### Port

Add the port number at which the SNMPv3 service should be accessible.

# SSH SettingsEnable SSH AccessSet to "Yes".Set SSH PasswordEnter a valid password for authentication.

For further information on how to configure conditions and rules on when to send emails see chapter  $6.3\,$ 

## **15.5 Perform Software Updates**

| Update                         | Click on the System tab and select "Update" to open the screen. |  |  |
|--------------------------------|-----------------------------------------------------------------|--|--|
| System                         | System                                                          |  |  |
| Web Interface<br>Date and Time | Update                                                          |  |  |
| Backup and Recovery            |                                                                 |  |  |
| Device Management              |                                                                 |  |  |
| Update                         | Software Update                                                 |  |  |
| Device Information             | Select Update File (*.sqsh)                                     |  |  |
| Device Reboot                  | Submit                                                          |  |  |
| Software Update                |                                                                 |  |  |

Click the "**Submit**" button to select and upload the required update file from the administration pc.

Syste Web Date Back

## **15.6 Retrieve Device Information**

## **Device Information**

Click on the System tab and select "Device Information" to open the screen.

| ice Information<br>dware Information<br>ware Version<br>5<br>ware Identification<br>Y iQ-3GDSE6<br>Inumber<br>I4201/28/2015<br>Juction Date<br>0101 | Software Version Information<br>Firmware Version<br>1.000<br>System Version<br>1531<br>Linux Kernel Release<br>3.9.11<br>Linux Kernel Version |
|----------------------------------------------------------------------------------------------------|----------------------------------------------------------------------------------------------------|
| ware Version<br>15<br>ware Identification<br>Y IQ-3GDSE6<br>Inumber<br>14201/28/2015<br>uction Date                                                 | Firmware Version<br>1.000<br>System Version<br>1531<br>Linux Kernel Release<br>3.9.11                                                         |
| ware Version<br>15<br>ware Identification<br>Y IQ-3GDSE6<br>Inumber<br>14201/28/2015<br>uction Date                                                 | Firmware Version<br>1.000<br>System Version<br>1531<br>Linux Kernel Release<br>3.9.11                                                         |
| 15<br>ware Identification<br>Y iQ-3GDSE6<br>Inumber<br>I4201/28/2015<br>uction Date                                                                 | 1.000<br>System Version<br>1531<br>Linux Kernel Release<br>3.9.11                                                                             |
| vare Identification<br>Y IQ-3GDSE6<br>Inumber<br>I4201/28/2015<br>Juction Date                                                                      | System Version<br>1531<br>Linux Kernel Release<br>3.9.11                                                                                      |
| Inumber<br>14201/28/2015<br>uction Date                                                                                                    | Linux Kernel Release<br>3.9.11                                                                                                    |
| 4201/28/2015<br>uction Date                                                                                                    | 3.9.11                                                                                                    |
|                                                                                                    | Linux Kernel Version                                                                                                    |
|                                                                                                    | #41 PREEMPT Tue Nov 17 16:16:54 CET 2015                                                                                                    |
| igure snapshot transfer. The snapshot transfer can be<br>uted by WAN setup rules.                                                                   | ot<br>9                                                                                                    |
| i                                                                                                    | eate<br>igure snapshot transfer. The snapshot transfer can be<br>uted by WAN setup rules.<br>viver Email Address for Snapshot Transfer        |

Hardware This screen displays information about the hardware and software Information/ versions of the TAINY IQ-LTE. Software Version Information Device Snapshot The Device Snapshots provides diagnostic information of TAINY IQ-LTE for debug purposes. It stores the information in a downloadable "tgz-file". Sensitive information such as usernames and passwords are not included. The snapshot also contains the log files of the TAINY IQ-LTE. Click "Create" to take a snapshot. Set the Configure Snapshot transfer to "Yes". Mind that the function email function has to be configured beforehand, see chapter

**Device Management** 

Enter the email address of receiver of the snapshot in the corresponding entry field.

## 15.7 Force a Reboot

| Device Reboot       | Click on the System tab and select "Device Reboot" to open the screen. |
|---------------------|------------------------------------------------------------------------|
| System              | System                                                                 |
| Web Interface       | Device Reboot                                                          |
| Date and Time       | Device Rebool                                                          |
| Backup and Recovery |                                                                        |
| Device Management   |                                                                        |
| Update              | Device Reboot                                                          |
| Device Information  | Shut Down Device and Reboot                                            |
| Device Reboot       | Reboot                                                                 |
|                     |                                                                        |

Click the "Reboot" button to force a new system start of the TAINY IQ-LTE.

# **16 Maintenance**

## 16.1 Maintenance

TAINY IQ-LTE is maintenance free.

## 16.2 Troubleshooting

In case you encounter any problems please refer to the table below for advice:

| Problem                                | Cause                                                                                                    | Solution                                                                                    |
|----------------------------------------|----------------------------------------------------------------------------------------------------|---------------------------------------------------------------------------------------------|
| Control lamps are off                  | Power supply is cut off                                                                                              | Check the connection to the power supply                                                    |
| Device does not log                    | Wrong PIN or APN                                                                                                    | Check PIN or APN                                                                            |
| in                                     | SIM card is not activated or in PUK status                                                                           | Check activation and status                                                                 |
|                                        | SIM card is not activated for the selected service (UMTS, LTE)                                                       | Check activation and selected service                                                       |
|                                        | Poor reception                                                                                                    | Check positioning of antenna                                                                |
| No data-connection from local network  | Default gateway configured wrongly in application                                                                    | Check the gateway settings on the WAN tab                                                   |
| to WAN possible                        | GRE Tunnel set as default gateway yet<br>no route set (this is also important for<br>DNS, NTP, SNMP and Ping checks) | Check the GRE settings and gateway settings on the WAN tab                                  |
|                                        | Firewall is not open                                                                                                 | Check the Firewall settings                                                                 |
| No access from the<br>local network to | Wrong VLAN parameters set                                                                                            | Check VLAN parameters on WAN and LAN tab                                                    |
| ΤΑΙΝΥ                                  | Logged out by MAC filter                                                                                             | Check the filter settings for MAC                                                           |
|                                        | Logged out by firewall                                                                                               | Check the filter settings for the firewall and if required a reset back to factory settings |
| IPsec Tunnel does<br>not configure     | Incorrect certificates and keys                                                                                      | Check the certificates and keys (Certificate tab)                                           |
|                                        | The encryption and hash methods do not match                                                                         | Check the selected methods on the WAN tab                                                   |
|                                        | The networks are not consistently (crisscross)                                                                       | Check the networks                                                                          |
|                                        | Not all network devices and routers between the entities are configured correctly                                    | Check the configuration of all devices and routers again                                    |

| Problem                                          | Cause                                                                                                    | Solution                                                                       |
|--------------------------------------------------|----------------------------------------------------------------------------------------------------|--------------------------------------------------------------------------------|
| GRE tunnel does not configure                    | Not all devices and modems are configured correctly                                                                 | Check for example the settings<br>for the firewall an port<br>forwarding-rules |
|                                                  | The IPsec encryption is not consistently activated or deactivated                                                   | Check the settings for IPsec on the WAN tab                                    |
|                                                  | The encryption- and hash methods of the activated IPsec do not match                                                | Check the IPsec settings on the WAN tab                                        |
| The GRE tunnel                                   | Do both entities use RIPv2                                                                                          | Please check                                                                   |
| does configure yet the communication             | Do both entities support RIPv2                                                                                      | Please check                                                                   |
| between the local<br>networks is not<br>possible | If not, are the right routes set in both<br>entities tunnels so the packets are routed<br>through the right tunnels | Check the settings for IPsec tunnels on the WAN tab                            |

# 17 Transport, Storage and Disposal

## 17.1 Transport

The TAINY IQ-LTE will be delivered in an individual box. Keep the packing for later transport purposes.

The TAINY IQ-LTE can be carried by public transportation:

Transportation by air, by road on all qualities of road surface, by ship and by train and where some care has been taken with respect to low temperatures.

Temperature range (transport) : -40°C ... +85°C

Relative Humidity (transport) : max. 95%

The TAINY IQ-LTE must be carried either in its individual box or mounted on a top rail inside a cabinet.

When carried mounted on a top rail it must be ensured, that the TAINY IQ-LTE cannot slip along the top rail. The cabinet must be packed inside a layer of material (e.g. Styrofoam), which absorbs shocks and vibrations. The layer of material shall be appropriate to the mass of the cabinet.

## 17.2 Storage

Please always cut off the power supply before removal and storage. Disconnect all cables. Store the TAINY IQ-LTE in weather-protected, not temperature-controlled storage locations:

Temperature range (storage) : -40°C ... +85°C Relative Humidity (transport) : max. 95%

The TAINY IQ-LTE must be stored either in its individual box or mounted on a top rail inside a cabinet. The cabinet must be packed inside a layer of material (e.g. Styrofoam), which absorbs shocks and vibrations. The layer of material shall be appropriate to the mass of the cabinet.

## 17.3 Disposal

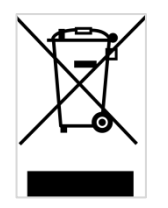

Environmental Information for Customers in the European Union European Directive 2002/96/EC requires that the equipment bearing this symbol on the product and/or its packaging must not be disposed of with unsorted municipal waste. The symbol indicates that this product should be disposed of separately from regular household waste streams. It is your responsibility to dispose of this and other electric and electronic equipment via designated collection facilities appointed by the government or local authorities. Correct disposal and recycling will help prevent potential negative consequences to the environment and human health. For more detailed information about the disposal of your old equipment, please contact your local authorities, waste disposal service, or the manufacturer where you purchased the product.

WEEE-Registry number 31323053

# **18Glossary**

| 1-to-1 NAT                 | With 1-to-1 NAT, a network component (e.g. router) maps the address range of one network to the address range of another network.                                                                                                    |
|----------------------------|----------------------------------------------------------------------------------------------------|
|                            | Example Network 1:Example Network 2:Address range: 123.123.123.xyzAddress range: 234.234.234.xyzTarget address: 123.123.123.101Target address: 234.234.234.101                                                                                                    |
|                            | Network 1                                                                                                    |
|                            | A component in Network 1 addresses a component in Network 2 through a target address from the address range of Network 1. The 1-to-1 NAT function maps the target address in the address range of Network 2. In turn, responses from Network 2 are received by a sender address from Network 1.                                                                                                    |
| AES                        | Advanced Encryption Standard.                                                                                                    |
|                            | The NIST (National Institute of Standards and Technology) has developed<br>the AES encryption standard in collaboration with industrial corporations for<br>years. This $\rightarrow$ symmetric encryption should replace the previous DES<br>standard. The AES standard specified three different key sizes with 128, 192<br>and 256 bit. In 1997 the NIST started an initiative for AES and revealed its<br>conditions for the algorithm. From the proposed encryption algorithms the<br>NIST narrowed the selection down to five algorithms: MARS, RC6, Rijndael,<br>Serpent and Twofish. In October 2000 Rijndael was chosen as the<br>encryption algorithm. |
| APN (Access Point<br>Name) | Trans-network connections, e.g. from a wireless network (HSPA+, UMTS, EGPRS or GPRS) to the Internet, are created in the wireless network via so-called APNs.                                                                                                    |

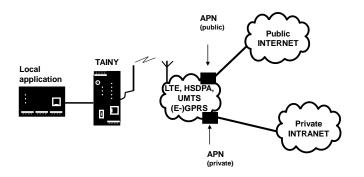

An end device that wants/tries to establish a connection via the GPRS network specifies an APN to indicate which network it wants to be connected to: the Internet or a private company network that is connected via a dedicated line.

The APN designates the transfer point to the other network. It is communicated to the user by the network operator.

| Asymmetric<br>encryption | With asymmetric encryption, data is encrypted with a key and encrypted again with a second key. Both keys are suitable for encryption and decryption. One of the keys is kept secret by its owner (private key) and the other is given to the public (public key), potential communication partners.                                                                                                    |
|--------------------------|----------------------------------------------------------------------------------------------------|
|                          | A message encrypted with the public key can only be decrypted and read by<br>a recipient who has the corresponding private key. A message encrypted<br>with the private key can only be decrypted and read by any recipient who<br>has the corresponding public key. Encryption with the private key shows that<br>the message actually originated from the owner of the corresponding public<br>key. For that reason, the term "digital signature" is used. |
|                          | However, asymmetric encryption processes such as RSA are slow and susceptible to certain types of attacks, therefore they are often combined with a symmetric process ( $\rightarrow$ symmetric encryption). Furthermore concepts which eliminate the elaborate administrative efforts for symmetric keys are also possible.                                                                                                    |
| Cell ID                  | Unique identifier of a cellular network cell.                                                                                                    |
| CIDR                     | Classless Inter-Domain Routing                                                                                                    |
|                          | IP netmasks and CIDR are notations for grouping a number of IP addresses into an address space. Thus a range of contiguous addresses is treated as a network.                                                                                                    |
|                          | The CIDR method reduces, for example the routing tables stored in routers<br>by means of a postfix in the IP address. This postfix can be used to<br>designate a network together with its subnetworks. This method is described<br>in RFC 1518.                                                                                                    |
|                          |                                                                                                    |

CIDR (Table)

| IP netmask                 | binary             |                    |                    |                    | CIDR |
|----------------------------|--------------------|--------------------|--------------------|--------------------|------|
| 255.255.255.<br>255        | 111111<br>11       | 111111<br>11       | 111111<br>11       | 111111<br>11       | 32   |
| 255.255.255.<br>254        | 111111<br>11       | 111111<br>11       | 111111<br>11       | 111111<br>10       | 31   |
| 255.255.255.<br>252        | 111111<br>11       | 111111<br>11       | 111111<br>11       | 111111<br>00       | 30   |
| 255.255.255.<br>248        | 1111111<br>11      | 111111<br>11       | 111111<br>11       | 111110<br>00       | 29   |
| 240<br>255.255.255.<br>240 | 1111111<br>11      | 11<br>111111<br>11 | 11<br>111111<br>11 | 111100<br>00       | 28   |
| 240<br>255.255.255.<br>224 | 1111111<br>11      | 11<br>111111<br>11 | 11<br>111111<br>11 | 111000<br>00       | 27   |
| 255.255.255.               | 1111111<br>11      | 11<br>111111<br>11 | 11<br>111111<br>11 | 110000<br>00       | 26   |
| 192<br>255.255.255.<br>128 | 1111111<br>11      | 11<br>111111<br>11 | 11<br>111111<br>11 | 100000<br>00       | 25   |
| 255.255.255.               | 111111             | 111111             | 111111             | 000000             | 24   |
| 0<br>255.255.254.          | 11<br>111111       | 11<br>111111       | 11<br>111111       | 00<br>000000       | 23   |
| 0 255.255.252.             | 11<br>1111111      | 11<br>1111111      | 10<br>1111111      | 00                 | 22   |
| 0                          | 11                 | 11                 | 00                 | 00                 |      |
| 255.255.248.<br>O          | 111111<br>11       | 111111<br>11       | 111110<br>00       | 000000<br>00       | 21   |
| 255.255.240.<br>0          | 111111<br>11       | 111111<br>11       | 111100<br>00       | 000000<br>00       | 20   |
| 255.255.224.<br>0          | 1111111<br>11      | 111111<br>11       | 111000<br>00       | 000000             | 19   |
| 255.255.192.<br>0          | 1111111<br>11      | 1111111<br>11      | 110000<br>00       | 000000             | 18   |
| 0<br>255.255.128.<br>0     | 1111111<br>11      | 11<br>111111<br>11 | 100000<br>00       | 000000             | 17   |
| 255.255.0.0                | 111111             | 111111             | 000000             | 000000             | 16   |
| 255.254.0.0                | 11<br>111111<br>11 | 11<br>111111<br>10 | 00<br>000000<br>00 | 00<br>000000<br>00 | 15   |
| 255.252.0.0                |                    |                    |                    | 000000             | 14   |
| 255.248.0.0                | 111111<br>11       | 111110<br>00       | 000000             | 000000             | 13   |
| 255.240.0.0                | 111111<br>11       | 111100<br>00       | 000000             | 000000             | 12   |
| 255.224.0.0                | 111111<br>11       | 111000<br>00       | 000000             | 000000             | 11   |
| 255.192.0.0                | 111111<br>11       | 110000<br>00       | 000000             | 000000             | 10   |
| 255.128.0.0                | 111111<br>11       | 100000<br>00       | 000000             | 000000             | 9    |
| 255.0.0.0                  | 111111             | 000000             | 000000             | 000000             | 8    |
| 254.0.0.0                  | 11<br>111111<br>10 | 00                 | 00                 | 00                 | 7    |
| 252.0.0.0                  | 10<br>111111<br>00 | 00<br>000000<br>00 | 00<br>000000<br>00 | 00<br>000000<br>00 | 6    |
| 248.0.0.0                  | 111110<br>00       | 000000             | 000000             | 000000             | 5    |

| 240.0.0.0 | 111100 | 000000 | 000000 | 000000 | 4 |
|-----------|--------|--------|--------|--------|---|
|           | 00     | 00     | 00     | 00     |   |
| 224.0.0.0 | 111000 | 000000 | 000000 | 000000 | 3 |
|           | 00     | 00     | 00     | 00     |   |
| 192.0.0.0 | 110000 | 000000 | 000000 | 000000 | 2 |
|           | 00     | 00     | 00     | 00     |   |
| 128.0.0.0 | 100000 | 000000 | 000000 | 000000 | 1 |
|           | 00     | 00     | 00     | 00     |   |
| 0.0.0.0   | 000000 | 000000 | 000000 | 000000 | 0 |
|           | 00     | 00     | 00     | 00     |   |

Example: 192.168.1.0 / 255.255.255.0 corresponds to CIDR: 192.168.1.0/24

**Client / Server** In a client-server environment a server is a program or computer that receives and answers queries from the client program or client computer.

With data communication the computer is also referred to as a client that establishes a connection to a server (or host). This means the client is the calling computer; the server (or host) is the caller.

**CSQ / RSSI** The CSQ value is a value defined in the GSM standard to indicate the signal quality. CSQ values correspond to the received field strength RSSI (= Received Signal Strength Indication):

|      | RSSI                    |
|------|-------------------------|
| < 6  | < -101 dBm              |
| 610  | -101 dBm 93 dBm         |
| 1118 | - 91 dBm77 dBm          |
| > 18 | > -75 dBm               |
| 99   | Unknown/Not<br>detected |

Datagram

With the transfer protocol TCP/IP, data is sent as data packages, so-called IP datagrams. An IP datagram has the following structure:

- 1. IP header
- 2. TCP/UDP header
- 3. Data (payload)

The IP address contains:

- the IP address of the sender (source IP address)
- the IP address of the recipient (destination IP address)
- the protocol number of the protocol of the next higher protocol layer (according to the OSI layer model)
- the IP header check sum (checksum) for verifying the integrity of the header on receipt.

The TCP/UDP header contains the following information:

- Port of the sender (source port)
- Port of the recipient (destination port)
- a check sum over the TCP header and some information from the IP header (including source and destination IP address)

| DES / 3DES | The symmetric encryption algorithm (→ symmetric encryption) DES, originating from IBM and tested by the NSA, was established in 1977 by American National Bureau of Standards, the predecessor of today's National Institute of Standards and Technology (NIST) as a standard for American governmental institutions. Since it was the first standardised encryption algorithm, it was also quickly adopted in industrial applications in the US beyond.                                                                                                    |  |
|------------|----------------------------------------------------------------------------------------------------|--|
|            | DES works with a key length of 56bit, which can no longer be considered to be secure due to the increase in computing capability of the computer since 1977.                                                                                                    |  |
|            | 3DES is a variant of DES. It works with keys three times the size, they are 168 bits long. It is still considered to be secure and is also a part of the IPsec standard, among other things.                                                                                                    |  |
| DHCP       | Dynamic Host Configuration Protocol (DHCP) assumes the automatic dynamic assignment of IP addresses and additional parameters in a network. The Dynamic Host Configuration Protocol uses UDP. It was defined in RFC 2131 and assigned with the UDP ports 67 and 68. DHCP works in the client – server method, wherein the client is assigned the IP address by the server.                                                                                                    |  |
| DNS        | The addressing in IP networks takes place over IP address as a basic rule.<br>However, addressing in the form of a domain address is generally preferred<br>(in the form www.abc.xyz.de). The addressing takes place over the domain<br>address. First the sender sends the domain address to a Domain Name<br>Server (DNS) and receives the corresponding IP address. Only afterwards<br>does the sender address its data to this address.                                                                                                    |  |
| DPD        | The Dead Peer Detection (DPD) identifies whether the IPsec connection<br>between two networks is still valid or if the connection has to be re-<br>established. This function presumes though that it is supported on both<br>sides. Without DPD depending on the configuration the connection has to be<br>manually re-established or the lifetime of the SA has to elapse. To control if<br>the IPsec connection is still valid the DPD sends a DPD-request to the<br>opposite party. If no answer is received the IPsec connection will be<br>interrupted after a number of failed attempts. |  |

| DynDNS provider | Also <i>Dynamic DNS provider</i> . Every computer that is connected to the internet has an IP address (IP = Internet Protocol). An IP address consists of up to 4 four three-digit numbers, with dots separating each of the numbers. If the computer is online via the telephone line via modem, ISDN or ADSL, then the internet service provider dynamically assigns it an IP address, i.e. the address changes from session to session. Even if the computer is online for more than 24 hours without interruption (e.g. in the case of a flat rate), the IP address is changed periodically. |
|-----------------|----------------------------------------------------------------------------------------------------|
|                 | For a local computer to be accessible via the internet, its address must be known to the external remote station. This is necessary for it to establish a connection to the local computer. This is not possible, however, if the address of the local computer constantly changes. It is possible, however, if the user of the local computer has an account with a DynamicDNS provider (DNS = Domain Name Server).                                                                                                    |
|                 | Then he can specify a host name, under which the computer can be accessed in the future, e.g.: www.xyz.abc.de. Moreover, the DynamicDNS provider makes a small program available that has to be installed and executed on the computer concerned. In each internet session of the local computer this tool reports to the DynamicDNS provider which IP address the computer obtains at the moment. Its domain name server registers the current host name - IP address assignment and reports it to other domain name servers on the internet.                                                   |
|                 | If now an external computer tries to establish a connection with a local computer which is registered with the DynamicDNS provider, the external computer uses the host name of the local computer as the address. This way a connection is established with the responsible DNS (Domain Name Server) to look up the IP address which is currently assigned to this host name. The IP address is transmitted back to the external computer, and then used by it as the destination address. It now leads precisely to the desired local computer.                                                |
|                 | As a rule, all internet addresses are based on the following method: First a connection is established to a DNS to determine the IP addresses assigned to this host name. Once that has been accomplished, the IP address that was sought after is used to establish the connection to the desired remote station, which could be any Web site.                                                                                                    |
| EDGE            | EDGE (= Enhanced Data Rates for GSM Evolution) refers to a method by which the available data rates in GSM mobile phone networks are increased by introducing an additional modulation process. EDGE, GPRS is expanded to become EGPRS (Enhanced GPRS), and HSCSD is expanded to become ECSD.                                                                                                    |
| EGPRS           | EGPRS stands for "Enhanced General Packet Radio Service", describes a packet-oriented data service based on GPRS, which is accelerated by EDGE technology.                                                                                                    |
| GPRS            | GPRS is the abbreviation for "General Packet Radio Service" and a data transfer system of GSM2+ mobile radio systems. GPRS systems use the base station of the GSM network for the radio technology and an internal infrastructure for the networking and coupling to other IP networks, such as the internet. In the process, data is communicated packet-oriented, wherein the internet protocol (IP) is used. GPRS provides data rates of up to 115.2 KBit/s.                                                                                                    |

Via the TAINY IQ-LTE independent (sub-) networks can be connected. For that purpose the TAINY IQ-LTE uses the GRE (=Generic Routing Encapsulation) protocol (RFC 1701; RFC 1702; RFC 2784).

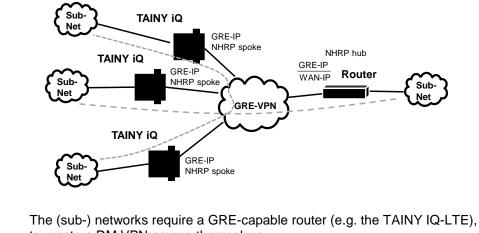

to create a DM VPN among themselves. From one (sub-) network an address of another (Sub-) network can be

directly addressed provided a corresponding route is configured.

As the GRE protocol establishes 1:1 tunnels between endpoints only, the DM VPN is organized like a NBMA (=Nonbroadcast Multiple Access) network. Inside this virtual network, data are transmitted directly from endpoint to endpoint or across a switching device.

By using the NHRP (=Next Hop Resolution Protocol) the addresses of the endpoints (NHRP spokes) are collected at one endpoint acting as a NHRP hub, which shares this information on request.

In a DM VPN one GRE endpoint (e.g. the router of the central site) must operate in hub mode, while other GRE endpoints (e.g. TAINY IQ-LTE) operates in spoke mode.

All spokes in the DM VPN must know the WAN IP address as well as the DM VPN IP address of the hub.

If the hub receives data, which is not addressed to its own directly connected (sub-) network, it either forwards the data to the addressed endpoint in the DM VPN or the hub informs the sender, how to contact the addressed endpoint directly.

The GRE protocol does cover neither authentication nor encryption. This can be done by an additional IPsec layer.

**GSM** GSM (= Global System for Mobile Communication) is a worldwide standard for digital mobile radio networks. In addition to the voice service for telephony, GSM supports various data services, such as fax, SMS, CSD and GPRS. Depending on legal regulations in various countries, the frequency bands 900 MHz, 1800 MHz or 850 MHz and 1900 MHz are used.

HSPDA, HSUPA
 (HSPA+)
 HSDPA (=High Speed Downlink Packet Access) and HSUPA (=High Speed Upload Packet Access) are extensions of the UMTS network, which provides higher data rates from the base station to the mobile station (HSDPA) or from the mobile station to the base station (HSUPA).

| HTTPS      | HTTPS (=Hyper Text Transfer Protocol Secure) is a variant of the familiar HTTP, which is used by any web browser for navigation and data exchange in the Internet. For example, this familiar entry: <u>http://www.neuhaus.de</u> .                                 |                                 |               |                |                                  |       |
|------------|----------------------------------------------------------------------------------------------------|---------------------------------|---------------|----------------|----------------------------------|-------|
|            | In HTTPS the original protocol is supplemented with an additional component for data protection. While in HTTP data are transmitted unprotected in plain text, in HTTPS data are transmitted only after an exchange of digital certificates, and in encrypted form. |                                 |               |                |                                  |       |
| ICCID      | The ICCID (=Integrated Circuit Card Identifier) identifies each SIM<br>internationally. A full ICCID may have 19 or 20 characters                                                                                                    |                                 |               |                |                                  |       |
|            | It includes a checksum da                                                                                                    |                                 | an issuer cod | le, the SIM nu | imber as well                    | as    |
| IMEI       |                                                                                                    | nternational N<br>r of a GSM or |               |                | s a unique 15·                   | digit |
| IMSI       | The IMSI (=International Mobile Subscriber Identity) is an identifier stored on the SIM card and used to identify the subscriber. An IMSI is usually presented as a 15 digit long number, but could be shorter.                                                     |                                 |               |                |                                  |       |
| Intranet   | An intranet is a private IP network varying in size. For example, the IP network of a company is an intranet, as is also several networked private computers.                                                                                                    |                                 |               |                |                                  |       |
|            |                                                                                                    |                                 |               |                | ntranet and in<br>ve devices, su |       |
| IP address | Each host or router on the internet/intranet has a unique IP address (IP = internet protocol). The IP address is 32 bits (= 4 bytes) long and is written as 4 number digits (in the range 0 to 255 in each case), which are separated from each other by a period.  |                                 |               |                |                                  |       |
|            | An IP address is comprised of two parts: the network address and the host address.                                                                                                    |                                 |               |                |                                  |       |
|            | All hosts of a network have the same network address, but different host addresses. Depending on the size of the respective network - varying between networks of the categories class A, B and C - both address parts vary in size:                                |                                 |               |                |                                  |       |
|            |                                                                                                    | 1st byte                        | 2nd byte      | 3rd byte       | 4 byte                           |       |
|            | Class A                                                                                                    | Network<br>add.                 |               | Host add.      |                                  |       |
|            | Class B                                                                                                    | Netwo                           | rk add.       | Host           | add.                             |       |
|            | Class C                                                                                                    | Network add.                    |               |                | Host add.                        |       |

The first byte of the IP address indicates whether an IP address refers to a device in a network of the category Class A, B or C. The following are defined:

|         | Value of the 1st<br>byte | Bytes for the<br>network<br>address | Bytes for the host address |
|---------|--------------------------|-------------------------------------|----------------------------|
| Class A | 1-126                    | 1                                   | 3                          |
| Class B | 128-191                  | 2                                   | 2                          |
| Class C | 192-223                  | 3                                   | 1                          |

In terms of figures, there can only be a maximum of 126 Class A networks in the world; each of these networks can comprise a maximum of 256 x 256 x 256 hosts (address space 3 bytes). There can be a maximum of  $64 \times 256$  Class B networks and each can contain up to 65,536 hosts (address space 2 bytes:  $256 \times 256$ ). There can be a maximum of  $32 \times 256 \times 256$  Class B networks and each can contain up to 256 hosts (address space 1 byte).

IPv6

IP version 6 (IPv6) includes 128-bit addressing.

#### Note:

The allocation of an IPv6 address depends on whether the Internet provider used supports the assignment of IPv6 addresses in the mobile data network.

Accessibility with IPv6 from the Internet depends on the mobile operator and the contract with the operator. Mobile operators may require private access point name (APN) for the use of outgoing and incoming IPv6 connections.

IPsec IP security (IPsec) is a standard which uses IP datagrams to ensure the authenticity of the sender as well as the confidentiality and the integrity of the data through encryption. The components of IPsec are the authentication header (AH), the encapsulating security payload (ESP), the security association (SA), the security parameter index (SPI) and the internet key exchanges (IKE).

At the beginning of the communication, the computers participating in the communication clarify the process used as well as its implications, such as transport mode or tunnel mode.

In transport mode, an IPsec header is used between the IP header and TCP or UDP header in each IP datagram. Since the IP header remains unchanged in the process, this mode is only suitable for a host-to-host connection.

In tunnel mode, an IPsec header and a new IP header precede the entire IP datagram. That means the original datagram is encrypted in the payload of the new datagram.

The tunnel mode is used with the VPN: The devices at the tunnel ends encrypt and decrypt the datagrams along the stretch of the tunnel; in a nutshell, the actual datagrams are fully protected along the transport route through the public network.

#### Location Area Code (LAC), A location area is a group of adjacent GSM base stations connected to each other in order to facilitate the finding and call signalling for a GSM end device, i.e. the CM-E1P01-GPRS module. The group can comprise between 10 and 100 GSM base stations. Each of these groups has a unique worldwide identifier (Location Area Code = LAC)

| Long Term Evolution<br>(LTE)         | LTE is the 4 <sup>th</sup> generation of mobile radio network, which allows a significant higher data transmission rate, than the 3 <sup>nd</sup> generation UMTS. It is possible to download up to 300 MB per second. The frequency range used by LTE-providers is solely on UHF-frequency band. Multiple frequencies are used varying regionally between the middle and upper section of the UHF-range from 700 to 2600 MHz                                                                                                    |  |
|--------------------------------------|----------------------------------------------------------------------------------------------------|--|
| MCC/MNC                              | The MCC (Mobile Country Code) and the MNC (Mobile Network Code) are unique worldwide identifiers for a mobile radio network.                                                                                                    |  |
|                                      | The MCC is three-digit and the MNC are two- or three-digit long.                                                                                                    |  |
|                                      | There are many websites on the internet with the MCC/MNC of various countries and network operators.                                                                                                    |  |
| MIB                                  | See SNMP                                                                                                    |  |
| NAT (Network Address<br>Translation) | With network address translation (NAT), often called IP masquerading, an entire network is "hidden" behind a single device, known as the NAT router. The internal computers of the local network remain concealed with their IP addresses in the local network when they communicate outwardly through the NAT router. Only the NAT router with its own IP address is visible to outside communication partners.                                                                                                    |  |
|                                      | However, in order for internal computers to be able to communicate directly with external computers (on the internet), the NAT router must change the IP datagrams to and from the internal computer to the outside.                                                                                                    |  |
|                                      | If an IP datagram is sent from the internal network to the outside, the NAT router changes the IP and TCP header of the datagram. It switches the source IP address and the source port with its own official IP address and its own, previously unused port. For this purpose, it maintains a table which establishes the allocation of the original with the new values.                                                                                                    |  |
|                                      | Upon receipt of a response datagram, the NAT router recognises that the datagram is actually intended for an internal computer on the basis of the specified target port. Using the table, the NAT router exchanges the target IP address and the target port and forwards the datagram to the internal network.                                                                                                    |  |
| Network mask / Subnet<br>mask        | A company network with access to the internet is normally officially assigned<br>only to a single IP address, e.g. 134.76.0.0. In this example address it can<br>be seen from the 1st byte that this company network is a Class B network,<br>i.e. the last 2 bytes can be used freely for host addressing. Arithmetically<br>that represents an address space of 65,536 possible hosts (256 x 256).                                                                                                    |  |
|                                      | Such a huge network is not very practical. In this case it is necessary to form subnetworks. This is accomplished by using a subnet mask. Like an IP address, this is a 4 bytes long field. The value 255 is assigned to each of the bytes that represent the network address. The main purpose is to "hide" a part of the host address range in order to use it for the addressing of subnetworks. For example, in a Class B network (2 bytes for the network address, 2 bytes for the host address), by means of the subnet mask 255.255.255.0 it is possible to take the 3rd byte, which was actually intended for host addressing, and use it now for subnet addressing. Arithmetically that means that 256 subnets with 256 hosts each could be created. |  |

| Packet Filter   | Packet filtering is a method of a stateful inspection firewall. Packet filters<br>only let IP packets pass through if this has been defined previously by<br>firewall rules. The following are defined in the firewall rules:                                                                                                    |  |  |
|-----------------|----------------------------------------------------------------------------------------------------|--|--|
|                 | which protocol (TCP, UDP, ICMP) can go through,                                                                                                    |  |  |
|                 | the permitted source of the IP packets (From IP / From port)                                                                                                    |  |  |
|                 | the permitted destination of the IP packets (To IP / To port)                                                                                                    |  |  |
|                 | It is likewise defined here how IP packets are handled that are not allowed to pass through (discard, reject).                                                                                                    |  |  |
|                 | For a simple packet filter it is always necessary to create two firewall rules for a connection:                                                                                                    |  |  |
|                 | $\hfill\square$ one rule for the query direction from the source to the destination, and                                                                                                    |  |  |
|                 | a second rule for the query direction from the destination to the source.                                                                                                    |  |  |
|                 | It is different for stateful inspection firewall. In this case a firewall rule is only created for the query direction from the source to the destination. The firewall rule for the response direction from the destination to the source results from analysis of the data previously sent. The firewall rule for the responses is closed again after the responses are received or after a short time period has elapsed. Thus responses can only pass through if there was a previous query. This means that the response rule cannot be used for unauthorised access. What is more, special procedures make it possible for UDP and ICMP data to also go through, even though these data were not requested before. |  |  |
| Port Forwarding | If a firewall rule has been created for port forwarding, then data packets<br>received at a defined IP port of the firewall device from the external network<br>will be forwarded. The incoming data packets are then forwarded to a<br>specified IP address and port number in the local network. The port<br>forwarding can be configured for TCP or UDP.                                                                                                    |  |  |
|                 | In port forwarding the following occurs: The header of incoming data packets<br>from the external network that are addressed to the external IP address of<br>the firewall device and to a specific port are adapted so that they are<br>forwarded to the internal network to a specific computer and to a specific<br>port of that computer.<br>This means that the IP address and port number in the header of incoming<br>data packets are modified.                                                                                                    |  |  |
|                 | This process is also called Destination NAT or Port Forwarding.                                                                                                    |  |  |
| Port number     | The port number field is a field of 2-bytes in UDP and TCP headers. The assignment of port numbers serves for identification of the various data streams, which the UDP/TCP process simultaneously. The entire data exchange between UDP/TCP and the application processes takes place over these port numbers. The assignment of port numbers to the application processes take place dynamically and randomly. For specific, frequently used application processes, fixed port numbers are assigned. They are referred to as Assigned Numbers.                                                                                                    |  |  |
| PPPoE           | Acronym for Point-to-Point Protocol over Ethernet. It is based on the standards PPP and Ethernet. PPPoE is a specification for connecting users to the internet via Ethernet using a jointly used broadband medium such as DSL, Wireless LAN or cable modem.                                                                                                    |  |  |
| РРТР            | Acronym for Point-to-Point Tunnelling Protocol. This protocol was developed by Microsoft, U.S. Robotics and others in order to transmit data securely between two VPN nodes ( $\rightarrow$ VPN) over a public network.                                                                                                    |  |  |

| Private key, public key;<br>certification (X.509) | Two keys are used with asymmetric encryption algorithms: one private ( <i>private key</i> ) and one public ( <i>public key</i> ). The public key is used for the encryption of data and the private key is used for the decryption.                                                                                                    |
|---------------------------------------------------|----------------------------------------------------------------------------------------------------|
|                                                   | The public key is provided by the future recipient of data to those who<br>encrypt and send data to the recipient. Only the recipient has the private<br>key. It is used for the decryption of the data received.                                                                                                    |
|                                                   | Certification:                                                                                                    |
|                                                   | The possibility of certification exists. Therefore the user of the public key (used for encryption) can be certain that the public key really originated from the party who was intended to receive the data to be sent: a certification authority ( <i>CA</i> ) checks the authenticity of the public key and the associated linking of the sender's identity with its key. This is conducted according to the CA's rules, which may require the sender to appear in person. After a successful check, the CA signs the public key of the sender with its (digital) signature. A <i>certificate</i> is created. |
|                                                   | X.509 certificate establishes a link between an identity in the form of an "X.500 distinguished name" (DN) and an official key, which is certified with the digital signature of an X.509 certification authority (CA). The signature (an encryption with the signature key) can be checked by the public key which the CA issues to the certificate holder.                                                                                                    |
| Protocol, transfer<br>protocol                    | Devices that communicate with each other must use the same set of rules<br>for this purpose. They must "speak the same language". Such rules and<br>standards are referred to as protocol or transfer protocol. Protocols which<br>are often used include IP, TCP, PPP, HTTP or SMTP. TCP/IP is an umbrella<br>term for all protocols building on IP.                                                                                                    |
| RADIUS                                            | The abbreviation RADIUS means Remote Authentication Dial-In User<br>Service. This Client-Server-Protocol controls the secure user-access to the<br>network. The user password is verified against a central server. The<br>authentication of the user is established on user basis. This kind<br>authentication enables an enterprise to secure their network against<br>potential attackers and also manage the user centrally and indivdually.                                                                                                    |
|                                                   | Furthermore due to the central server statistics and accountings could be issued.                                                                                                    |
| RIPv2                                             | The RIP (Routing Information Protocol) is a routing protocol which is used to generate automatically routing tables of routers. Routers with activated RIPv2-Protocol transmit periodically their routing tables to configured RIP neighbours. A router knows at start only the directly connected networks. Therefore a new router asks all RIP neighbours for their complete routing tables. The answers are used to generate first entries in the own routing table. Afterwards the generated routing table is transmitted to all RIP neighbours.                                                             |
| Service provider                                  | Supplier, company or institutions that offer users access to the internet or to an online service.                                                                                                    |
| SNMP                                              | SNMP (Simple Network Management Protocol) is a widespread mechanism<br>for to control network components such as servers, routers, switches,<br>printers, computers etc. centralized                                                                                                    |
|                                                   | SNMP defines the communication process and structure of the data packages. UDP via IP is used for transport.                                                                                                    |
|                                                   | SNMP does not define the values which can be read or changed.                                                                                                    |
|                                                   | This is done in an MIB (Management Information Base). The MIB is a description file in which the individual values are listed in a table. The MIB is for specific network components or for a class of components, such as switches.                                                                                                    |

| SNMP Trap                       | SNMP trap is a message which is sent unprompted by the SNMP agent (Simple Network Management Protocol) from a network component.                                                                                                    |  |  |
|---------------------------------|----------------------------------------------------------------------------------------------------|--|--|
| Spoofing, Anti-<br>Spoofing     | In internet terminology, spoofing means to specify a forged address. The forged Internet address is used to pose as an authorised user.                                                                                                    |  |  |
|                                 | Anti-spoofing means mechanisms to reveal or prevent spoofing.                                                                                                    |  |  |
| SSH                             | SSH (Secure SHell) is a protocol that enables secure, encrypted data exchange between computers. Secure SHell is used for remote access to the input console from LINUX-based machines.                                                                                                    |  |  |
| Symmetric encryption            | With symmetric encryption, data is encrypted and decrypted with the same key. DES and AES are two examples of symmetric encryption algorithms. They are fast, but time-consuming to administer as the number of users increases.                                                                                                    |  |  |
| TACACS+                         | TACACS+ (Terminal Access Controller Access Control System Plus) is a standardised protocol, which is used for communication between clients and servers within a network in the areas authentication, authorization and accounting (billing). Like the TAINY IQ-LTE, a TACACS+ server can be set up, for example, which manages the access data for all end devices in the network centrally and carries out the authorization for the relevant interested party on behalf of the end devices when registration requests are received. The end device forwards the received registration data to the TACACS+ server, which carries out the necessary checks for the authorization and reports the result of the checks back to the end device. |  |  |
| TCP/IP (Transmission<br>Control | Network protocols that are used for the connection of two computers over the internet.                                                                                                    |  |  |
| Protocol/Internet<br>Protocol)  | IP is the base protocol.                                                                                                    |  |  |
|                                 | UDP builds on IP and sends individual packages. These could arrive at the recipient in a different sequence than they were sent, or they could even be lost.                                                                                                    |  |  |
|                                 | TCP serves for securing the connection and ensures, for example, that data packages are forwarded in the correct sequence.                                                                                                    |  |  |
|                                 | UDP and TCP additionally provide port numbers between 1 and 65535 for the IP address, through which the various services can be differentiated.                                                                                                    |  |  |
|                                 | A series of additional protocols build on UDP and TCP, such as HTTP<br>(Hyper Text Transfer Protocol), HTTPS (Secure Hyper Text Transfer<br>Protocol), SMTP (Simple Mail Transfer Protocol), POP3 (Post Office<br>Protocol, Version 3) and DNS (Domain Name Service).                                                                                                    |  |  |
|                                 | ICMP builds on IP and contains control messages.                                                                                                    |  |  |
|                                 | SMTP is an email protocol based on TCP.                                                                                                    |  |  |
|                                 | IKE is an IPsec protocol based on UDP.                                                                                                    |  |  |
|                                 | ESP is an IPsec protocol based on IP.                                                                                                    |  |  |
|                                 | On a Windows PC, WINSOCK.DLL (or WSOCK32.DLL) assumes the development of the two protocols.                                                                                                    |  |  |
|                                 | (see also datagram)                                                                                                    |  |  |
|                                 |                                                                                                    |  |  |

| UART | UART means Universal Asynchrony Receiver/Transmitter. The UART is part<br>of the serial interface, which converts the transferred byte into bits (serial<br>information). During the conversion a start and a stop byte is added to the<br>byte. On the reverse the byte is converted into bites, whereat the transferal<br>happens asynchrony.                                                                                                    |
|------|----------------------------------------------------------------------------------------------------|
|      | There different variants of UART which differ in the size of the Byte float.<br>The 16550 Variant is mostly used for high-speed routers, provides a 16 byte<br>FIFO float as well as level sensitive interrupt triggering mechanism by which<br>the utmost speed is established.                                                                                                    |
| UDP  | See TCP/IP                                                                                                    |
| UMTS | UMTS (Universal Mobile Telecommunication System) is a 3 <sup>rd</sup> generation<br>mobile radio network, which allows significant higher data transmission<br>rates, than the 2 <sup>nd</sup> generation GSM networks. UMTS provides beside voice<br>connections also IP-based data connections, SMS transmission and high<br>speed data application like video.                                                                                                    |
|      | Apart from North America UMTS uses a frequency band at 2100 MHz In North America the frequency bands at 850 MHz and 1900 MHz are used, which are also used for GSM networks.                                                                                                    |
| VLAN | The VLAN function (Virtual Local Area Network) facilitates splitting the LAN interfaces of the TAINY IQ-LTE into different, independent virtual networks. Local applications, which are connected to LAN interfaces with identical VLAN ID, can communicate via the TAINY IQ-LTE among each other. If the VLAN IDs are different, a communication among one another is not possible.                                                                                                    |
|      | The separation in VLANs is made by additional tags (marks) to the data packets, which indicates that the data packet belongs to a certain VLAN.                                                                                                    |
|      | Depending on the configuration, the tags will be removed. Accordingly the data packets leaves the TAINY IQ-LTE with or without tags. If the tags are not removed, a connected external application which supports VLAN protocol (802.1Q) can be included in the VLAN.                                                                                                    |
|      | All interfaces ETHx in the same network ETHx interfaces assigned by VLAN into separate subnets                                                                                                    |
|      | VLAN<br>ETH1<br>ETH2<br>ETH3<br>ETH4<br>VLAN<br>ID 1<br>ID 1<br>ID 2<br>ETH1<br>ETH5<br>ID 1<br>ID 1 |

#### **VPN (Virtual Private** A virtual private network (VPN) connects several physically separate private Network) networks (subnetworks) through a public network, such as the internet to form a common network. The use of cryptographic protocols ensures confidentiality and authenticity. A VPN offers an affordable alternative to standard lines for creating a supraregional company network.

ETH5

ETH3 ETH4

ETH1 ETH5

| X.509 certificate | A type of "seal" which verifies the authenticity of the public key ( $ ightarrow$ |
|-------------------|-----------------------------------------------------------------------------------|
|                   | asymmetric encryption) and corresponding data.                                    |

The possibility of certification exists so that the user of the public key (used for encryption) can be certain that the public key really originates from its actual originator and thus from the party who was intended to receive the data to be sent. A certification authority (CA) checks the authenticity of the public key and the associated linking of the originator's identity with its key. This takes place according to the CA's rules, which may require the originator of the public key to appear in person. After a successful check, the CA signs the public key with its (digital) signature. A certificate is created.

X.509 (v3) certificate thus contains a public key, information about the owner of the key (specified by distinguished name [DN]), allowed purposes of use, etc. and the signature of the CA.

The signature is created as follows: The CA creates an individual bit sequence up to 160 bits long known as the HASH value from the public key's bit sequence, the data on its owner and from additional data. The CA encrypts this with its private key and adds the certificate. Encryption with the CA's private key verifies authenticity, meaning that the encrypted HASH character sequence is the CA's digital signature. If the data of the certificate appears to have been manipulated, this HASH value will no longer be correct and the certificate will be worthless.

The HASH value is also referred to as a fingerprint. Since it is encrypted with the CA's private key, anyone who has the appropriate public key can encrypt the bit sequence and thus check the authenticity of this fingerprint or this signature.

By using the services of authentication authorities, it is possible that one key owner need not know the other, only the authentication authority. The additional information for the key also simplifies the administrative efforts for the key.

X.509 certificates are used for email encryption, etc. using S/MIME or IPsec.

# Additional Internal Routes The following sketch shows how the IP addresses could be distributed in a local network with subnetworks as well as the kind of network addresses resulting from this, and how the specification for an additional internal route could look like.

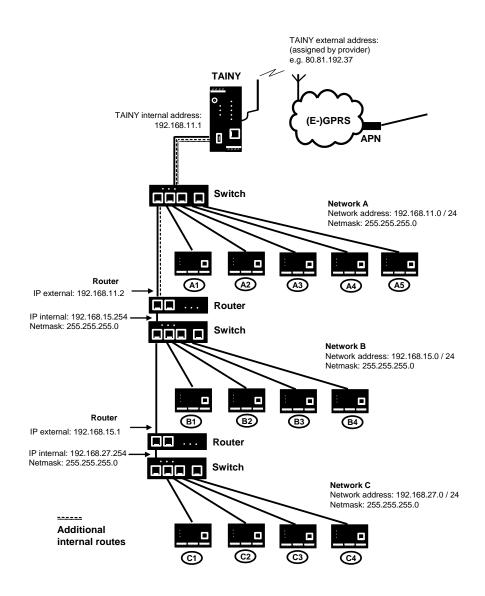

Network A is connected to the TAINY IQ-LTE and via it to a remote network. Additional internal routes show the path to additional networks (networks B, C), which are connected to each other via gateways (routers). For the TAINY IQ-LTE, in the example shown networks B and C can both be reached via gateway 192.168.11.2 and network address 192.168.11.0/24.

# 19Technical data

| Wired Interfaces       | Ethernet (LAN)        | 2 x 10/100 Base-T (RJ45 plug), Ethernet IEEE802, 10/100 Mbit/s, cross-over or one-to-one, auto-negotiation    |                                     |  |
|------------------------|-----------------------|----------------------------------------------------------------------------------------------------|-------------------------------------|--|
|                        | Ethernet<br>(LAN/WAN) | 5 x 10/100 Base-T (RJ45 plug), Ethernet IEEE802,<br>10/100 Mbit/s, cross-over or one-to-one, auto-negotiation |                                     |  |
|                        | RS232                 | TX,RX,RTS,CTS,GND                                                                                             |                                     |  |
| Wireless<br>connection | Frequency bands       | GSM/GPRS/<br>EDGE                                                                                             | 900 MHz, 1800 MHz                   |  |
|                        |                       | UMTS/                                                                                                    | 900 MHz (BdVIII), 1800 MHz (BdIII)* |  |
|                        |                       | HSPA+                                                                                                    | 2100 MHz (BdI)                      |  |
|                        |                       | LTE                                                                                                    | 800 MHz (Bd20), 900 MHz (Bd8)       |  |
|                        |                       |                                                                                                    | 1800 MHz (Bd3), 2100 MHz (Bd1)      |  |
|                        |                       |                                                                                                    | 2600 MHz (Bd7),                     |  |
|                        |                       | GSM/GPRS/                                                                                                    | 850 MHz*, 900 MHz,                  |  |
|                        |                       | EDGE                                                                                                    | 1800 MHz, 1900 MHz*                 |  |
|                        |                       | UMTS/                                                                                                    | 800 MHz (BdVI)*, 850 MHz (BdV)*,    |  |
|                        |                       | HSPA+                                                                                                    | 900 MHz (BdVIII), 1900 MHz (BdII)*, |  |
|                        |                       | * Not for use in                                                                                              | 2100 MHz (BdI)<br>the EU.           |  |
|                        | Bands                 | LTE (20,8,3,7,1)                                                                                              |                                     |  |
|                        |                       | 3G (8,3,1)                                                                                                    |                                     |  |
|                        |                       | 2G Dual Band                                                                                                  |                                     |  |
|                        | Max. Transmit         | Class 4 (+33dB                                                                                                | m ±2dB) für EGSM900                 |  |
|                        | Power                 | Class 1 (+30dBm ±2dB) für GSM1800                                                                             |                                     |  |
|                        |                       | Class E2 (+27dBm ± 3dB) für GSM 900 8-PSK                                                                     |                                     |  |
|                        |                       | Class E2 (+26dBm +3 /-4dB) für GSM 1800 8-PSK                                                                 |                                     |  |
|                        |                       | Class 3 (+24dBm +1/-3dB) für UMTS 2100, FDD BdI                                                               |                                     |  |
|                        |                       | Class 3 (+24dBm +1/-3dB) für UMTS 1800, FDD BdIII*                                                            |                                     |  |
|                        |                       | Class 3 (+24dBm +1/-3dB) für UMTS 900, FDD BdVIII                                                             |                                     |  |
|                        |                       | Class 3 (+23dB                                                                                                | m +-2dB) für LTE 2600, LTE FDD Bd7  |  |
|                        |                       | Class 3 (+23dBm +-2dB) für LTE 2100, LTE FDD Bd1                                                              |                                     |  |
|                        |                       | Class 3 (+23dBm +-2dB) für LTE 1800, LTE FDD Bd3                                                              |                                     |  |
|                        |                       | Class 3 (+23dB                                                                                                | m +-2dB) für LTE 900, LTE FDD Bd8   |  |
|                        |                       | Class 3 (+23dB                                                                                                | m +-2dB) für LTE 800, LTE FDD Bd20  |  |
|                        |                       | * Not for use in                                                                                              | the EU.                             |  |
|                        |                       | TAINY IQ-LTE                                                                                                  |                                     |  |
|                        |                       | Class 4 (+33dBm ±2dB) for EGSM850                                                                             |                                     |  |

|                       |                                   | Class 4 (+33dBm ±2dB) for EGSM900                                                      |
|-----------------------|-----------------------------------|----------------------------------------------------------------------------------------|
|                       |                                   | Class 1 (+30dBm ±2dB) for GSM1800                                                      |
|                       |                                   | Class 1 (+30dBm ±2dB) for GSM1900                                                      |
|                       |                                   | Class E2 (+27dBm ± 3dB) for GSM 850 8-PSK                                              |
|                       |                                   | Class E2 (+27dBm ± 3dB) for GSM 900 8-PSK                                              |
|                       |                                   | Class E2 (+26dBm +3 /-4dB) for GSM 1800 8-PSK                                          |
|                       |                                   | Class E2 (+26dBm +3 /-4dB) for GSM 1900 8-PSK                                          |
|                       |                                   | Class 3 (+24dBm +1/-3dB) for UMTS 2100, FDD BdI                                        |
|                       |                                   | Class 3 (+24dBm +1/-3dB) for UMTS 1900, FDD BdII*                                      |
|                       |                                   | Class 3 (+24dBm +1/-3dB) for UMTS 900, FDD BdVIII                                      |
|                       |                                   | Class 3 (+24dBm +1/-3dB) for UMTS 850, FDD BdV*                                        |
|                       |                                   | Class 3 (+24dBm +1/-3dB) for UMTS 800, FDD BdVI*                                       |
|                       |                                   | * Not for use in the EU.                                                               |
|                       | HSPA+                             | HSDPA Cat. 10 / HSUPA Cat.6 data rates<br>DL: max. 14.4 Mbps, UL: max. 5.76 Mbps       |
|                       | EDGE (EGPRS)                      | EDGE class 12 data rates:<br>DL: max. 237 kbps, UL: max. 237 kbps                      |
|                       | GPRS                              | GPRS class 12 data rates<br>DL: max. 85.6 kbps, UL: max. 85.6 kbps                     |
|                       | Antenna                           | SMA jack;                                                                              |
|                       | connection                        | nominal impedance: 50 ohms                                                             |
| Security              | VPN                               | Dynamic Multipoint VPN                                                                 |
| functions             |                                   | IPsec                                                                                  |
|                       | Firewall                          | Stateful inspection firewall                                                           |
|                       |                                   | Anti-spoofing<br>Port forwarding                                                       |
|                       |                                   | MAC Table                                                                              |
| Additional functions  |                                   | VLAN, PPPoE, DNS cache, DHCP server, NTP,<br>Connection check, TACACS+, Spanning Tree, |
| Management            |                                   | Web-based administration user interface<br>SNMPv3, Logbook, Snapshot                   |
| Ambient<br>conditions | Temperature range                 | Operation: -25 °C to +70 °C *)<br>Storage: -40 °C to +85 °C                            |
|                       |                                   | *) Automatic shut-down of the radio module in case of reaching a critical temperature. |
|                       | Air humidity                      | 0-95 y%, non-condensing                                                                |
| Power Supply          | I (nominal) Irms: 570             | -165 mA; Imax: 650 mA                                                                  |
|                       | U (nominal) 12–60 V <sub>DC</sub> |                                                                                        |
| Housing               | Design                            | Top-hat rail housing                                                                   |
|                       | Material                          | Plastic                                                                                |
|                       | Protection class                  | IP20                                                                                   |
|                       | Dimensions                        | 114,5 mm x 45 mm x 99 mm (d x w xh)                                                    |
|                       |                                   |                                                                                        |

|                   | 1               |                                                                        |
|-------------------|-----------------|------------------------------------------------------------------------|
|                   | Weight          | ca. 250g                                                               |
| Electrical Safety | Standard        | EN 62368-1                                                             |
|                   | Classification  | Protection class 2, Pollution degree 2,                                |
|                   |                 | Overvoltage Category 2                                                 |
| Compliance        | CE mark         | The devices meet when used as intended the directive 2014/53/EU (RED). |
|                   |                 | The devices meet the 2011/65/EU (ROHS).                                |
|                   |                 | The CE Declaration of Conformity can be found at                       |
|                   |                 | www.neuhaus.de                                                         |
|                   |                 | www.sagemcom.com,                                                      |
|                   |                 | or contact our customer service.                                       |
|                   | Radio           | EN 301 511 [v.12.5.1]                                                  |
|                   |                 | EN 301 908-1 [v.11.1.1]                                                |
|                   |                 | EN 301 908-2 [v.11.1.1]                                                |
|                   |                 | EN 301 908-13 [v.11.1.2]                                               |
|                   | EMC/ESD         | Draft EN 301 489-1 [v.2.2.0]                                           |
|                   |                 | Draft EN 301 489-52 [v.2.2.0]                                          |
|                   |                 | EN 55032 [2015]                                                        |
|                   |                 | EN 61000-6-2 / AC [2005 / 2005]                                        |
|                   | Safety & Health | EN 62368-1 / AC / [2014 / 2015]                                        |
|                   |                 | EN 62479 [2010]                                                        |
|                   |                 | Protection class 2, Pollution degree 2,                                |
|                   |                 | Overvoltage category 2                                                 |
|                   | Environment     | ROHS (EN 50581 [2012])                                                 |
|                   | L               | WEEE                                                                   |
|                   | Radio Module    | GCF and PTCRB certified                                                |
|                   |                 |                                                                        |

# 20 Simplified EU Declaration of Conformity

| CE Simplified EU Declaration of Conformity                                                                                                    |  |  |
|----------------------------------------------------------------------------------------------------|--|--|
|                                                                                                    |  |  |
| Hereby, Sagemcom Dr. Neuhaus GmbH, that the radio systems type TAINY IQ-LTE and TAINY IQ-LTE 6E comply with Directive 2014/53 /EU. The full text of the EU Declaration of Conformity is available at the following Internet addresses: |  |  |
| www.neuhaus.de or www.sagemcom.com                                                                                                    |  |  |
| Frequency bands                                                                                                    |  |  |
| GSM/GPRS/EDGE: 900/1800MHz                                                                                                    |  |  |
| UMTS/HSPA+: 900/1800/2100MHz                                                                                                    |  |  |
| LTE: 800/900/1800/2100/2600MHz                                                                                                    |  |  |
|                                                                                                    |  |  |
| Max. Sendeleistung                                                                                                    |  |  |
| Class 4 (2W) for EGSM900                                                                                                    |  |  |
| Class 1 (1W) for GSM1800                                                                                                    |  |  |
| Class E2 (0,5W) for GSM900 8-PSK                                                                                                    |  |  |
| Class E2 (0,4W) for GSM1800 8-PSK                                                                                                    |  |  |
| Class 3 (0,25W) for UMTS/HSPA+                                                                                                    |  |  |
| Class 3 (0,20W) for LTE                                                                                                    |  |  |
|                                                                                                    |  |  |
| GPRS/EGPRS                                                                                                    |  |  |
| Multi-slot Class 12                                                                                                    |  |  |
|                                                                                                    |  |  |